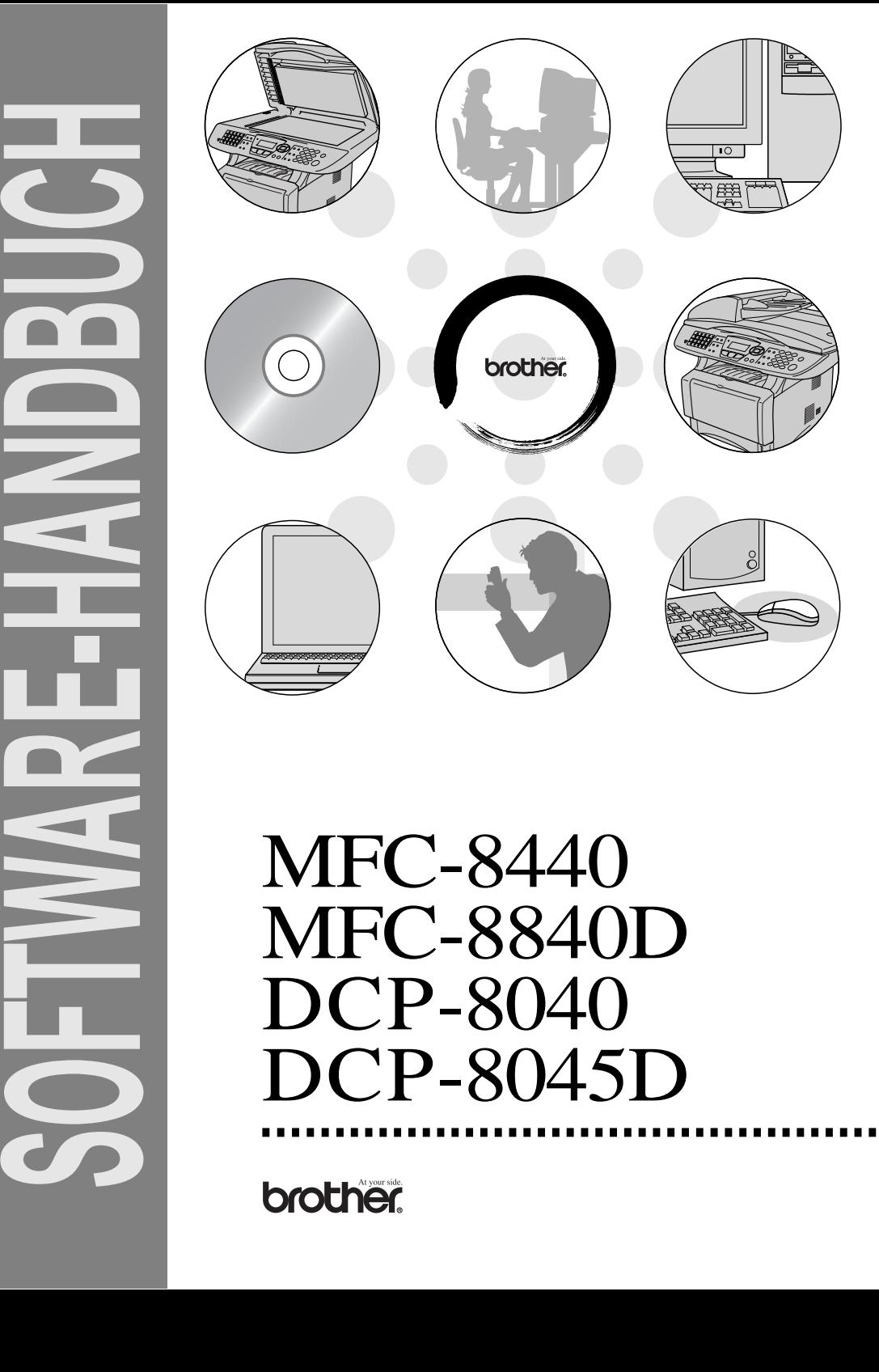

# MFC-8840D DCP-8040 DCP-8045D

# **Inhaltsverzeichnis**

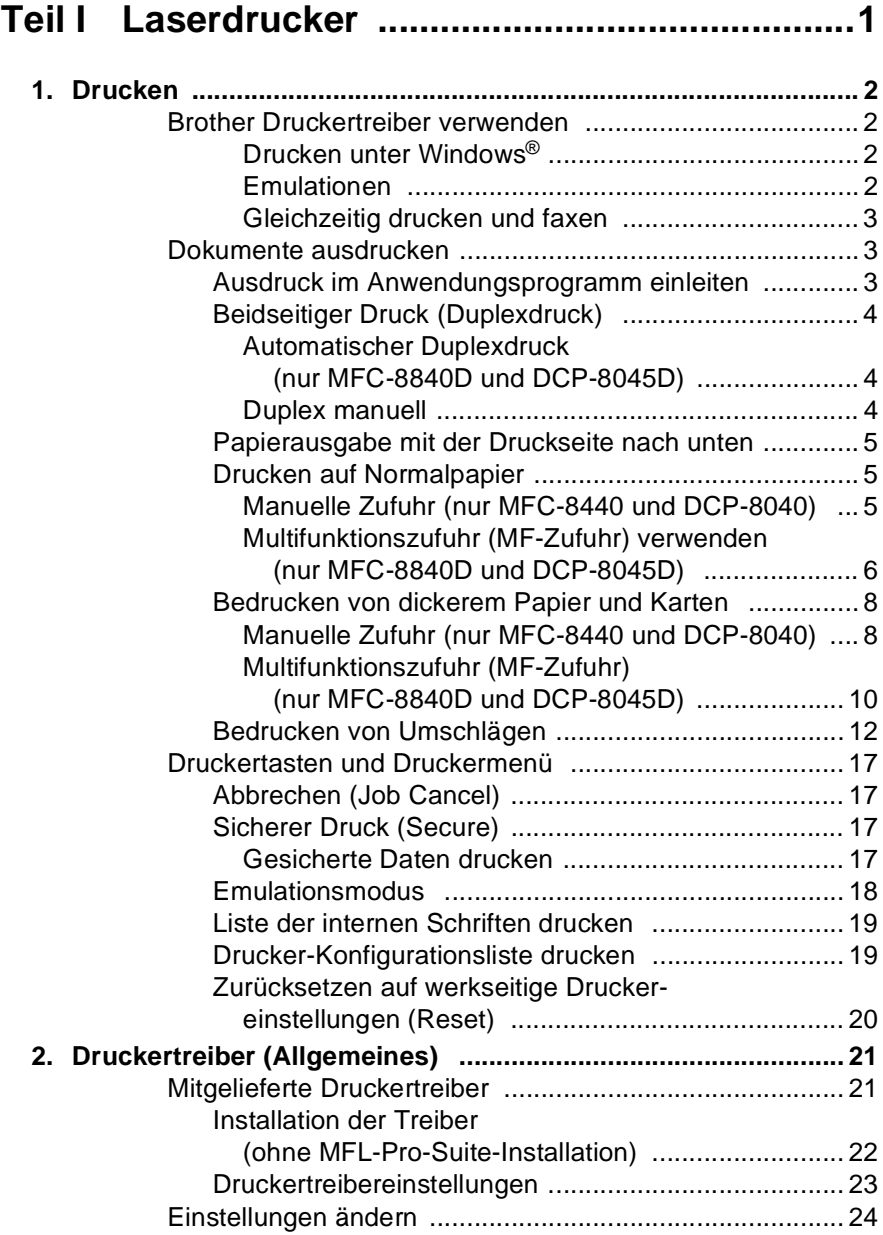

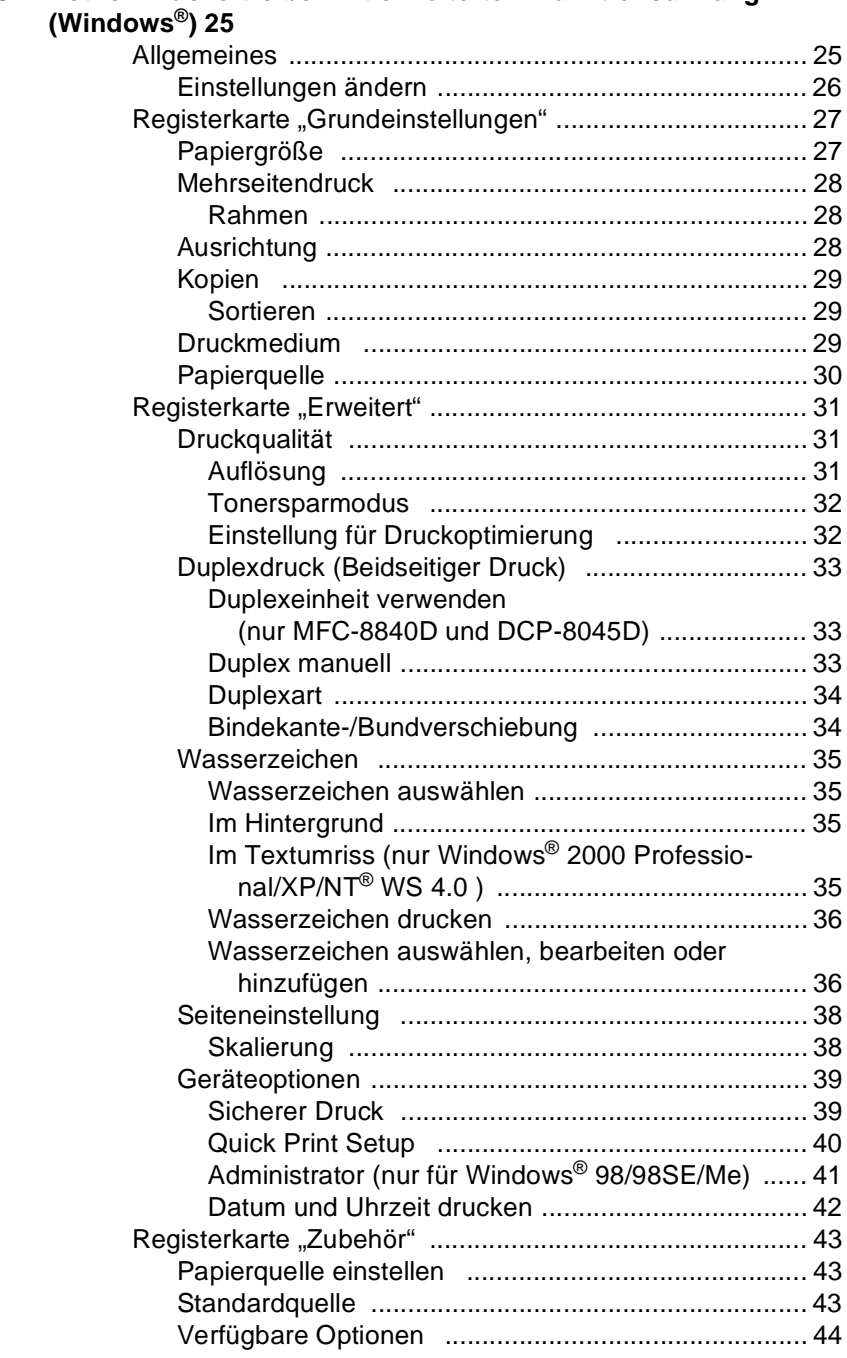

# **[3. Brother Druckertreiber mit erweitertem Funktionsumfang](#page-34-0)**

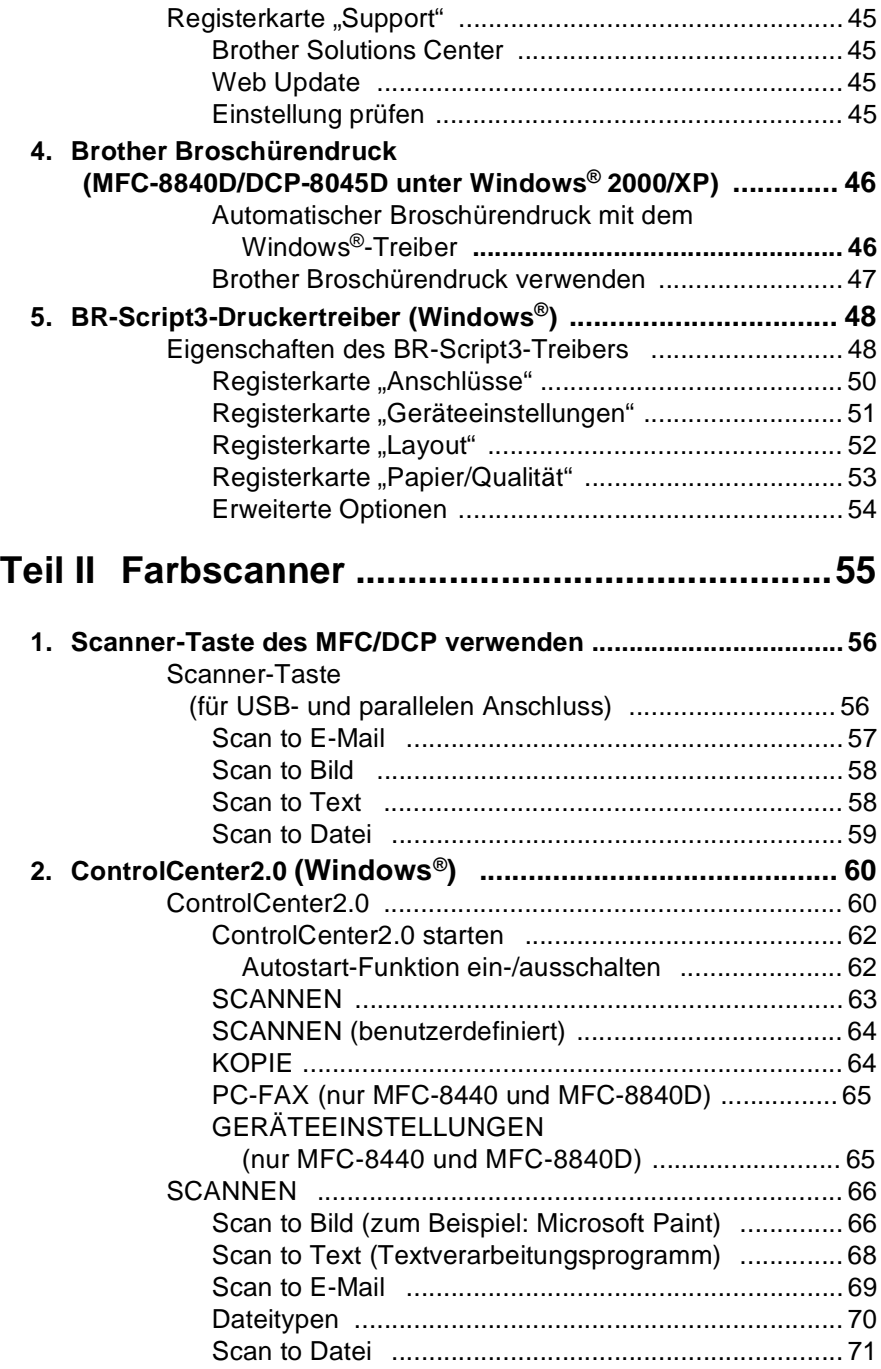

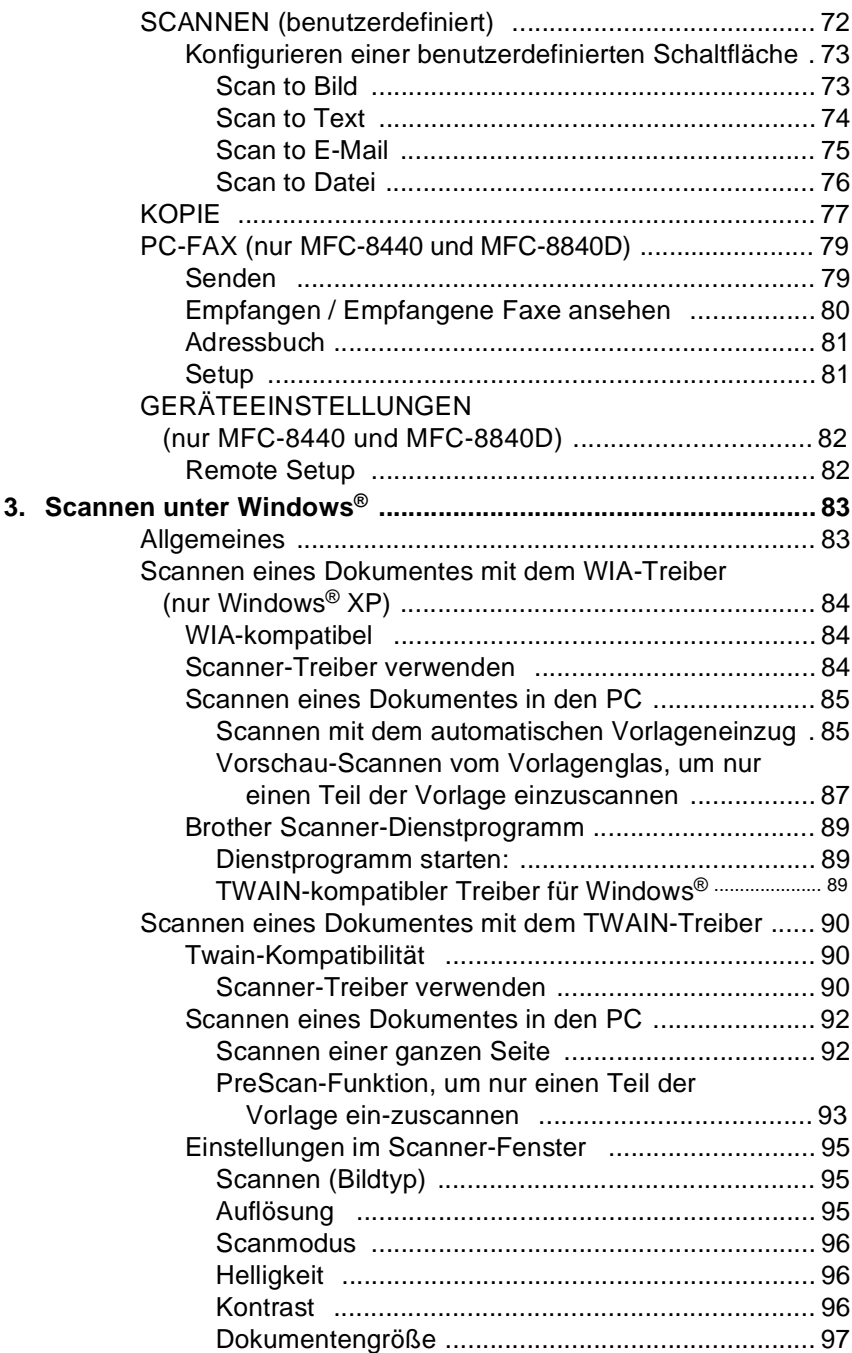

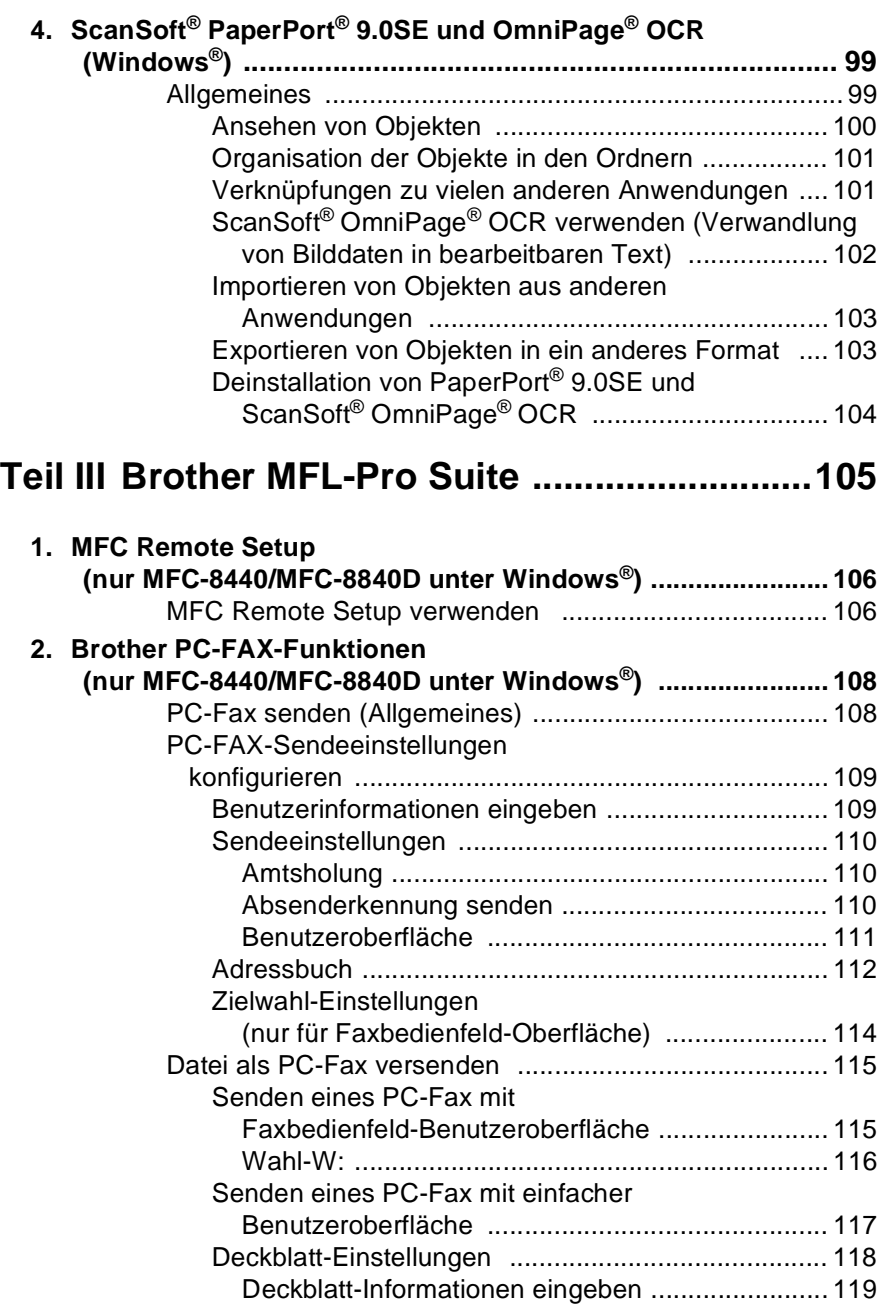

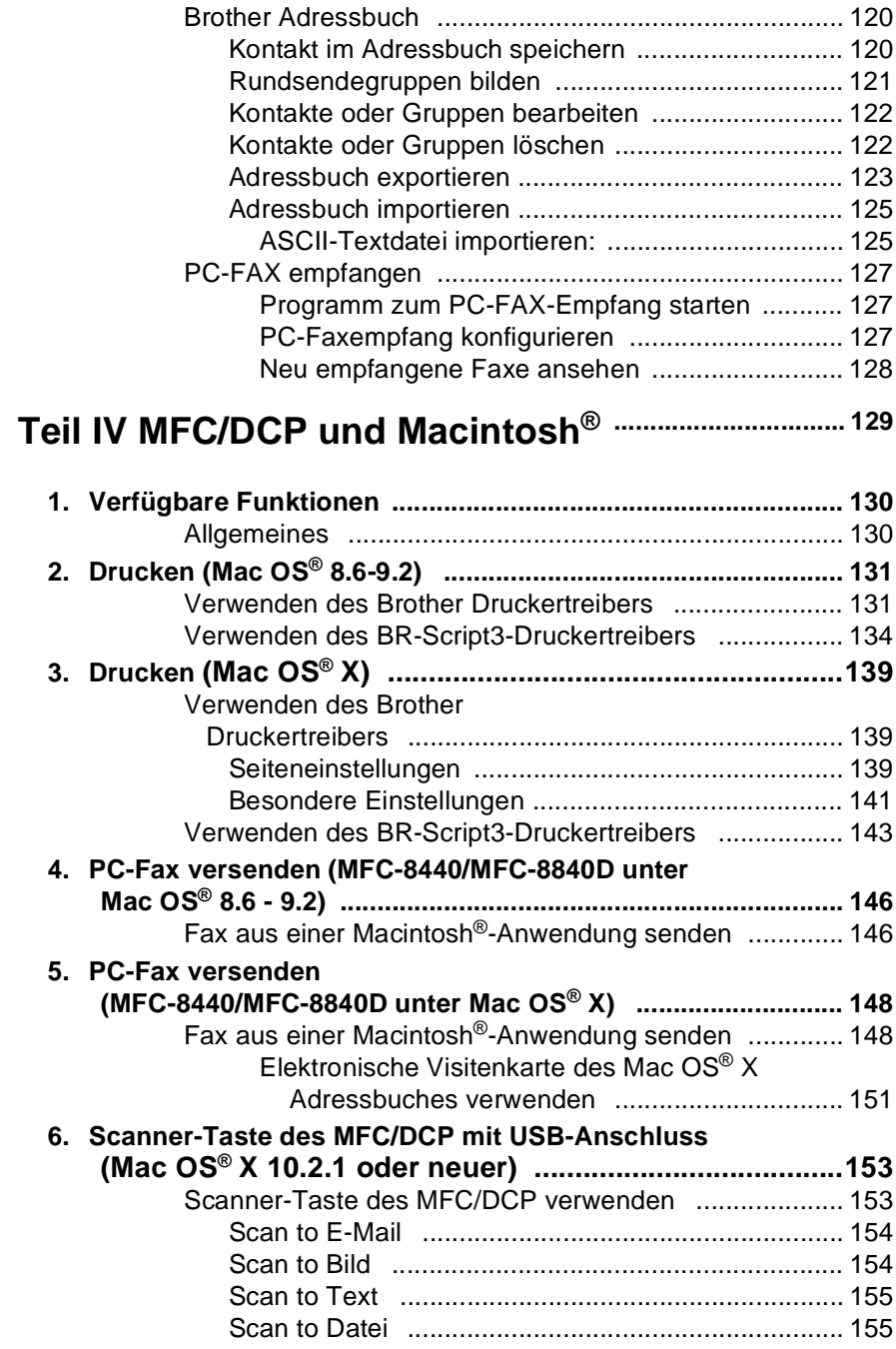

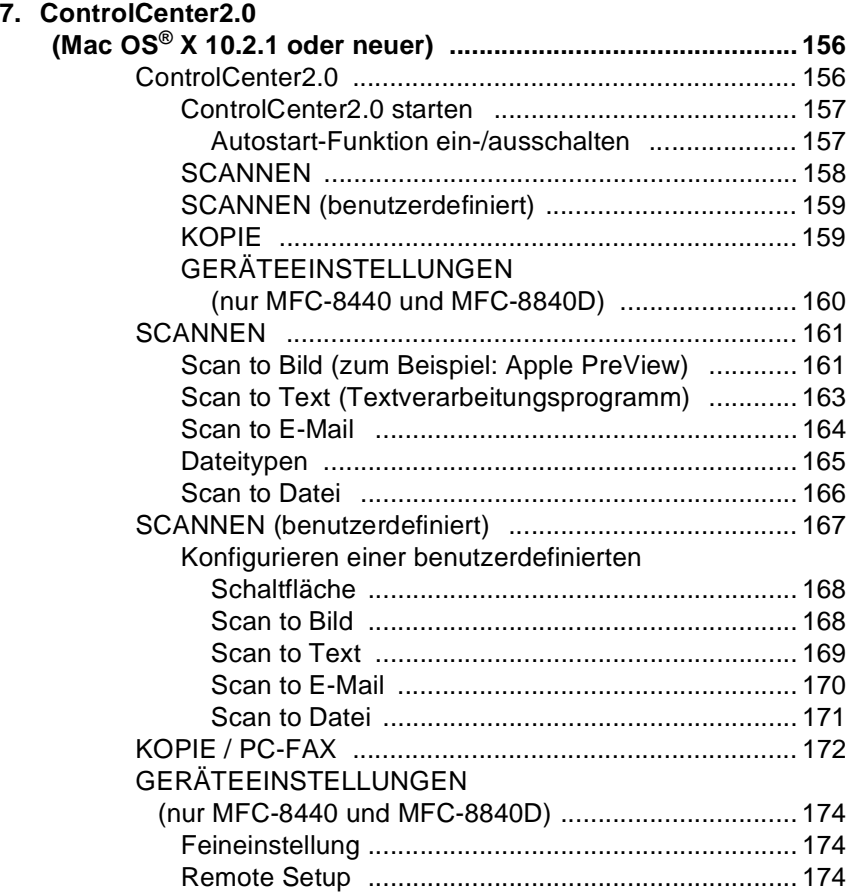

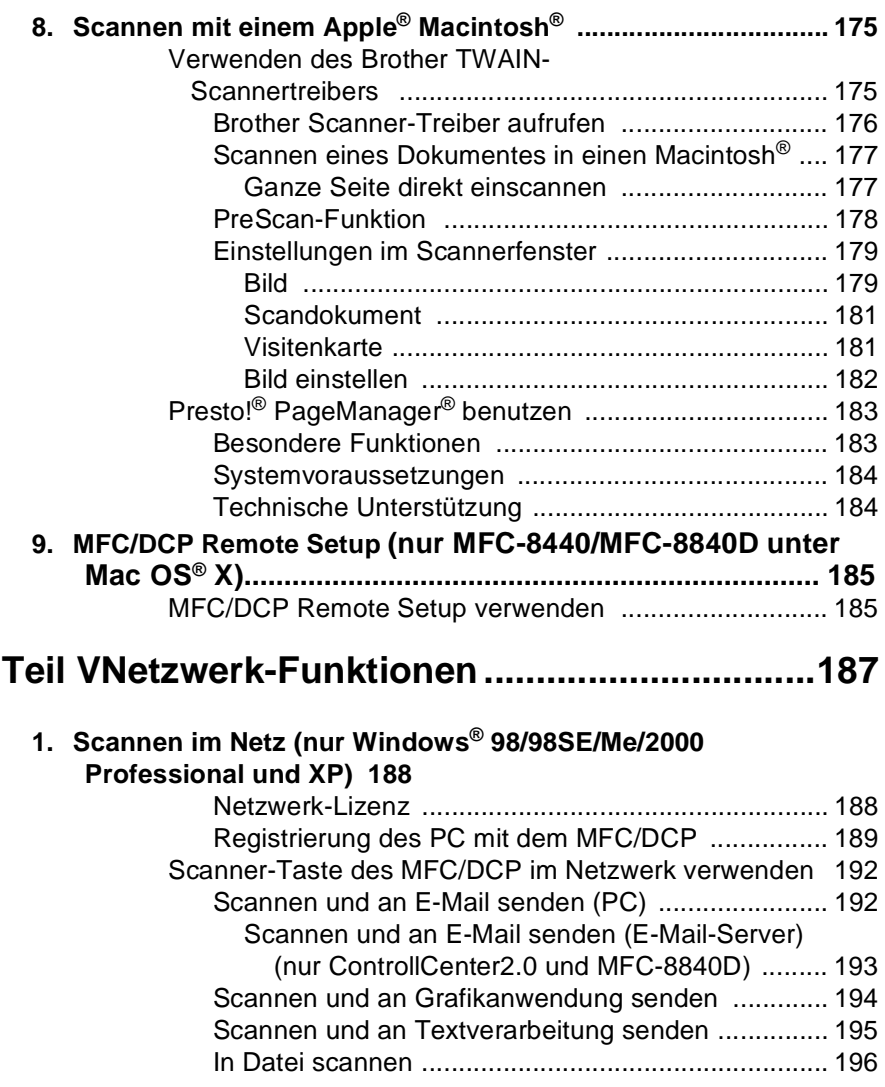

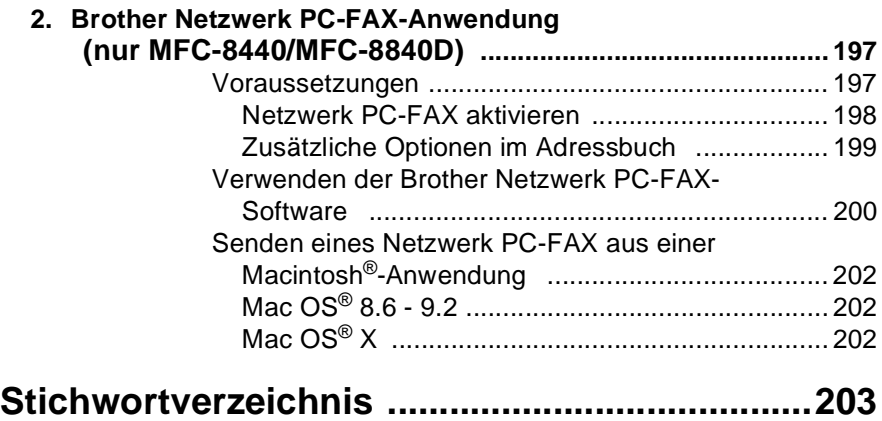

<span id="page-10-0"></span>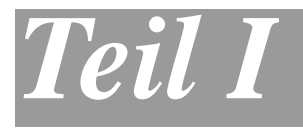

# **Laserdrucker**

- **1**. **[Drucken](#page-11-4)**
- **2**. **[Druckertreiber \(Allgemeines\)](#page-30-2)**
- **3**. **[Brother Druckertreiber mit erweitertem](#page-34-2)  [Funktionsumfang \(Windows®\)](#page-34-2)**
- **[4. Brother Broschürendruck](#page-55-2)  [\(MFC-8840D/DCP-8045D unter](#page-55-2)  [Windows® 2000/XP\)](#page-55-2)**
- <span id="page-10-1"></span>**[5. BR-Script3-Druckertreiber \(Windows®\)](#page-57-2)**

<span id="page-11-4"></span><span id="page-11-0"></span>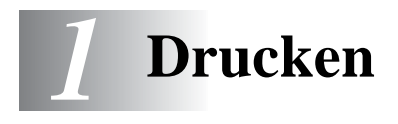

# <span id="page-11-1"></span>**Brother Druckertreiber verwenden**

Ein Druckertreiber übersetzt die vom Computer gesendeten Daten mit Hilfe einer Drucker- oder Seitenbeschreibungssprache in das vom jeweiligen Drucker benötigte Format.

Die Druckertreiber befinden sich auf der mitgelieferten CD-ROM. Folgen Sie den Anweisungen in der InstallatioLaserdruckernsanleitung, um die Treiber zu installieren. Die jeweils aktuellsten Treiber finden Sie auf der Brother Website

**<www.brother.de>**

#### **oder**

**<http://solutions.brother.com>**

#### <span id="page-11-2"></span>**Drucken unter Windows®**

Die Druckertreiber und TrueType™-kompatible Schriften für Microsoft® Windows® 98/98SE/Me/2000 Professional/XP und Windows NT® Workstation 4.0 befinden sich auf der mit dem MFC/DCP gelieferten CD-ROM. Sie können einfach mit dem Installationsprogramm auf der CD-ROM installiert wrden.

Der Brother-Treiber unterstützt das Brother Datenkompressionsverfahren (DACT), mit dem die Druckgeschwindigkeit aus Windows®-Anwendungen erhöht werden kann. Außerdem stehen zahlreiche Funktionen wie das wirtschaftliche Drucken mit dem Tonerspar-Modus und die Verwendung benutzerdefinierte Papiergrößen zur Verfügung.

#### <span id="page-11-3"></span>**Emulationen**

Das MFC/DCP unterstützt die Emulationen HP LaserJet (PCL Level 6) und BR-Script 3 (Post Script 3). Wenn Sie Anwendungen unter DOS verwenden, können Sie zum Drucken die Emulationen HP LaserJet (PCL Level 6) und BR-Script 3 (Post Script 3) verwenden.

#### <span id="page-12-0"></span>**Gleichzeitig drucken und faxen**

Das MFC/DCP kann vom Computer gesendete Daten drucken, während es Daten in den Computer einscannt und während es Faxe sendet und empfängt (Faxe senden/empfangen nur möglich mit MFC-8440 und MFC-8840D).

# <span id="page-12-1"></span>**Dokumente ausdrucken**

### <span id="page-12-2"></span>**Ausdruck im Anwendungsprogramm einleiten**

Sobald das MFC/DCP Daten vom Computer empfängt, startet es den Druckvorgang, indem es Papier aus der Papierzufuhr einzieht. In die Papierzufuhr können verschiedene Sorten Papier eingelegt werden.

**1.** Wählen Sie den Druckbefehl in Ihrem Anwendungsprogramm. Wählen Sie im Dialogfeld Drucker oder Druckereinrichtung **Brother XXX-XXXX USB Printer** bzw. **Brother XXX-XXXX Printer** (paralleler Anschluss) in der Liste als Drucker aus (**XXX-XXXX** steht für den Modellnamen Ihres Gerätes, [siehe](#page-30-3)  [Mitgelieferte Druckertreiber auf Seite 21](#page-30-3)).

Klicken Sie auf **OK**, um den Druckvorgang zu starten.

- **2.** Der Computer sendet einen Druckbefehl und die zu druckenden Daten zum MFC/DCP.
- **3.** Die LED blinkt gelb und das MFC/DCP beginnt zu drucken.

Sie können in der Anwendung die Papiergröße und die Druckausrichtung auswählen.

Falls das Anwendungsprogramm ein von Ihnen verwendetes Format nicht unterstützt, sollten Sie das nächstgrößere Papierformat wählen. Stellen Sie dann den linken und rechten Rand des Dokumentes im Anwendungsprogramm entsprechend der Größe des Papiers ein.

# <span id="page-13-0"></span>**Beidseitiger Druck (Duplexdruck)**

Der mitgelieferte Brother Druckertreiber unterstützt den Duplexdruck zum beidseitigen Bedrucken des Papiers (siehe [Duplexdruck \(Beid](#page-42-3)[seitiger Druck\) auf Seite 33](#page-42-3)).

#### <span id="page-13-1"></span>**Automatischer Duplexdruck (nur MFC-8840D und DCP-8045D)**

Mit dieser Einstellung druckt das MFC/DCP automatisch auf beide Seiten von A4-, Letter- oder Legal-Papier.

- **1.** Öffnen Sie das Dialogfeld **Eigenschaften** im Druckertreiber.
- **2.** Klicken Sie auf das Duplexsymbol oben in der Registerkarte **Erweitert** und aktivieren Sie dann **Duplexdruck**. Vergewissern Sie sich, dass **Duplexeinheit verwenden** aktiviert ist und klicken Sie dann auf **OK** (siehe [Duplexdruck \(Beidseitiger Druck\)](#page-42-3)  [auf Seite 33](#page-42-3)). Der Drucker bedruckt nun automatisch die Vorund Rückseite des Papiers.
	- Die Auflösungseinstellung HQ 1200 (2400 x 600 dpi) ist nicht möglich, wenn Sie **Duplexeinheit verwenden**, gewählt haben.
		- Beachten Sie, dass der Duplexhebel für die Papiergröße entsprechend dem verwendeten Papier eingestellt werden muss (siehe Verwenden der automatischen Duplexeinheit zum Faxen, Kopieren und Drucken im Benutzerhandbuch).

#### <span id="page-13-2"></span>**Duplex manuell**

Wenn Sie diese Einstellung aktivieren, werden zuerst die Seiten mit gerader Seitennummer (2, 4, 6 ...) gedruckt. Anschließend wird der Ausdruck unterbrochen.

Es erscheint nun ein Hinweis des Windows®-Treibers auf dem Bildschirm, wie das bedruckte Papier erneut in die Papierzufuhr eingelegt werden soll, damit die Seiten mit un-

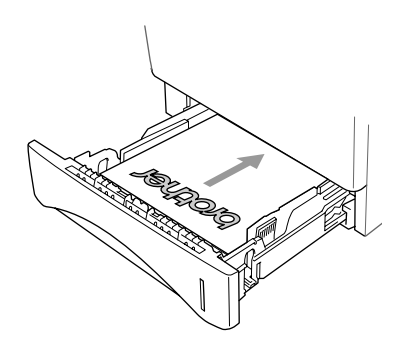

geraden Seitennummern (1, 3, 5 ...) auf die Rückseite gedruckt werden.

Glätten Sie das Papier gut, bevor Sie es wieder einlegen, um Papierstaus zu vermeiden. Sehr dünnes oder sehr dickes Papier sollte für den Duplexdruck nicht verwendet werden.

Wir empfehlen die Verwendung von 75 bis 90 g/m<sup>2</sup>-Papier.

### <span id="page-14-0"></span>**Papierausgabe mit der Druckseite nach unten**

Das MFC/DCP legt das Papier mit der Druckseite nach unten im Ausgabefach an der Vorderseite ab. Klappen Sie die Papierablage aus, damit die bedruckten Seiten nicht herunterfallen.

Wenn Sie Folien bedrucken, sollten Sie jede Folie sofort nach dem Ausdruck von der Papierablage nehmen.

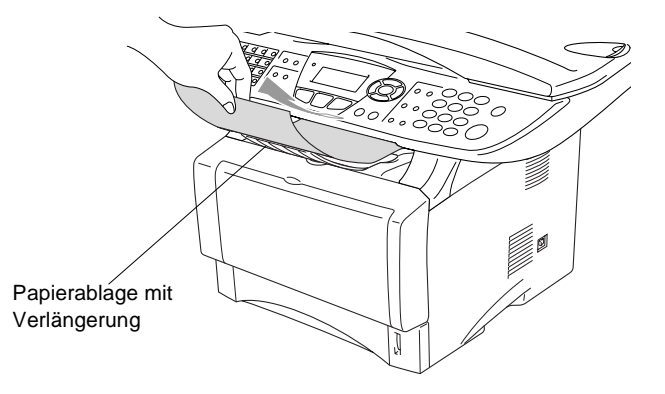

# <span id="page-14-1"></span>**Drucken auf Normalpapier**

#### <span id="page-14-2"></span>**Manuelle Zufuhr (nur MFC-8440 und DCP-8040)**

- Wenn Sie Papier in die manuelle Zufuhr einlegen, schaltet das MFC/DCP automatisch zur manuellen Zufuhr um und verwendet das dort eingelegte Papier für den nächsten Ausdruck.
- **1.** Wählen Sie **Papiergröße**, **Druckmedium**, **Papierquelle** und gegebenenfalls weitere Einstellungen im Druckertreiber.

**Druckmedium**: Normalpapier

**Papierquelle**: Manuell

- **2.** Senden Sie die Druckdaten zum MFC/DCP.
- **3.** Öffnen Sie die manuelle Papierzufuhr. Stellen Sie die Papierführungen auf die Breite des Papiers ein.

**4.** Schieben Sie das Papier mit beiden Händen gerade, mit der Oberkante zuerst in die manuelle Zufuhr ein, bis die Oberkante die Papiereinzugsrollen berührt. Halten Sie das Papier in dieser Position, bis es vom MFC/DCP ein Stück eingezogen wurde. Lassen Sie dann das Papier los.

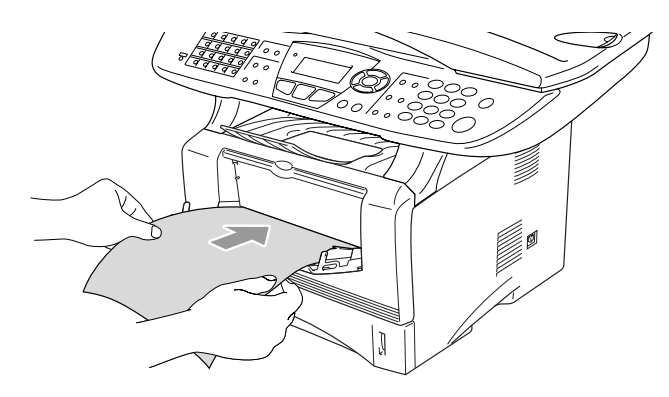

- Achten Sie darauf, dass die Papierführungen richtig eingestellt sind und das Papier gerade eingelegt ist. Wenn das Papier nicht richtig eingelegt ist, wird eventuell schief auf das Papier gedruckt oder es kann ein Papierstau entstehen.
	- Legen Sie nicht mehr als ein Blatt in die manuelle Zufuhr ein, weil sonst Papierstaus entstehen können.
- **5.** Nachdem das bedruckte Blatt vom MFC/DCP ausgegeben und abgelegt wurde, legen Sie das nächste Blatt wie in Schritt 4 ein. Wiederholen Sie diesen Schritt für jede zu bedruckende Seite.

#### <span id="page-15-0"></span>**Multifunktionszufuhr (MF-Zufuhr) verwenden (nur MFC-8840D und DCP-8045D)**

- **1.** Wählen Sie **Papiergröße**, **Druckmedium**, **Papierquelle** und gegebenenfalls weitere Einstellungen im Druckertreiber. **Druckmedium**: Normalpapier **Papierquelle**: MF-Zuführung
- **2.** Klappen Sie die Multifunktionszufuhr vorsichtig auf.
- **3.** Ziehen Sie die Papierstütze der Multifunktionszufuhr heraus und klappen Sie die Verlängerung aus.

**4.** Legen Sie das Papier bis zum Anschlag in die Multifunktionszufuhr ein.

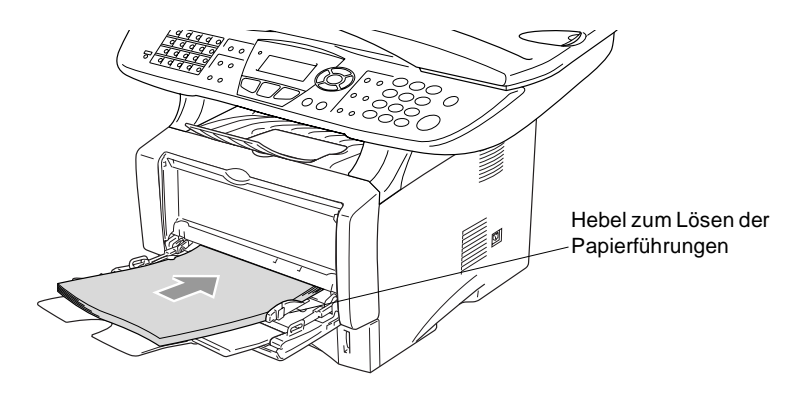

- Achten Sie darauf, dass die Papierführungen richtig eingestellt sind und das Papier gerade eingelegt ist. Wenn das Papier nicht richtig in die Multifunktionszufuhr eingelegt ist, wird eventuell schief auf das Papier gedruckt oder es kann ein Papierstau entstehen.
- **5.** Halten Sie den Hebel zum Lösen der Papierführungen gedrückt und verschieben Sie die Führungen entsprechend der Breite des Papiers.

Beachten Sie die folgenden Hinweise zum Einlegen des Papiers in die Multifunktionszufuhr:

- Die zu bedruckende Seite des Papiers muss nach oben zeigen.
- Legen Sie das Papier mit der Oberkante zuerst ein und schieben Sie es vorsichtig bis zum Anschlag vor.
- Während des Druckens hebt sich die Zufuhr ein wenig, um das Papier einzuziehen.
- **6.** Leiten Sie den Ausdruck im Anwendungsprogramm ein.

### <span id="page-17-0"></span>**Bedrucken von dickerem Papier und Karten**

Wenn die Papierausgabe an der Rückseite des MFC/DCP geöffnet ist, kann das Papier direkt von der manuellen Zufuhr bzw. der Multifunktionszufuhr zur Papierausgabe geführt werden, ohne dass es gebogen wird. Auf diese Weise kann auch auf dickeres Papier (106  $-161$  g/m<sup>2</sup>) und Karten gedruckt werden.

#### <span id="page-17-1"></span>**Manuelle Zufuhr (nur MFC-8440 und DCP-8040)**

- **1.** Wählen Sie **Papiergröße**, **Druckmedium**, **Papierquelle** und gegebenenfalls weitere Einstellungen im Druckertreiber. **Druckmedium**: Dickes Papier oder Dickeres Papier **Papierquelle**: Manuell
- **2.** Öffnen Sie die Papierausgabe an der Rückseite des MFC/DCP.

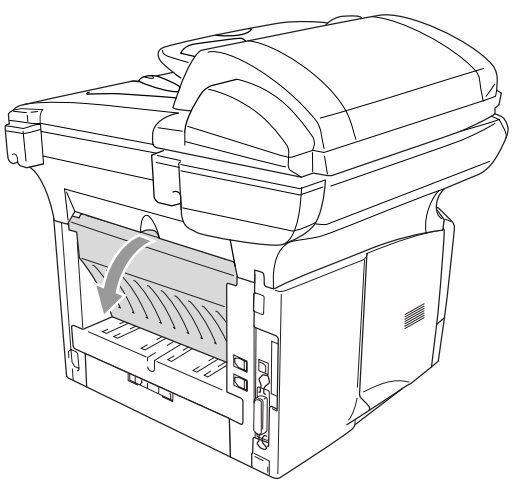

**3.** Öffnen Sie die manuelle Zufuhr. Verschieben Sie die Papierführungen entsprechend der Breite des Papiers.

- **4.** Schieben Sie das Papier mit beiden Händen gerade, mit der Oberkante zuerst in die manuelle Zufuhr ein, bis die Oberkante die Papiereinzugsrollen berührt. Halten Sie das Papier in dieser Position, bis es vom MFC/DCP ein Stück eingezogen wurde. Lassen Sie dann das Papier los.
	- Achten Sie darauf, dass die Papierführungen richtig eingestellt sind und das Papier gerade eingelegt ist. Wenn das Papier nicht richtig eingelegt ist, wird eventuell schief auf das Papier gedruckt oder es kann ein Papierstau entstehen.
		- Legen Sie nicht mehr als ein Blatt oder einen Umschlag in die manuelle Zufuhr ein, weil sonst Papierstaus entstehen können.
- **5.** Leiten Sie den Ausdruck im Anwendungsprogramm ein.
- **6.** Nachdem das bedruckte Blatt vom MFC/DCP ausgegeben und abgelegt wurde, legen Sie das nächste Blatt wie in Schritt 4 ein. Wiederholen Sie diesen Schritt für jede zu bedruckende Seite.
- **7.** Nachdem alle Seiten gedruckt wurden, schließen Sie das Ausgabefach an der Rückseite des MFC/DCP wieder.

#### **Vorsicht**

Nehmen Sie das Papier nach dem Bedrucken sofort aus der Papierausgabe heraus, weil andernfalls ein Papierstau entstehen oder sich das Papier wellen kann.

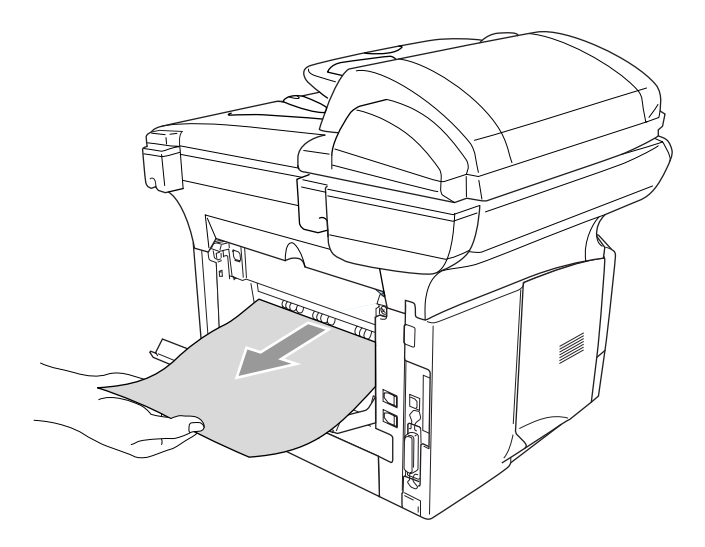

#### <span id="page-19-0"></span>**Multifunktionszufuhr (MF-Zufuhr) (nur MFC-8840D und DCP-8045D)**

- **1.** Wählen Sie **Papiergröße**, **Druckmedium**, **Papierquelle** und gegebenenfalls weitere Einstellungen im Druckertreiber. **Druckmedium**: Dickes Papier oder Dickeres Papier **Papierquelle**: MF-Zuführung
- **2.** Öffnen Sie die Papierausgabe an der Rückseite des MFC/DCP und klappen Sie falls notwendig die Papierstütze heraus.

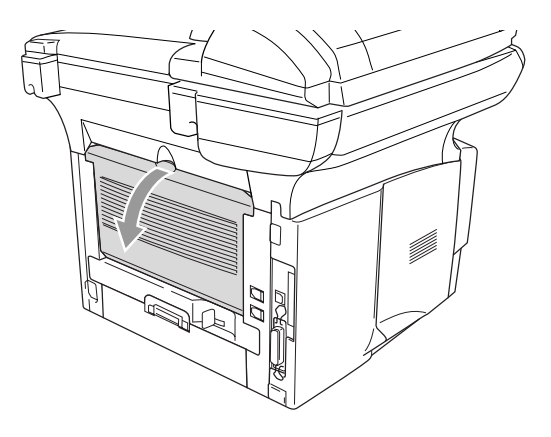

- **3.** Klappen Sie die Multifunktionszufuhr vorsichtig auf.
- **4.** Ziehen Sie die Papierstütze der Multifunktionszufuhr heraus und klappen Sie die Verlängerung aus.
- **5.** Legen Sie das Papier bis zum Anschlag in die Multifunktionszufuhr ein.
- Achten Sie darauf, dass die Papierführungen richtig eingestellt sind und das Papier gerade eingelegt ist. Wenn das Papier nicht richtig eingelegt ist, wird eventuell schief auf das Papier gedruckt oder es kann ein Papierstau entstehen.
- **6.** Halten Sie den Hebel zum Lösen der Papierführungen gedrückt und verschieben Sie die Führungen entsprechend der Breite des Papiers.

Beachten Sie die folgenden Hinweise zum Einlegen des Papiers in die Multifunktionszufuhr:

- Die zu bedruckende Seite des Papiers muss nach oben zeigen.
- Legen Sie das Papier mit der Oberkante zuerst ein und schieben Sie es vorsichtig bis zum Anschlag vor.
- Während des Druckens hebt sich die Zufuhr ein wenig, um das Papier einzuziehen.
- **7.** Leiten Sie den Ausdruck im Anwendungsprogramm ein.
- **8.** Nachdem alle Seiten gedruckt wurden, schließen Sie das Ausgabefach an der Rückseite des MFC/DCP wieder.

#### **Vorsicht**

Nehmen Sie das Papier nach dem Bedrucken sofort aus dem Ausgabefach heraus, weil andernfalls ein Papierstau entstehen oder sich das Papier wellen kann.

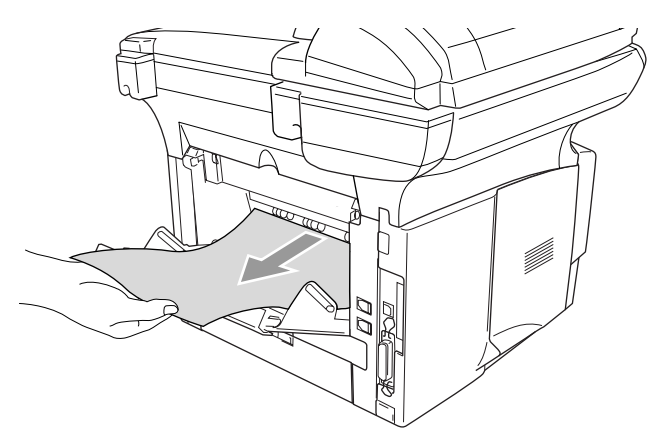

### <span id="page-21-0"></span>**Bedrucken von Umschlägen**

Zum Bedrucken von Briefumschlägen muss die manuelle Zufuhr bzw. die Multifunktionszufuhr verwendet werden.

- Wenn Sie Papier in die manuelle Zufuhr einlegen, schaltet das MFC/DCP automatisch zur manuellen Zufuhr um und verwendet das eingelegte Papier für den nächsten Ausdruck.
	- Alle Kanten der Umschläge sollten sauber gefalzt und nicht zerknittert sein.
- **1.** Wählen Sie **Papiergröße**, **Druckmedium**, **Papierquelle** und gegebenenfalls weitere Einstellungen im Druckertreiber. **Druckmedium**: Umschl. Dick, Umschl. Dünn **Papierquelle**: MFC-8440 und DCP-8040: Manuell MFC-8840D und DCP-8045D: MF-Zuführung

Nur MFC-8440 und DCP-8040:

**2.** Öffnen Sie die Papierausgabe an der Rückseite des MFC/DCP.

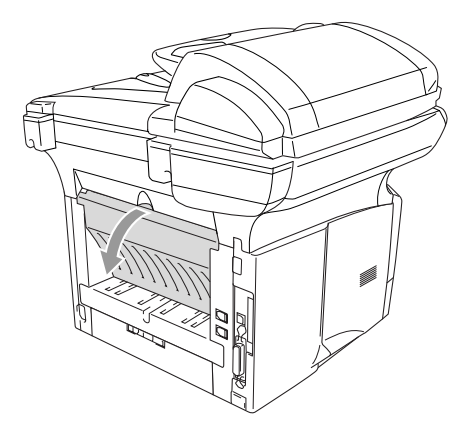

**3.** Öffnen Sie die manuelle Zufuhr. Verschieben Sie die Papierführungen entsprechend der Breite des Papiers.

Falls die Umschläge nach dem Ausdruck zerknittert sind:

Öffnen Sie die Papierausgabe an der Rückseite des Druckers und drücken Sie - wie in der Abbildung gezeigt - die blauen Hebel an der rechten und linken Seite nach unten.

Nach dem Bedrucken der Umschläge schließen Sie die Papierausgabe an der Rückseite des MFC/DCP, um die Hebel wieder in die Ausgangsposition zu bringen.

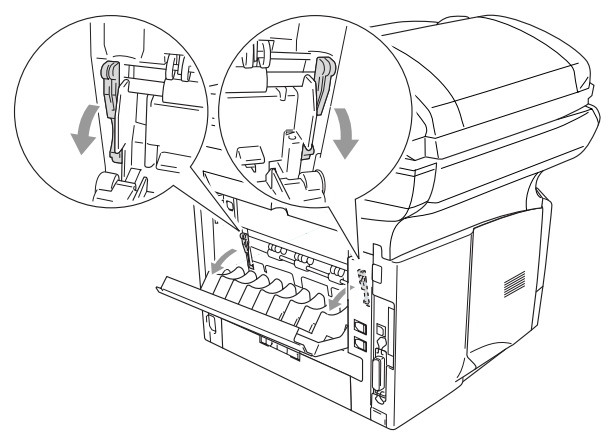

**4.** Schieben Sie den Umschlag mit beiden Händen gerade, mit der Oberkante zuerst in die manuelle Zufuhr ein, bis die Oberkante die Papiereinzugsrollen berührt. Halten Sie den Umschlag in dieser Position, bis er vom MFC/DCP ein Stück eingezogen wurde. Lassen Sie ihn dann los.

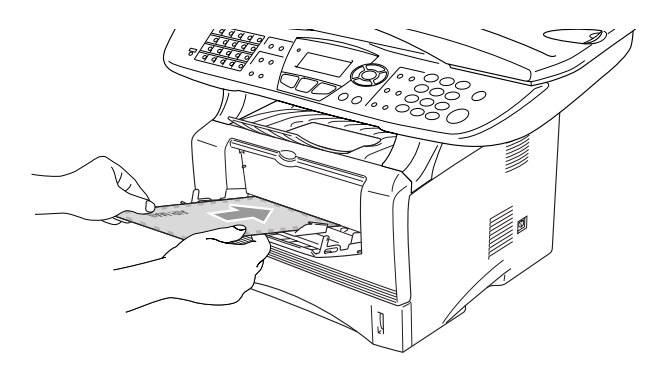

- Legen Sie den Umschlag mit der zu bedruckenden Seite nach oben ein.
	- Achten Sie darauf, dass die Papierführungen richtig eingestellt sind und das Papier gerade eingelegt ist. Wenn das Papier nicht richtig eingelegt ist, wird eventuell schief auf das Papier gedruckt oder es kann ein Papierstau entstehen.
	- Legen Sie nicht mehr als ein Blatt oder einen Umschlag in die manuelle Zufuhr ein, weil sonst Papierstaus entstehen können.
- **5.** Leiten Sie den Ausdruck im Anwendungsprogramm ein.
- **6.** Nachdem der bedruckte Umschlag vom MFC/DCP ausgegeben und abgelegt wurde, wartet das MFC/DCP auf das Einlegen des nächsten Umschlages. Legen Sie den nächsten Umschlag wie in Schritt 4 ein und wiederholen Sie Schritt 4 für alle zu bedruckenden Umschläge.
- **7.** Nachdem alle Umschläge bedruckt wurden, schließen Sie die Papierausgabe an der Rückseite des MFC/DCP wieder.

#### MFC-8840D und DCP-8045D:

**2.** Öffnen Sie die Papierausgabe an der Rückseite des MFC/DCP und klappen Sie falls notwendig die Papierstütze heraus.

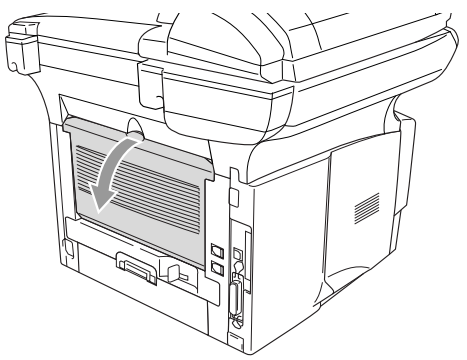

- **3.** Klappen Sie die Multifunktionszufuhr vorsichtig auf.
- **4.** Ziehen Sie die Papierstütze der Multifunktionszufuhr heraus und klappen Sie die Verlängerung aus.

Falls die Umschläge nach dem Ausdruck zerknittert sind: Öffnen Sie die Papierausgabe an der Rückseite des MFC/DCP und drücken Sie die blauen Hebel auf der rechten und linken Seite wie in der Abbildung gezeigt nach unten. Nach dem Bedrucken der Umschläge schließen Sie die Papierausgabe an der Rückseite des MFC/DCP wieder. Dadurch werden die beiden blauen Hebel automatisch wieder in ihre Ausgangsposition zurück gebracht.

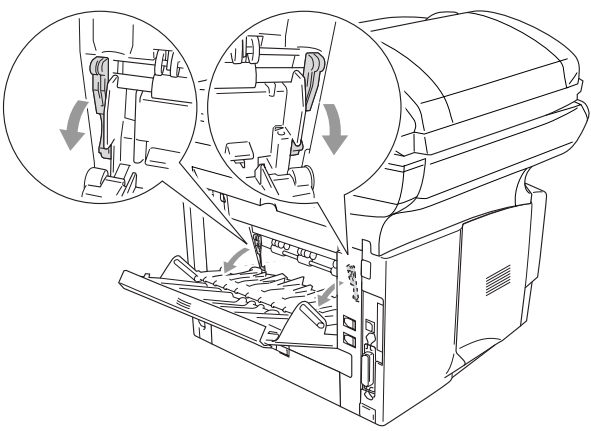

**5.** Schieben Sie die Umschläge bis zum Anschlag in die Multifunktionszufuhr. Legen Sie nicht mehr als 3 Umschläge gleichzeitig ein, weil sonst ein Papierstau entstehen kann.

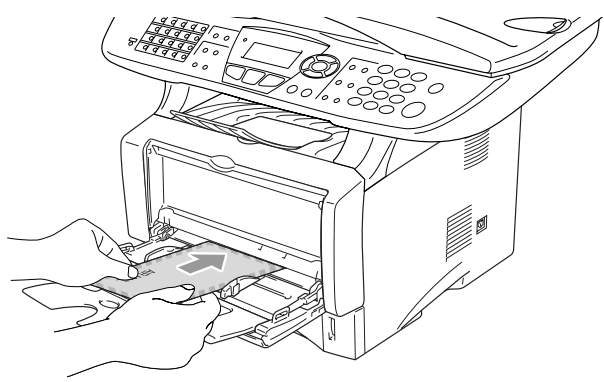

Achten Sie darauf, dass die Papierführungen richtig eingestellt sind und die Umschläge gerade eingelegt sind. Wenn die Umschläge nicht richtig eingelegt sind, wird eventuell schief darauf gedruckt oder es kann ein Papierstau entstehen.

**6.** Halten Sie den Hebel zum Lösen der Papierführungen gedrückt und verschieben Sie die Führungen entsprechend der Breite der Umschläge.

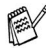

Beachten Sie die folgenden Hinweise zum Einlegen von Umschlägen in die Multifunktionszufuhr:

- Die zu bedruckende Seite des Umschlags muss nach oben zeigen.
- Führen Sie die Umschläge mit der Oberkante zuerst vorsichtig bis zum Anschlag in die Multifunktionszufuhr.
- Während des Druckens hebt sich die Zufuhr ein wenig, um das Papier einzuziehen.
- **7.** Leiten Sie den Ausdruck im Anwendungsprogramm ein.
- **8.** Nachdem die Umschläge bedruckt wurden, schließen Sie die Papierausgabe an der Rückseite des MFC/DCP wieder.

# <span id="page-26-0"></span>**Druckertasten und Druckermenü**

Die Displayabbildungen in diesem Kapitel zeigen das Display des deutschen MFC-8440 und MFC-8840D.

# <span id="page-26-1"></span>**Abbrechen (Job Cancel)**

Mit dieser Taste können Daten im Druckerspeicher gelöscht werden.

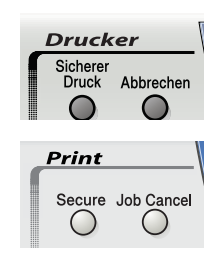

### <span id="page-26-2"></span>**Sicherer Druck (Secure)**

Gesicherte Daten sind mit einem Kennwort geschützt. Nur, wer das Kennwort kennt und am MFC/DCP eingibt, kann diese Daten ausdrucken. Das MFC/DCP druckt gesicherte Daten nicht, bevor das Kennwort eingegeben wurde. Nach dem Ausdruck des Dokumentes, werden die Daten aus dem Speicher gelöscht. Um diese Funktion zu nutzen, müssen Sie im Druckertreiber ein Kennwort festlegen [\(siehe](#page-48-2)  [Geräteoptionen auf Seite 39](#page-48-2)).

Die Taste **Sicherer Druck** (**Secure**) funktioniert nicht, wenn Sie den Brother BR-Script-Treiber verwenden.

#### <span id="page-26-3"></span>**Gesicherte Daten drucken**

**1.** Drücken Sie **Sicherer Druck** (**Secure**).

Falls sich keine gesicherten Daten im Speicher befinden, zeigt das Display Keine Daten!

**2.** Wählen Sie mit  $\bullet$  oder  $\bullet$ den Benutzernamen.

> Drücken Sie **Eing.** (**Set**). Das Display zeigt die gespeicherten Aufträge an.

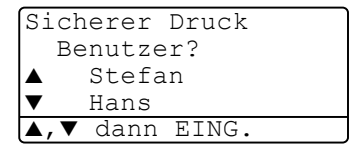

- **3.** Wählen Sie mit oder den gewünschten Auftrag aus. Drücken Sie **Eing.** (**Set**).
- **4.** Geben Sie Ihr Kennwort über die Zifferntasten ein.

Drücken Sie **Eing.** (**Set**).

**5.** Drücken Sie oder **by** , um Drucken auszuwählen.

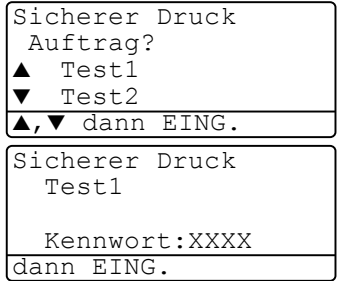

Drücken Sie **Eing.** (**Set**). Das MFC/DCP druckt die Daten. — **Oder** —

Wenn Sie die gesicherten Daten löschen möchten, drücken Sie oder  $\rightarrow$ , um Löschen zu wählen.

Drücken Sie **Stopp** (**Stopp/Exit**).

- 
- Wenn Sie das MFC/DCP ausschalten, werden die gesicherten Daten gelöscht.
	- Nachdem Sie die gesicherten Daten ausgedruckt haben, werden sie ebenfalls im Speicher gelöscht.

### <span id="page-27-0"></span>**Emulationsmodus**

Die im folgenden gezeigten Displayabbildungen zeigen das Display des MFC-8440 bzw. MFC-8840D.

Wenn die Emulation auf Auto eingestellt ist (werkseitige Einstellung), wählt das MFC/DCP beim Empfang von PC-Daten automatisch den jeweils passenden Emulationsmodus aus.

Sie können den Emulationsmodus auch manuell wie folgt über das Funktonstastenfeld des MFC/DCP festlegen.

**1.** Am MFC-8440 und MFC-8840D: Drücken Sie **Menü**, **4**, **1**. Am DCP-8040 und DCP-8045D: Drücken Sie **Menü**, **3**, **1**.

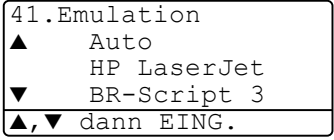

- **2.** Wählen Sie mit  $\Rightarrow$  oder  $\Rightarrow$  die Einstellung Auto, HP LaserJet oder BR-Script 3. Drücken Sie **Eing.** (**Set**).
- **3.** Drücken Sie **Stopp** (**Stopp/Exit**).

Probieren Sie die Automatische Emulationsauswahl (Auto) mit Ihrem Anwendungsprogramm oder Netzwerk-Server aus. Falls sie nicht richtig arbeitet, legen Sie den Emulationsmodus manuell wie oben beschrieben über die Funktionstasten oder mit einem entsprechenden Befehl zur Emulationsauswahl in der Software fest.

# <span id="page-28-0"></span>**Liste der internen Schriften drucken**

Sie können eine Liste der internen Schriften des MFC/DCP ausdrucken um zu sehen, wie diese Schriften aussehen, bevor Sie sie verwenden.

- **1.** Am MFC-8440 und MFC-8840D: Drücken Sie **Menü** (**Menu**), **4**, **2**, **1**. Am DCP-8040 und DCP-8045D: Drücken Sie **Menü** (**Menu**), **3**, **2**, **1**.
- **2.** Drücken Sie **Start**. Das MFC/DCP druckt die Liste.

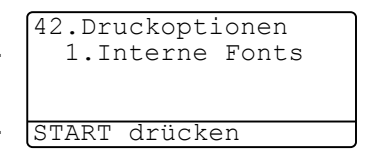

**3.** Drücken Sie nach dem Ausdruck bzw. **Stopp** (**Stopp/Exit**).

### <span id="page-28-1"></span>**Drucker-Konfigurationsliste drucken**

Sie können eine Liste mit den aktuellen Druckereinstellungen ausdrucken.

- **1.** Am MFC-8440 und MFC-8840D: Drücken Sie **Menü** (**Menu**), **4**, **2**, **2**. Am DCP-8040 und DCP-8045D: Drücken Sie **Menü** (**Menu**), **3**, **2**, **2**.
- **2.** Drücken Sie **Start**. Das MFC/DCP druckt die Liste.
- **3.** Drücken Sie nach dem Ausdruckbzw. **Stopp** (**Stopp/Exit**).

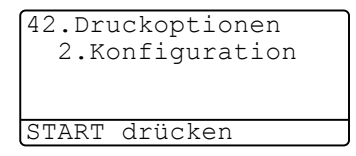

### <span id="page-29-0"></span>**Zurücksetzen auf werkseitige Druckereinstellungen (Reset)**

Sie können die Druckereinstellungen des MFC/DCP wieder auf die werkseitigen Einstellungen zurücksetzen.

**1.** Am MFC-8440 und MFC-8840D: Drücken Sie **Menü** (**Menu**), **4**, **3** Am DCP-8040 und DCP-8045D: Drücken Sie **Menü** (**Menu**), **3**, **3**.

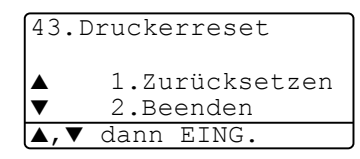

**2.** Drücken Sie **1**, um die werkseitigen Einstellungen wieder herzustellen —**oder**—

drücken Sie **2**, um ohne eine Änderung das Menü zu verlassen.

**3.** Drücken Sie bzw. **Stopp** (**Stopp/Exit**).

Mit dieser Funktion werden nur die Druckereinstellungen auf die werkseitigen Einstellungen zurückgesetzt.

<span id="page-30-2"></span><span id="page-30-0"></span>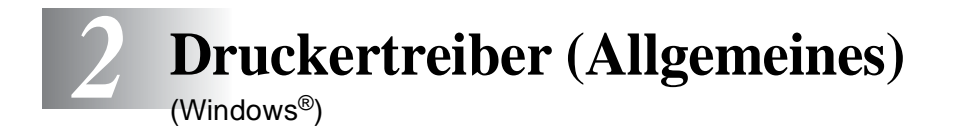

# <span id="page-30-3"></span><span id="page-30-1"></span>**Mitgelieferte Druckertreiber**

XXX-XXXX steht für den Modellnamen Ihres MFC/DCP.

Bei der Installation der MFL-Pro Suite können die folgenden Treiber installiert werden (siehe Installationsanleitung):

■ Brother-Treiber mit erweitertem Funktionsumfang für Win**dows**® **98/98SE/Me/NT WS 4.0/2000 Professional/XP (Paralleler Anschluss, USB-Anschluss, Netzwerk-Anschluss)**

Dieser Treiber bietet Funktionen wie den Wasserzeichen-Druck, Quick Print Setup usw. (siehe [Brother Druckertreiber mit erweitertem](#page-34-2)  [Funktionsumfang \(Windows®\) auf Seite 25](#page-34-2)).

Er wird bei der Auswahl des Druckers mit dem Zusatz "Printer" angezeigt, z. B. **Brother XXX-XXXX Printer** oder **Brother XXX-XXXX USB Printer**.

■ **BR-Script-Treiber für Windows**® **98/98SE/Me/2000 Professional/XP und Windows NT**® **WS 4.0 (Paralleler Anschluss, USB-Anschluss, Netzwerk-Anschluss)**

Dieser Treiber verwendet BR-Script 3 (eine Emulation der Post-Script® 3TM Seitenbeschreibungssprache) (siehe [BR-Script3-Dru](#page-57-2)[ckertreiber \(Windows®\) auf Seite 48](#page-57-2)).

Er wird bei der Auswahl des Druckers z. B. wie folgt angezeigt: **Brother XXX-XXXX BR-Script3**.

■ **Windows-Treiber für Windows**® **98/98SE/Me/NT WS 4.0/2000 Professional/XP (Paralleler Anschluss, USB-Anschluss, Netzwerk-Anschluss)**

Dieser Treiber enthält weniger Funktionen als der Brother-Treiber. In diesem Treiber finden Sie auch die Funktion Broschürendruck, mit der Sie per Mausklick einfach und schnell aus einem mehrseitigen Dokument eine Broschüre erstellen können (siehe [Brother Broschü](#page-55-2)[rendruck \(MFC-8840D/DCP-8045D unter Windows® 2000/XP\) auf](#page-55-2)  [Seite 46](#page-55-2)). Dieser Treiber wird bei der Auswahl des Druckers ohne den Zusatz "Printer" angezeigt, z. B. Brother XXX-XXXX oder **Brother XXX-XXXX USB**.

#### <span id="page-31-0"></span>**Installation der Treiber (ohne MFL-Pro-Suite-Installation)**

Sie können die Treiber auch unabhängig von der MFL-Pro-Installation wie gewohnt über Windows installieren (**Start**, **Einstellungen**, **Drucker**, **Neuer Drucke**r bzw. **Start**, **Drucker und Faxgeräte**, **Drucker hinzufügen**).

Die Treiber befinden sich in den folgenden Ordnern der mitgelieferten CD-ROM (wobei X für den Buchstaben Ihres CD-ROM-Laufwerkes steht).

#### **Windows® 2000 Professional**

Brother-Treiber: X:\GER\W2K\ADDPRT

BR-Script-Treiber: X:\MFLPRO\Data\Ps\Win2kXP\GERMAN

Windows®-Treiber: X:\MFLPRO\Data\Pcl\Win2kXP\GERMAN

#### **Windows® XP**

Brother-Treiber: X:\GER\WXP\ADDPRT

BR-Script-Treiber: X:\MFLPRO\Data\Ps\Win2kXP\GERMAN

Windows®-Treiber: X:\MFLPRO\Data\Pcl\Win2kXP\GERMAN

#### **Windows® 98/98SE/Me**

Brother-Treiber: X:\GER\W9X\ADDPRT

BR-Script-Treiber: X:\MFLPRO\Data\Ps\Win9x\GERMAN Windows<sup>®</sup>-Treiber: X:\MFLPRO\Data\Pcl\Win9x\GERMAN

#### **Windows NT® WS 4.0**

BR-Script-Treiber: X:\MFLPRO\Data\Ps\WinNT\GERMAN Brother-Treiber: X:\GER\NT4.0

### <span id="page-32-0"></span>**Druckertreibereinstellungen**

Zum Ausdruck Ihrer Dokumente können Sie die folgenden Druckertreibereinstellungen verwenden:

- **Druckmedium**
- **Mehrseitendruck**
- **Beidseitiger Druck (Duplexdruck)**
- **Broschürendruck**\*3
- **Wasserzeichen**\*1\*2
- **Skalierung**<sup>\*2</sup>
- **Datum und Uhrzeit drucken\*1\*2**
- **Quick Print Setup**<sup>\*1\*2</sup>
- **Sicherer Druck**<sup>\*1</sup>
- \*1 Diese Einstellungen sind mit dem BR-Script-Treiber nicht möglich.
- \*2 Diese Einstellungen sind mit dem Windows®-Treiber nicht möglich
- \*3 Diese Einstellung ist mit dem Brother-Treiber mit erweitertem Funktionsumfang nicht möglich

Eine Beschreibung der Druckertreibereinstellungen finden Sie in Kapitel [Brother Druckertreiber mit erweitertem Funktionsumfang \(Win](#page-34-2)[dows®\) auf Seite 25](#page-34-2), [Brother Broschürendruck](#page-55-2)  [\(MFC-8840D/DCP-8045D unter Windows® 2000/XP\) auf Seite 46](#page-55-2) und [BR-Script3-Druckertreiber \(Windows®\) auf Seite 48](#page-57-2).

# <span id="page-33-0"></span>**Einstellungen ändern**

- **1.** Um die Druckertreiber-Einstellungen zu ändern, wählen Sie im **Datei**-Menü des Anwendungsprogramms **Drucken**. Es erscheint das Dialogfeld **Drucken**.
- **2.** Wählen Sie den gewünschten Treiber für Ihr MFC/DCP in der Druckerliste aus und klicken Sie dann auf **Eigenschaften** ([sie](#page-30-1)he [Mitgelieferte Druckertreiber auf Seite 21](#page-30-1)).
- Wie die Druckertreibereinstellungen geändert werden, ist vom jeweiligen Betriebssystem und dem verwendeten Anwendungsprogramm abhängig.
- 

Die in diesem Kapitel abgedruckten Bildschirme sind von Windows® XP. Je nach Betriebssystem können die von Ihrem Computer gezeigten Dialogfelder davon abweichen.

# <span id="page-34-2"></span><span id="page-34-0"></span>*3* **Brother Druckertreiber mit erweitertem Funktionsumfang**  (Windows®)

# <span id="page-34-1"></span>**Allgemeines**

In diesem Kapitel wird der Brother-Druckertreiber mit erweitertem Funktionsumfang beschrieben. Dies ist ein speziell von Brother entwickelter Treiber, der mehr Funktionen als der Microsoft Windows-Treiber zur Verfügung stellt.

Neben den zahlreichen Funktionen, die in diesem Brother-Treiber zur Verfügung stehen (wie dem Sicheren Druck, dem Wasserzeichendruck usw.), können Sie mit der Brother Broschürendruck-Funktion des Windows® - und des BR-Script-Treibers auch per Mausklick einfach und schnell Broschüren, mehrseitige Preislisten, Benutzerhandbücher, Vereinszeitungen und vieles mehr erstellen. Mehr zur Broschürendruck-Funktion finden Sie unter [BR-Script3-Druckertreiber \(Windows®\) auf Seite 48](#page-57-2)).

Einige Bildschirmabbildungen und Beschreibungen in diesem Kapitel wurden auf Grundlage des MFC-8840D erstellt. Sie sind - sofern nicht anders vermerkt - ebenso für das MFC-8440, das DCP-8040 und das DCP-8045D gültig.

# <span id="page-35-0"></span>**Einstellungen ändern**

- **1.** Um die Druckertreiber-Einstellungen zu ändern, wählen Sie im **Datei**-Menü des Anwendungsprogramms **Drucken**. Es erscheint das Dialogfeld **Drucken**.
- **2.** Wählen Sie **Brother XXX-XXXX USB Printer** bzw. **Brother MFC-8440 Printer** (paraleller Anschluss) in der Liste als Drucker aus und klicken Sie dann auf **Eigenschaften**.
- Wie die Druckertreibereinstellungen geändert werden, ist vom jeweiligen Betriebssystem und dem verwendeten Anwendungsprogramm abhängig.
	- Die in diesem Kapitel abgedruckten Bildschirme sind von Windows® XP. Je nach Betriebssystem können die von Ihrem Computer gezeigten Dialogfelder davon abweichen.
# **Registerkarte "Grundeinstellungen"**

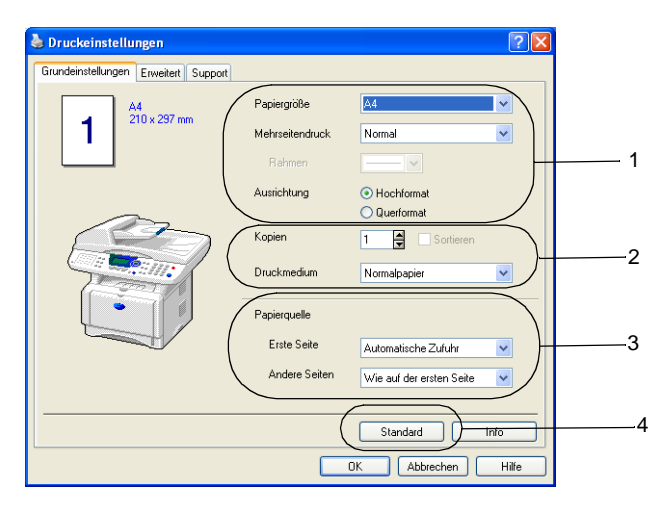

- **1.** Wählen Sie die gewünschten Einstellungen für **Papiergröße**, **Mehrseitendruck**, **Rahmen** (wenn möglich) und **Ausrichtung**.
- **2.** Wählen Sie die gewünschte Anzahl **Kopien** und das **Druckmedium**.
- **3.** Wählen Sie **Papierquelle** (**Erste Seite** und **Andere Seiten**).
- **4.** Um zu den Standardeinstellungen zurückzukehren, klicken Sie auf **Standard**.

### <span id="page-36-0"></span>**Papiergröße**

Wählen Sie im Listenfeld die Papiergröße aus.

### **Mehrseitendruck**

Mit dieser Funktion können die Seiten eines Dokumentes so verkleinert werden, dass mehrere Seiten auf ein Blatt gedruckt werden können. Es kann auch eine Seite vergrößert und auf mehreren Blättern ausgedruckt werden, um diese dann zum Beispiel zu einem Poster zusammenzusetzen.

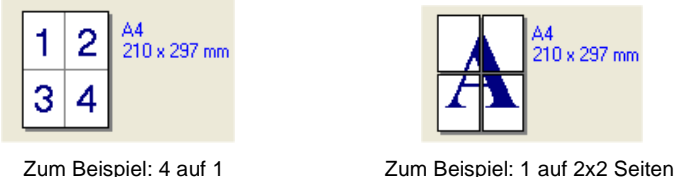

#### **Rahmen**

Wenn Sie mit der Funktion **Mehrseitendruck** mehrere Seiten auf ein Blatt drucken, können Sie die einzelnen Seiten umrahmen lassen und dazu zwischen verschiedenen Linienarten (durchgezogen oder gestrichelt) wählen.

### **Ausrichtung**

Hier können Sie die Druckausrichtung auf **Hochformat** oder **Querformat** einstellen.

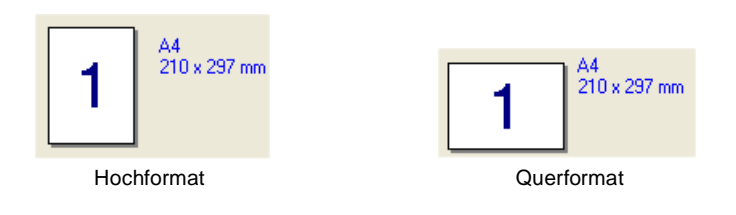

### **Kopien**

Hier kann gewählt werden, wie oft ein Dokument über das Anwendungsprogramm ausgedruckt werden soll.

#### **Sortieren**

Diese Funktion kann nur eingestellt werden, wenn mehrere Exemplare eines mehrseitigen Dokumentes gedruckt werden. Wenn **Sortieren** aktiviert ist, werden zuerst alle Seiten des Dokumentes einmal ausgedruckt und anschließend der Ausdruck des gesamten Dokumentes wiederholt, bis die angegebene Kopienanzahl erreicht ist. Wenn diese Option nicht aktiviert ist, werden zuerst alle Kopien der ersten Seite, dann alle Kopien der zweiten Seite usw. ausgedruckt.

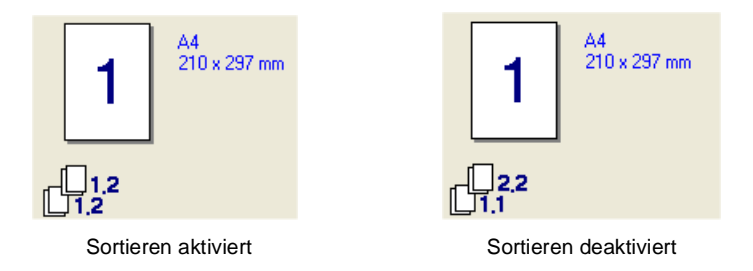

### **Druckmedium**

Sie können in ihrem MFC/DCP die folgenden Druckmedien verwenden. Um die optimale Druckqualität zu erhalten, sollten Sie hier die Einstellung entsprechend des zum Drucken verwendeten Papieres wählen.

**Normalpapier Folien Dünnes Papier Umschläge Dickes Papier Umschl. Dick Dickeres Papier Umschl. Dünn Briefpapier**

- Wenn Sie Standardpapier benutzen (70 bis 95 g/m<sup>2</sup>), wählen Sie Normalpapier. Bei Verwendung von dickerem bzw. schwererem Papier oder rauem Papier sollten Sie **Dickes Papier** oder **Dickeres Papier** wählen. Zum Bedrucken von OHP-Folien wählen Sie **Folien**.
	- Zum Bedrucken von Umschlägen wählen Sie **Umschläge**. Bei Verwendung von dickeren bzw. schwereren Umschlägen oder wenn der Toner beim Bedrucken von Umschlägen nicht richtig fixiert wird, wählen Sie **Umschl. Dick**. Wird ein Umschlag beim Drucken zerknittert, wählen Sie **Umschl. Dünn**.

### <span id="page-39-0"></span>**Papierquelle**

Sie können hier wählen aus welcher Papierzufuhr das MFC/DCP das Papier einzieht.

Wenn Sie **Automatische Zufuhr** wählen, zieht das MFC/DCP automatisch Papier aus der Zufuhr ein, für die das der Dokumentengröße entsprechende Papierformat eingestellt ist. Das Papierformat für die einzelnen Papierquellen kann in der Registerkarte **Zubehör** eingestellt werden (siehe [Papiergröße auf Seite 27](#page-36-0)).

# **Registerkarte "Erweitert"**

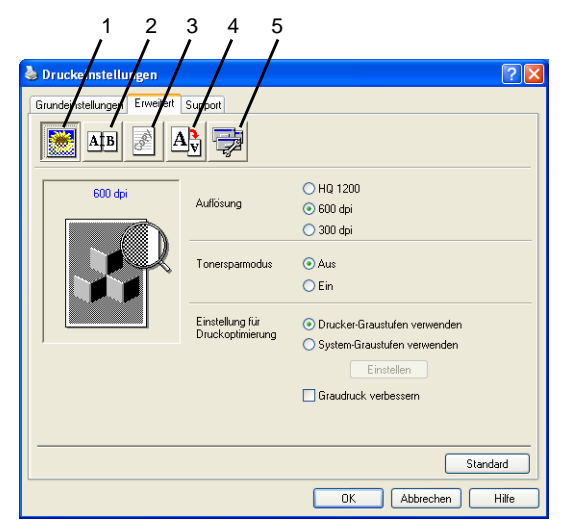

Um zu den Standardeinstellungen zurückzukehren, klicken Sie auf **Standard**.

In dieser Registerkarte können Sie verschiedene Einstellungen ändern, indem Sie auf eines der folgenden Symbole klicken:

- 1 **Druckqualität**
- 2 **Duplex**
- 3 **Wasserzeichen**
- 4 **Seiteneinstellung**
- 5 **Geräteoptionen**

### **Druckqualität**

### **Auflösung**

Mit dieser Funktion können Sie die Druckqualität für das zu druckende Dokument wählen:

■ HQ 1200 (2400 x 600 dpi)

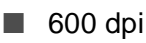

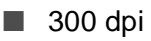

Die Auflösung **HQ 1200 (2400 x 600 dpi)** kann nicht gewählt werden, wenn **Duplexeinheit verwenden** aktiviert ist.

#### **Tonersparmodus**

Sie sparen Toner und damit Betriebskosten, wenn Sie diese Option aktivieren. Der Ausdruck wird dadurch etwas heller.

### **Einstellung für Druckoptimierung**

#### Windows® 98/98SE/Me

Mit der Druckoptimierung wird die Druckqualität für die Art des zu druckenden Dokuments (Foto, Grafik oder eingescannte Vorlage) optimiert.

- Wenn Sie die Option Auto (empfohlen) wählen, druckt das MFC/DCP automatisch mit den besten Einstellungen.
- Wenn Sie die Option **Manuell** wählen und auf **Einstellen** klicken, können Sie Helligkeit, Kontrast und Grafikqualität selbst einstellen

Windows<sup>®</sup> 2000/XP/NT<sup>®</sup> WS 4.0

- Aktivieren Sie **Drucker-Graustufen verwenden**, um mit Graustufen zu drucken.
- Wenn Sie die Option System-Graustufen verwenden aktivieren, können Sie Graustufen des Systems verwenden. Um diese Einstellungen zu verändern, klicken Sie auf **Einstellen**.
- Falls die Graustufen nicht richtig gedruckt werden, aktivieren Sie **Graudruck verbessern**.

Klicken Sie auf das Duplexsymbol, um Einstellungen vorzunehmen.

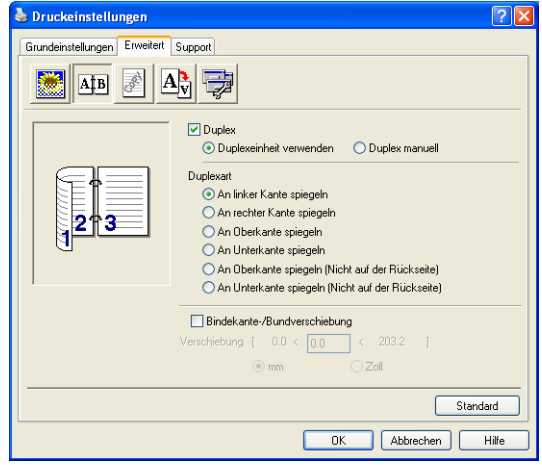

#### **Duplexeinheit verwenden (nur MFC-8840D und DCP-8045D)**

Aktivieren Sie **Duplex** und wählen Sie dann **Duplexeinheit verwenden**. Das MFC/DCP druckt nun automatisch auf beide Papierseiten.

#### **Duplex manuell**

Aktivieren Sie **Duplex** und wählen Sie dann **Duplex manuell**. Mit dieser Einstellung druckt das MFC/DCP zuerst die Seiten mit gerader Seitennummer (2, 4, 6 ...). Dann wird der Ausdruck unterbrochen und es erscheint die Anweisung, das bedruckte Papier erneut in die Papierzufuhr einzulegen. Legen Sie das Papier entsprechend ein und klicken Sie dann auf **OK**, um die Seiten mit ungeraden Seitennummern (1, 3, 5 ...) zu drucken.

#### **Duplexart**

Es gibt für jede Druckausrichtung (Hochformat und Querformat) sechs verschiedene Möglichkeiten, wie zwei Seiten eines Dokumentes auf die Vor- und Rückseite des Papiers gedruckt werden können.

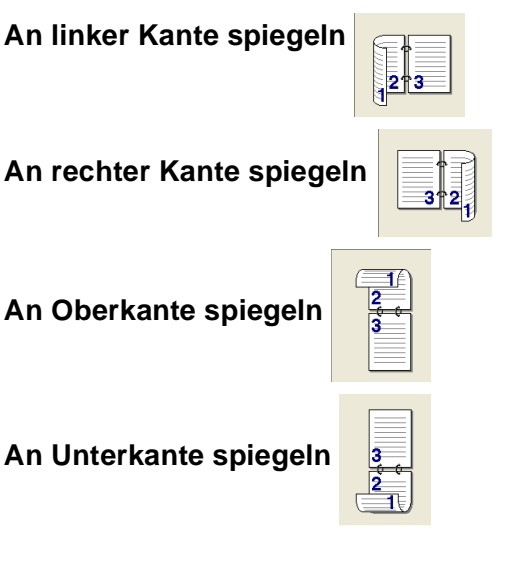

**An Oberkante spiegeln (Nicht auf der Rückseite)**

**An Unterkante spiegeln (Nicht auf der Rückseite)**

### **Bindekante-/Bundverschiebung**

Wenn Sie diese Option aktivieren, können Sie die Verschiebung der Bindekante an der Innenseite in Zoll oder Millimeter angeben (0 – 203,2 mm).

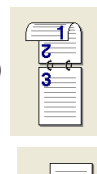

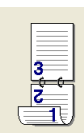

### **Wasserzeichen**

Mit dieser Funktion können Sie ein Bild, ein Logo oder einen Text als Wasserzeichen in Ihr Dokument einfügen. Dazu können Sie eines der vorgegebenen Wasserzeichen benutzen, eine Bitmap-Datei verwenden oder selbst einen Text eingeben.

Aktivieren Sie das Kontrollkästchen **Wasserzeichen benutzen** und nehmen Sie dann Ihre Einstellungen vor.

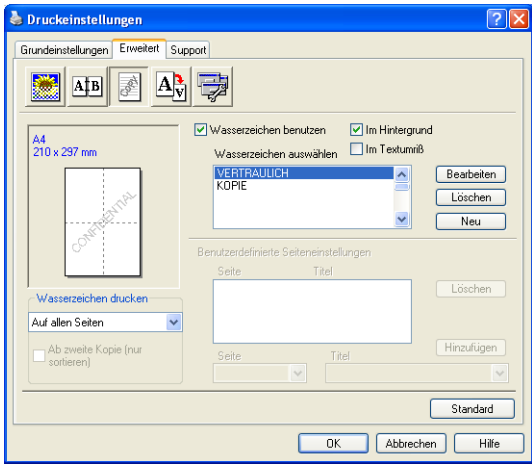

#### **Wasserzeichen auswählen**

Wählen Sie das gewünschte Wasserzeichen.

#### **Im Hintergrund**

Wenn diese Option aktiviert ist, erscheint das Wasserzeichen im Hintergrund des Dokumentes. Wenn diese Option deaktiviert ist, erscheint das Wasserzeichen im Vordergrund, d. h. über dem Text des Dokumentes.

#### **Im Textumriss (nur Windows® 2000 Professional/XP/NT® WS 4.0 )**

Wählen Sie diese Option, um nur den Umriss des eingegebenen Wasserzeichens zu drucken.

#### **Wasserzeichen drucken**

Sie können hier festlegen, auf welchen Seiten das Wasserzeichen ausgedruckt werden soll:

- **Auf allen Seiten**
- **Nur auf der ersten Seite**
- Ab der zweiten Seite
- **Benutzerdefiniert**
- Ab der zweiten Kopie (nur bei sortierter Ausgabe)

(nur Windows® 2000 Professional/XP/ Windows NT® 4.0)

#### **Wasserzeichen auswählen, bearbeiten oder hinzufügen**

Aus der Liste können Sie auswählen, welches Wasserzeichen gedruckt wird.

Sie können die Größe und die Position des ausgewählten Wasserzeichens auf der Seite festlegen, indem Sie auf die Schaltfläche **Bearbeiten** klicken.

Um ein neues Wasserzeichen hinzuzufügen, klicken Sie auf die Schaltfläche **Neu**.

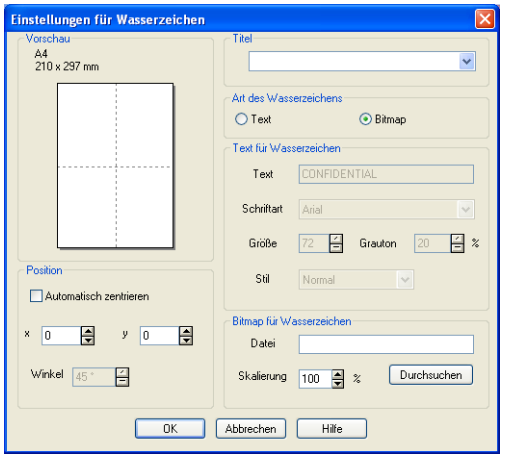

#### ■ **Titel**

Sie können einen der vorgegebenen Titel (VERTRAULICH, KO-PIE oder ENTWURF auswählen oder einen beliebigen Titel in das Textfeld als Namen für das Wasserzeichen eingeben.

#### ■ **Art des Wasserzeichens**

Wählen Sie **Text**, wenn **Text** als Wasserzeichen, oder **Bitmap**, wenn eine Bitmap-Grafik als Wasserzeichen verwendet werden soll.

#### ■ **Text für Wasserzeichen**

Geben Sie in das Feld **Text** den Text ein, der als Wasserzeichen gedruckt werden soll, und wählen Sie **Schriftart**, **Größe**, **Grauton** (Schwärze) und **Stil**.

#### ■ **Bitmap für Wasserzeichen**

Geben Sie den Dateinamen und den Ordner, in dem die gewünschte Bitmap gespeichert ist, in das Feld **Datei** ein oder klicken Sie auf **Durchsuchen**, um den Ordner und die Datei zu wählen. Falls gewünscht, können Sie im Feld **Skalierung** eine Vergrößerungs- bzw. Verkleinerungsstufe für die Grafik wählen bzw. eingeben.

#### ■ **Position**

Hier können Sie die Position auf der Seite festlegen, an der das Wasserzeichen gedruckt werden soll.

### **Seiteneinstellung**

Mit dieser Funktion können Sie das Dokument beim Ausdruck vergrößern oder verkleinern.

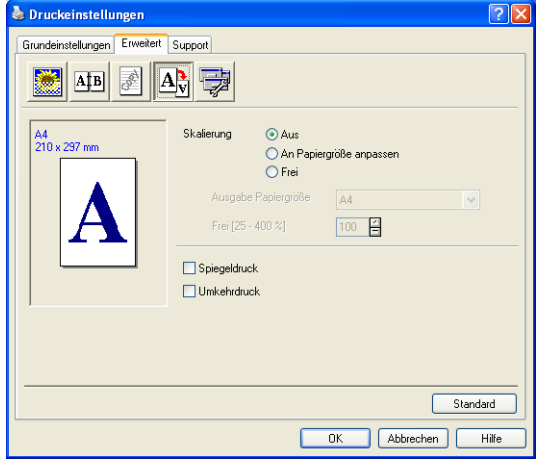

#### **Skalierung**

- Wählen Sie die Option **Aus**, wenn Sie das Dokument in seiner Originalgröße ausdrucken möchten.
- Wählen Sie An Papiergröße anpassen, falls ihr Dokument eine ungewöhnliche Größe hat und die Dokumentengröße beim Ausdruck an das verwendete Papier angepasst werden soll.
- Wählen Sie **Frei**, falls Sie den Ausdruck um einen bestimmten Wert verkleinern oder vergrößern möchten.
- Aktivieren Sie **Spiegeldruck** oder **Umkehrdruck**, um spiegelverkehrt oder um 180° gedreht zu drucken.

### **Geräteoptionen**

Hier können Sie folgende Druckerfunktionen wählen:

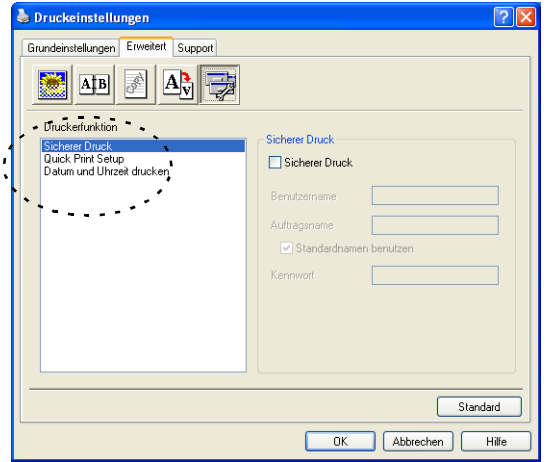

#### **Sicherer Druck**

Sie können Dokumente beim Senden zum MFC/DCP mit einem Kennwort schützen. Solche Dokumente werden im MFC/DCP gespeichert und können vom Funktionstastenfeld des MFC/DCP aus nur dann ausgedruckt werden, wenn dort das richtige Kennwort eingegeben wird.

Um ein Dokument sicher zu drucken:

- **1.** Wählen Sie **Sicherer Druck** in der Liste **Druckerfunktion** aus und aktivieren Sie dann **Sicherer Druck**.
- **2.** Geben Sie nun ein Kennwort, einen Benutzernamen und einen Auftragsnamen ein und klicken Sie dann auf **OK**.
- **3.** Das gesicherte Dokument kann nur über das Funktionstastenfeld des MFC/DCP nach Eingabe des Kennwortes ausgedruckt werden (siehe [Gesicherte Daten drucken auf Seite 17](#page-26-0)).

Um ein gesichertes Dokument zu löschen:

- **1.** Das gesicherte Dokument kann über das Funktionstastenfeld des MFC/DCP gelöscht werden (siehe [Gesicherte Daten dru](#page-26-0)[cken auf Seite 17](#page-26-0)).
- Im MFC/DCP können bis zu 8 MB gesicherte Daten gespeichert werden.

#### **Quick Print Setup**

Das **Quick Print Setup** ermöglicht es, Treibereinstellungen einfach und schnell vorzunehmen. Um die Einstellungen anzusehen, klicken Sie einfach auf das Symbol in der Taskleiste. Diese Funktion kann in den **Geräteoptionen** ein- oder ausgeschaltet werden.

Werkseitig ist diese Funktion ausgeschaltet.

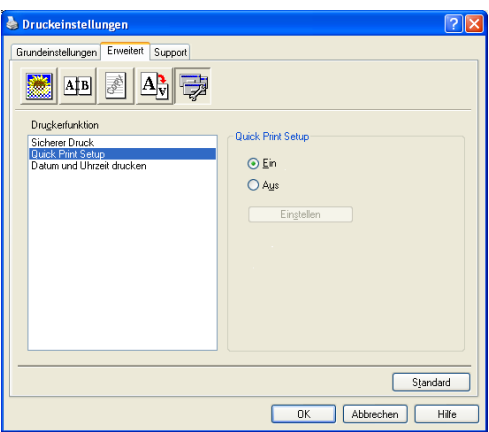

### **Administrator (nur für Windows® 98/98SE/Me)**

Mit den Administratoreinstellungen können Sie die Einstellungen für Kopien, Skalierung und Wasserzeichen sperren, damit nur nach Eingabe des richtigen Kennwortes Mehrfachkopien sowie Verkleinerungen/Vergrößerungen angefertigt oder Wasserzeichen-Einstellungen geändert werden können.

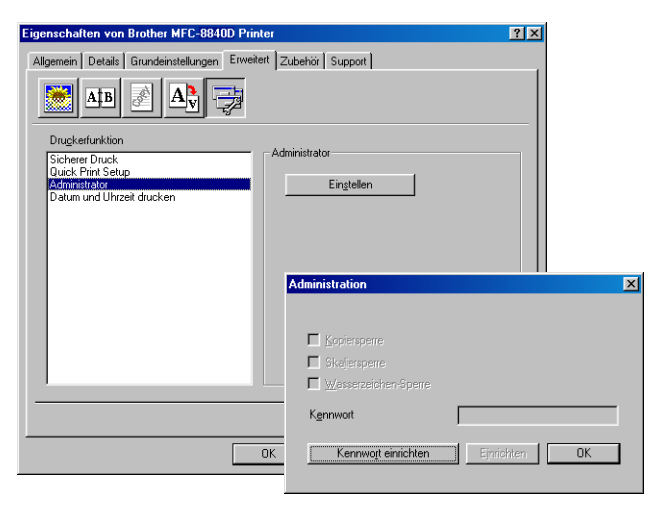

Bewahren Sie das eingegebene Kennwort an einem sicheren Platz auf, an dem Sie es jederzeit wieder finden. Wenn Sie das Kennwort nicht mehr wissen, können die genannten Einstellungen nicht mehr verwendet werden.

#### **Datum und Uhrzeit drucken**

Wenn Sie diese Funktion aktivieren, wird das Systemdatum und die Systemuhrzeit des Computers automatisch auf Ihre Dokumente gedruckt.

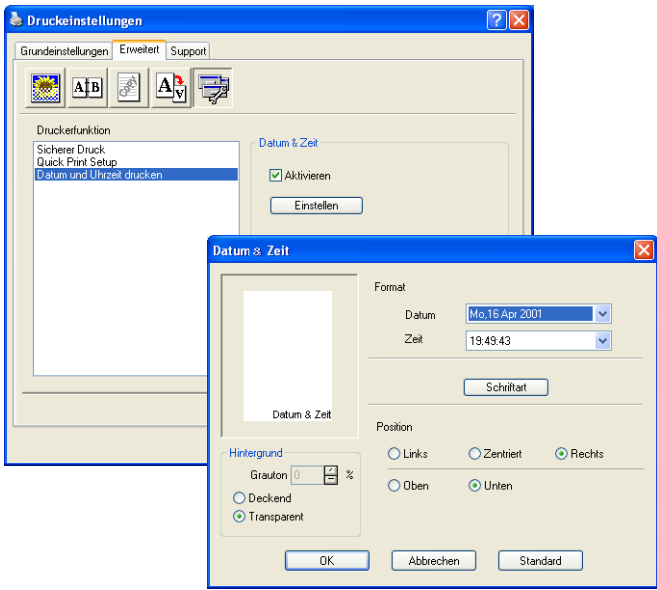

Klicken Sie auf **Einstellen**, um das **Format** für **Datum** und **Zeit**, **Schriftart** und **Position** der zu druckenden Zeitangaben zu wählen. Sie können wählen, ob der **Hintergrund** der Zeitangaben **Deckend** (als rechteckiges Feld) oder **Transparent** gedruckt werden soll. Wenn **Deckend** gewählt ist, kann die **Farbe** des Hintergrundes gewählt werden.

Das im Listenfeld angezeigte Datum und die Zeit dienen nur als Beispiel für das Format, in dem die Zeitangaben gedruckt werden. Auf die Dokumente wird jeweils die beim Ausdruck aktuelle Systemzeit gedruckt.

# **Registerkarte "Zubehör"**

In der Registerkarte **Zubehör** kann eingestellt werden, welches Papierformat in die einzelnen Papierquellen eingelegt ist. Außerdem kann hier in das MFC/DCP eingebautes Sonderzubehör zum Druckertreiber hinzugefügt werden.

Diese Registerkarte finden Sie in den Druckereigenschaften (z. B. **Start**, **Einstellungen**, **Drucker**, **Eigenschaften** bzw. **Start**, **Drucker** und **Faxgeräte**, **Eigenschaften.**)

### **Papierquelle einstellen**

Sie können die Papiergröße für jede Papierquelle einzeln einstellen. Wählen Sie dazu die Papierquelle in der Liste **Papierquelle einstellen** aus. Wählen Sie dann im Listenfeld **Papiergröße** die gewünschte Einstellung aus. Klicken Sie anschließend auf **Aktualisieren**. (Die Einstellung der Papiergröße für die einzelnen Papierquellen ist zur Verwendung der Funktion **Automatische Zufuhr** in der Registerkarte **Grundeinstellungen** notwendig, siehe [Papierquelle auf Seite 30](#page-39-0).)

### **Standardquelle**

Hier können Sie wählen, aus welcher Papierquelle das Papier eingezogen wird, wenn das Dokumentenformat nicht den eingestellten Papiergrößen entspricht.

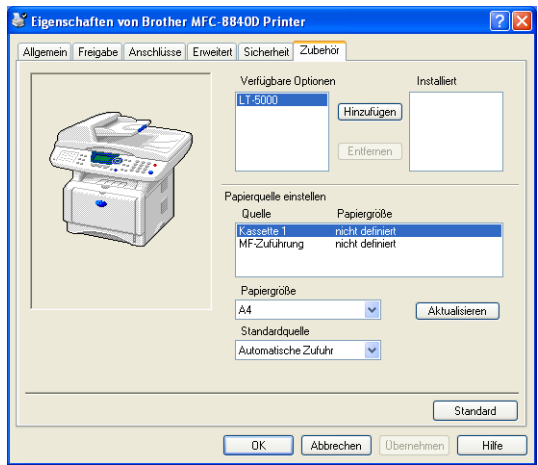

### **Verfügbare Optionen**

Um die optionale zweite Papierkassette zu benutzen, muss eine entsprechende Option in den Druckertreiber eingefügt werden. Wählen Sie die Modellbezeichnung (LT-5000) in der Liste **Verfügbare Optionen** aus und klicken Sie auf **Hinzufügen**. Die optionale Kassette wird dann in der Liste **Installiert** sowie unter **Papierquelle einstellen** angezeigt. Die Geräteabbildung im Druckertreiber zeigt nun auch die zweite Papierkassette.

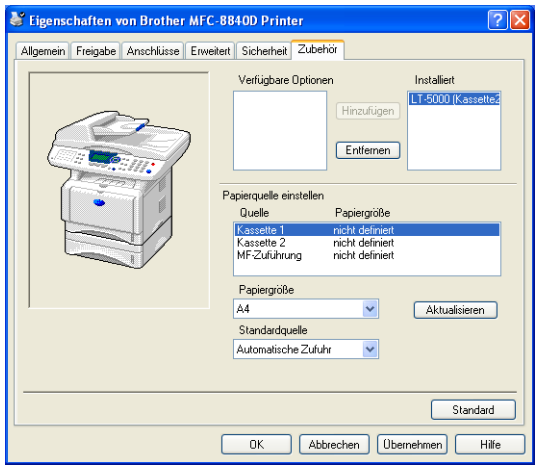

# **Registerkarte ..Support"**

Auf dieser Registerkarte finden Sie Informationen über die Druckertreiberversion. Zusätzlich können Sie über diese Registerkarte die Verbindung zum Brother Solutions Center und zu den Brother Webseiten für das Druckertreiber-Update herstellen.

Klicken Sie auf die Registerkarte **Support**. Das folgende Dialogfeld erscheint:

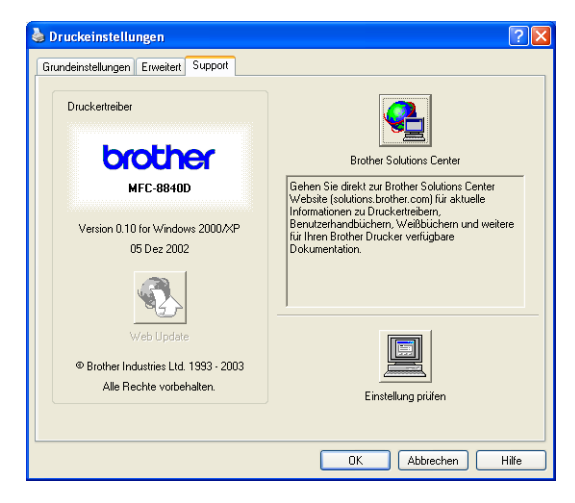

### **Brother Solutions Center**

Das **Brother Solutions Center** ist eine Webseite, die Ihnen verschiedene Informationen über Ihr Brother Produkt einschließlich FAQ's (häufig gestellte Fragen), Benutzerhandbücher, Treiber-Updates und Tipps zur Verwendung des Gerätes liefert.

### **Web Update**

**Web Update** sucht auf der Brother Website nach neuen Druckertreiberversionen und lädt diese automatisch, um den Druckertreiber auf Ihrem System zu aktualisieren.

### **Einstellung prüfen**

Klicken Sie hier, um eine Liste mit den aktuellen Druckereinstellungen anzeigen zu lassen.

# <span id="page-55-0"></span>*4* **Brother Broschürendruck**

(MFC-8840D/DCP-8045D unter Windows® 2000/XP)

### **Automatischer Broschürendruck mit dem Windows**®**-Treiber**

Mit dieser Funktion kann per Mausklick aus einem mehrseitigen A4-Dokument automatisch eine Broschüre im A5-Format erstellt werden.

So können Sie mehrseitige Preislisten, kleine Programmhefte, Vereinszeitungen, Informationsbroschüren usw. einfach und schnell selbst anfertigen.

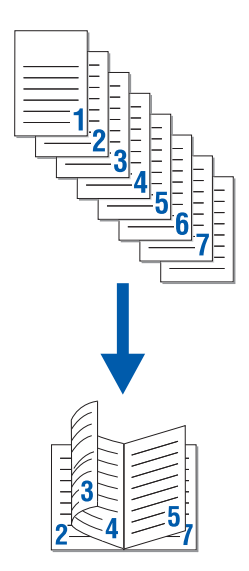

### <span id="page-56-0"></span>**Brother Broschürendruck verwenden**

- **1.** Wählen Sie dazu im **Datei**-Menü des Anwendungsprogramms **Drucken**. Es erscheint das Dialogfeld **Drucken**.
- **2.** Wählen Sie **Brother XXX-XXXX USB** bzw. **Brother XXX-XXXX**  in der Liste als Drucker aus und klicken Sie dann auf **Eigenschaften** (**XXX-XXXX** ) steht für den Modellnamen Ihres MFC/DCP.
- **3.** Wählen Sie in der Registerkarte **Layout** im Listenfeld **Seiten pro Blatt** die Einstellung **Broschüre** und klicken Sie auf **OK**.

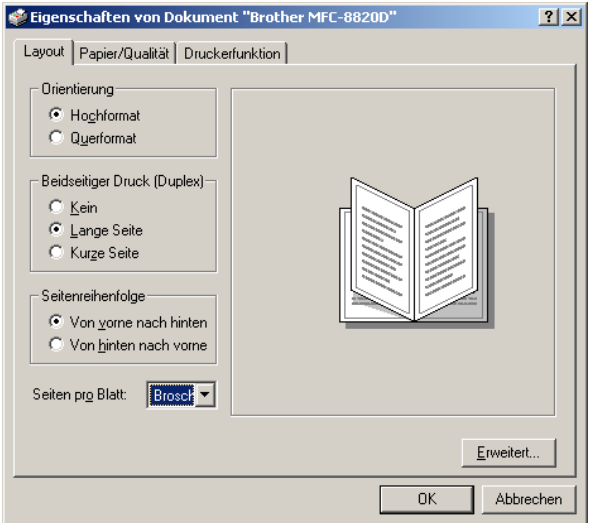

Das MFC/DCP skaliert, formatiert und druckt dann die Seiten vollautomatisch in der richtigen Reihenfolge auf der Vor- und Rückseite des Papiers aus.

Der hier gezeigte Bildschirm wurde unter Windows® 2000 erstellt. Der Windows® XP-Bildschirm kann davon abweichen.

# *5* **BR-Script3-Druckertreiber**

(Windows®)

# **Eigenschaften des BR-Script3-Treibers**

Dieser Treiber für Windows® 98/98SE/Me/2000 Professional/XP und Windows NT® 4.0 verwendet BR-Script3 (eine Emulation der Post-Script<sup>®</sup> 3<sup>™</sup> Seitenbeschreibungssprache).

Der BR-Script-Treiber für Windows® 2000 Professional/XP enthält auch die Brother Broschürendruck-Funktion, mit der Sie schnell und einfach Broschüren erstellen können (siehe [Brother Broschüren](#page-56-0)[druck verwenden auf Seite 47](#page-56-0)).

#### **Installieren des BR-Script3-Treibers**

Falls Sie bereits den Windows®- bzw. Brother-Druckertreiber wie in der Installationsanleitung beschrieben installiert haben, legen Sie nun die CD-ROM in das CD-ROM-Laufwerk des PCs ein. Klicken Sie im Hauptmenü der MFL-Pro Suite CD-ROM auf **MFL-Pro Suite installieren**. Wenn der Bildschirm zur Auswahl der Komponenten erscheint, aktivieren Sie **BRScript-Druckertreiber** und folgen Sie dann den Anweisungen auf dem Bildschirm.

Falls Sie den Druckertreiber und die Software zuvor noch nicht installiert haben, legen Sie die CD-ROM in das CD-ROM-Laufwerk des PCs ein und klicken dann im Hauptmenü der MFL-Pro Suite CD-ROM auf **MFL-Pro Suite installieren** und folgen Sie den Anweisungen auf dem Bildschirm. Wenn der Bildschirm **Anschlussart** erscheint, wählen Sie **Benutzerdefinierte Installation** und klicken Sie auf **Weiter**. Aktivieren Sie nun **BRScript-Treiber** und folgen Sie den Anweisungen auf dem Bildschirm.

Die jeweils aktuellsten Treiber finden Sie auf der Brother Website

#### **<www.brother.de>**

Die in diesem Kapitel abgedruckten Bildschirme zeigen die Software des MFC-8840D unter Windows® XP. Je nach Betriebssystem und MFC/DCP-Modell können die von Ihrem Computer gezeigten Dialogfelder davon abweichen.

Wählen Sie den Anschluss, an den das MFC/DCP angeschlossen ist oder den Pfad zum Netzwerk-Drucker, den Sie verwenden möchten.

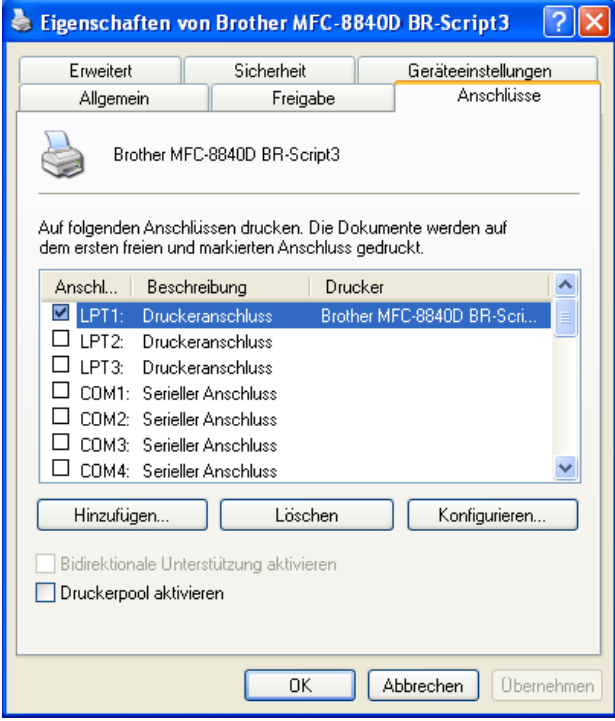

### **Registerkarte "Geräteeinstellungen"**

Wählen Sie die installierten Optionen aus.

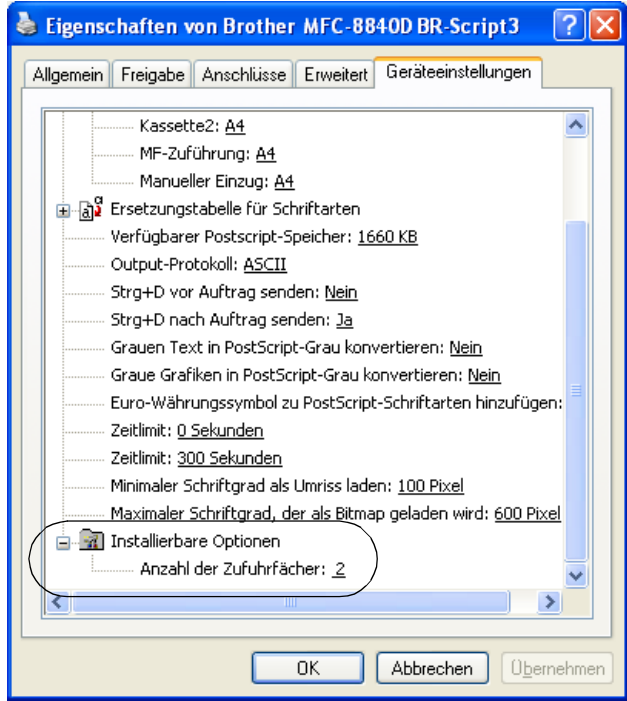

### **Registerkarte "Layout"**

Wenn Sie Windows NT® 4.0, Windows® 2000 oder XP benutzen, können Sie die Registerkarte **Layout** aufrufen, indem Sie in der Registerkarte **Allgemein** des Dialogfeldes **Druckeinstellungen für ...** auf **Druckeinstellungen...** klicken.

Sie können die Einstellungen für **Orientierung**, **Beidseitiger Druck** und **Seitenreihenfolge** und die **Anzahl der Seiten pro Blatt** ändern. Wenn Sie im Listenfeld **Seiten pro Blatt** des **MFC-8840D** bzw. **DCP-8045D Broschüre** wählen, können Sie per Mausklick ein mehrseitiges A4-Dokument als A5-Broschüre ausdrucken lassen. Mehr Informationen dazu finden Sie in Kapitel [Brother Broschüren](#page-55-0)[druck \(MFC-8840D/DCP-8045D unter Windows® 2000/XP\) auf Sei](#page-55-0)[te 46](#page-55-0).

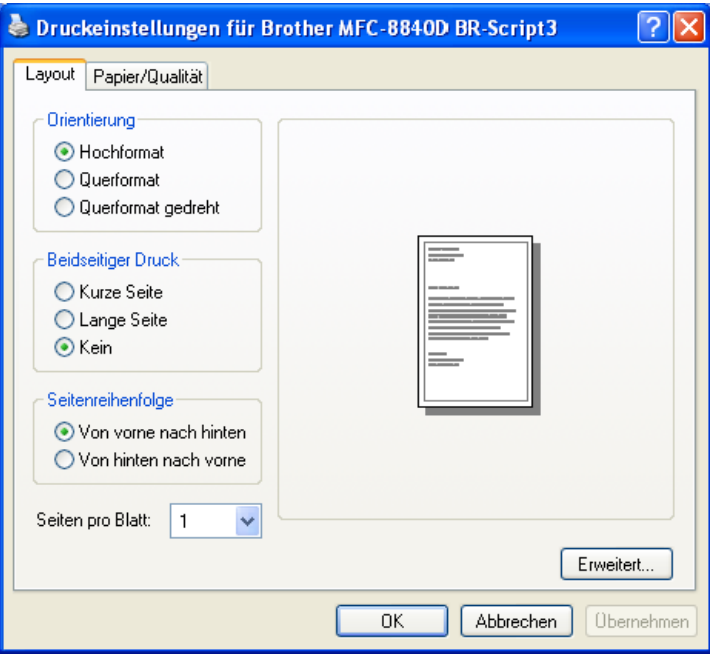

### **Registerkarte "Papier/Qualität"**

Wenn Sie Windows NT<sup>®</sup> 4.0, Windows<sup>®</sup> 2000 oder XP benutzen, können Sie die Registerkarte **Papier/Qualität** aufrufen, indem Sie in der Registerkarte **Allgemein** des Dialogfeldes **Druckeinstellungen für ...** auf **Druckeinstellungen...** klicken.

Wählen Sie die **Papierquelle**.

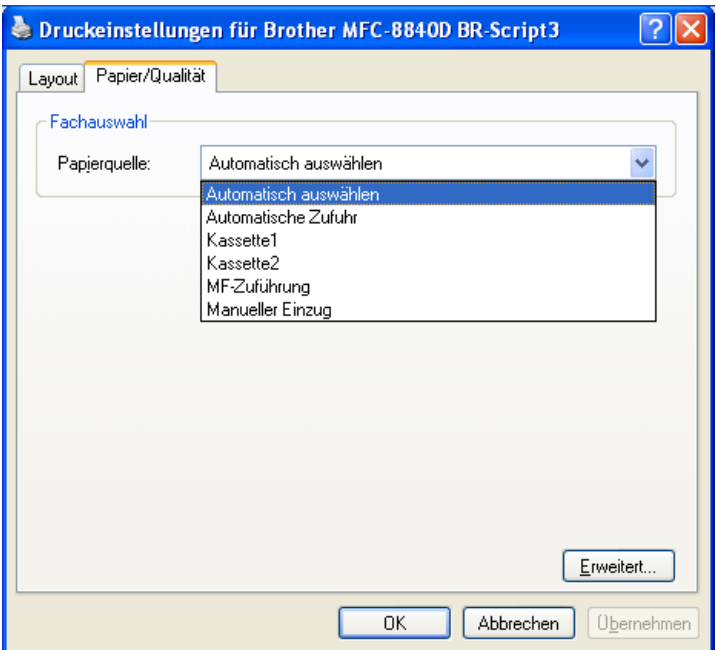

### **Erweiterte Optionen**

Wenn Sie Windows NT® 4.0, Windows® 2000 oder XP benutzen, erreichen Sie die erweiterten Optionen, indem Sie auf **Erweitert...** in der Registerkarte **Layout** oder **Papier/Qualität** klicken.

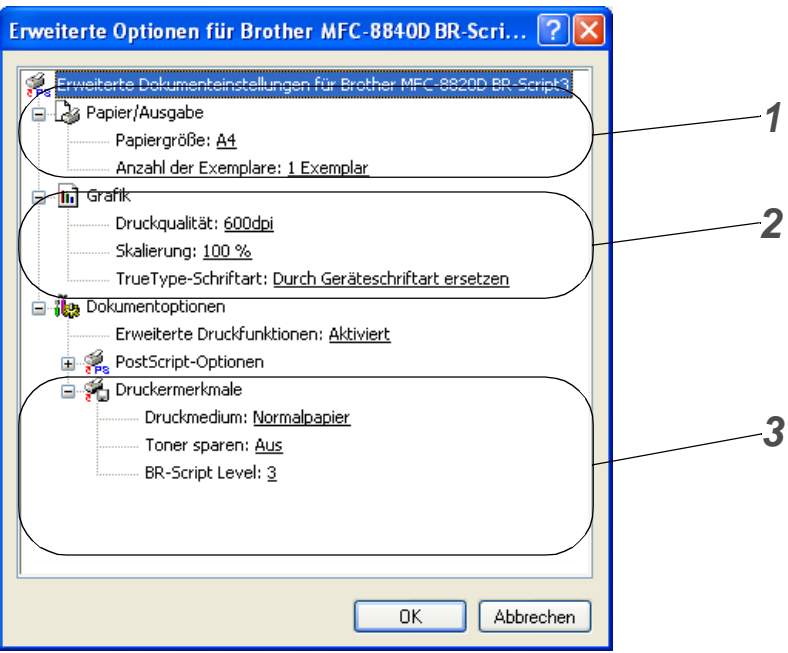

- **1.** Wählen Sie **Papiergröße** und **Anzahl der Exemplare**.
- **2.** Stellen Sie **Druckqualität**, **Skalierung** und **TrueType-Schriftart** ein.
- **3.** Sie können folgende Einstellungen ändern:
	- **Druckmedium**
	- **Toner sparen**
	- **BR-Script Level**

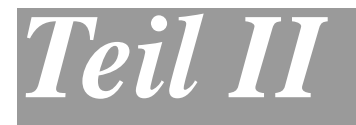

# **Farbscanner**

- **1**. **[Scanner-Taste des MFC/DCP verwenden](#page-65-0)**
- **2**. **[ControlCenter2.0 \(Windows®\)](#page-69-0)**
- **3**. **[Scannen unter Windows®](#page-92-0)**
- **4**. **[ScanSoft® PaperPort® 9.0SE und](#page-108-0)  [OmniPage® OCR \(Windows®\)](#page-108-0)**

### <span id="page-65-0"></span>*1* **Scanner-Taste des MFC/DCP verwenden**

## **Scanner-Taste (für USB- und parallelen Anschluss)**

- - Zur Verwendung der Taste **Scanner** (**Scan**) im Netzwerk lesen Sie [Scanner-Taste des MFC/DCP im Netzwerk ver](#page-201-0)[wenden auf Seite 192](#page-201-0).
	- Die Displayabbildungen in diesem Kapitel zeigen das Display der deutschen Geräte.

Sie können die Taste **Scanner** (**Scan**) verwenden, um direkt vom Vorlagenglas oder aus dem Vorlageneinzug des MFC/DCP ein Dokument in Ihre Standard-Programme für E-Mail, Textverarbeitung oder Grafik einzuscannen oder um es direkt in einem Ordner Ihres Computers zu sichern.

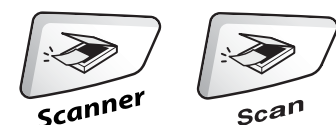

**MFC-8440, MFC-8840D (deuschte bzw. schweizerische Modelle)**

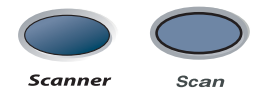

**DCP-8040, DCP-8045D840D (deuschte bzw. schweizerische Modelle)**

Um die Taste **Scanner** (**Scan**) zu verwenden, muss das MFC/DCP an einen PC angeschlossen sein, der unter Windows® läuft, und die entsprechenden Brother Treiber für Ihre Windows® Version müssen installiert worden sein (siehe Installationsanleitung).

Vergewissern Sie sich auch, dass die ControllCenter2.0 Software geladen ist.

Wie Sie einstellen können, welches Anwendungsprogramm nach Drücken der Taste **Scanner** (**Scan**) geöffnet wird, ist im Kapitel für das jeweilige Betriebssystem beschrieben:

- Wenn Sie mit Windows<sup>®</sup> arbeiten, lesen Sie [ControlCenter2.0 \(Windows®\) auf Seite 60](#page-69-0).
- Wenn Sie mit einem Macintosh<sup>®</sup> arbeiten, lesen Sie [ControlCenter2.0 \(Mac OS® X 10.2.1 oder neuer\) auf Seite](#page-165-0)  [156](#page-165-0).

### **Scan to E-Mail**

Sie können ein farbiges oder schwarzweißes Dokument einscannen und direkt als Anhang in eine neue Nachricht einfügen lassen.

Zum Ändern der Voreinstellungen für die Taste **Scanner** (**Scan**) lesen Sie [Scan to E-Mail auf Seite 69](#page-78-0).

- **1.** Legen Sie das Dokument mit der einzuscannenden Seite nach oben in den automatischen Vorlageneinzug oder mit der einzuscannenden Seite nach unten auf das Vorlagenglas.
- **2.** Drücken Sie **Scanner** (**Scan**).
- **3.** Wählen Sie mit oder Scannen:E-Mail.

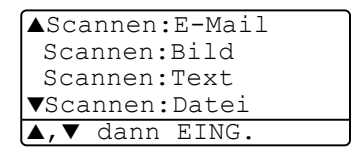

Drücken Sie **Eing.** (**Set**).

Das MFC/DCP scannt nun das Dokument ein, öffnet in Ihrem E-Mail-Programm das Fenster für eine neue Nachricht und fügt das eingescannte Dokument als Anhang ein. Sie brauchen dann nur noch die Adresse des Empfängers und gegebenenfalls den Betreff und einen Begleittext einzugeben.

#### **58** TEIL II FARBSCANNER - KAPITEL 1

### **Scan to Bild**

Sie können Farb- oder Schwarzweiß-Bilder direkt zur Ansicht und Bearbeitung in Ihr Grafikprogramm einscannen.

Zum Ändern der Voreinstellungen für die Taste **Scanner** (**Scan**) lesen Sie [Scan to Bild \(zum Beispiel: Microsoft Paint\) auf Seite 66](#page-75-0).

- **1.** Legen Sie das Dokument mit der einzuscannenden Seite nach oben in den automatischen Vorlageneinzug oder mit der einzuscannenden Seite nach unten auf das Vorlagenglas.
- **2.** Drücken Sie **Scanner** (**Scan**).
- **3.** Wählen Sie mit oder Scannen:Bild.

Drücken Sie **Eing.** (**Set**).

Das Dokument wird nun vom MFC/DCP eingescannt und automatisch mit Ihrem Grafikprogramm geöffnet.

### **Scan to Text**

Wenn es sich bei Ihrem Dokument um einen Text handelt, können Sie diesen einscannen und automatisch von ScanSoft® OmniPage® in eine Textdatei umwandeln und in Ihrem Textverarbeitungsprogramm zur weiteren Bearbeitung öffnen lassen.

Zum Ändern der Voreinstellungen für die Taste **Scanner** (**Scan**) lesen Sie [Scan to Text \(Textverarbeitungsprogramm\) auf Seite 68](#page-77-0).

- **1.** Legen Sie das Dokument mit der einzuscannenden Seite nach oben in den automatischen Vorlageneinzug oder mit der einzuscannenden Seite nach unten auf das Vorlagenglas.
- **2.** Drücken Sie **Scanner** (**Scan**).
- **3.** Wählen Sie mit oder Scannen:Text.

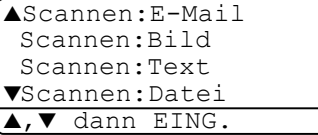

Drücken Sie **Eing.** (**Set**).

Das Dokument wird nun vom MFC/DCP eingescannt.

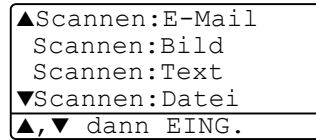

### **Scan to Datei**

.

Sie können Farb- oder Schwarzweiß-Vorlagen einscannen und als Datei in einem bestimmten Ordner speichern. So können Sie einfach und bequem Papierdokumente scannen und archivieren. In welchem Ordner und in welchem Dateiformat die eingescannten Dateien gespeichert werden, wird im Konfigurationsbildschirm **In Datei scannen** des ControlCenter2.0 festgelegt. Zum Ändern dieser Einstellungen lesen Sie [Scan to Datei auf Seite 71](#page-80-0).

- **1.** Legen Sie das Dokument mit der einzuscannenden Seite nach oben in den automatischen Vorlageneinzug oder mit der einzuscannenden Seite nach unten auf das Vorlagenglas.
- **2.** Drücken Sie **Scanner** (**Scan**).
- **3.** Wählen Sie mit oder Scannen:Datei.

Drücken Sie **Eing.** (**Set**).

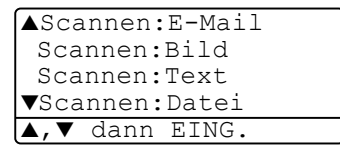

Das Dokument wird nun vom MFC/DCP eingescannt.

### <span id="page-69-0"></span>*2* **ControlCenter2.0**  (Windows®)

- Die Bildschirmabbildungen in diesem Kapitel zeigen die Bildschirme der MFC-8440 und MFC-8840D Software.
	- Je nach verwendetem MFC/DCP-Modell stehen im ControlCenter2.0 unterschiedliche Funktionen zur Verfügung.

# **ControlCenter2.0**

Mit dem ControlCenter2.0 haben Sie mit wenigen Mausklicks schnellen Zugang zu den am häufigsten verwendeten Anwendungen. Das manuelle Aufrufen der einzelnen Programme ist dadurch nicht mehr notwendig.

Das ControlCenter2.0 stellt die folgenden Funktionen zur Verfügung:

- Direktes Einscannen eines Dokumentes in eine Datei (Scan to Datei), Einscannen als Anhang in eine E-Mail (Scan to E-Mail), Einscannen, Konvertieren und im Textverarbeitungsprogramm öffnen (Scan to Text) oder Einscannen und in einer Grafikanwendung öffnen (Scan to Bild)
- Benutzerdefinierte Schaltflächen zur Anpassung der Schaltflächen an Ihre besonderen Anforderungen
- Besondere Kopierfunktionen
- Zugriff auf die für Ihr Gerät verfügbaren Funktionen der Brother PC-FAX-Anwendung (nur MFC-8440 und MFC-8840D )
- Konfigurieren des MFC vom Computer aus (Remote Setup) (nur MFC-8440 und MFC-8840D )

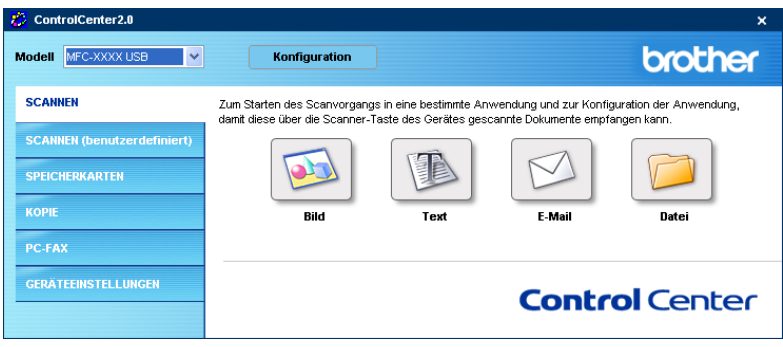

Im Listenfeld **Modell** können Sie wählen, mit welchem Gerät sich das ControlCenter2.0 verbinden soll.

Sie können für jede Funktion Einstellungen vornehmen. Klicken Sie dazu auf die Schaltfläche **Konfiguration**.

### **ControlCenter2.0 starten**

Nachdem das ControlCenter2.0 gestartet wurde (automatisch oder z.B. über das Windows®-Startmenü), wird das

ControlCenter2.0-Symbol in der Taskleiste

(<mark>名称ま図のあるのの</mark> 1506 ) angezeigt.

Doppelklicken Sie auf das ControlCenter2.0-Symbol, um das ControlCenter2.0 aufzurufen.

Das ControlCenter2.0 kann auch automatisch beim Starten des Computers gestartet werden. Diese Autostart-Funktion können Sie wie folgt ein- oder ausschalten.

#### **Autostart-Funktion ein-/ausschalten**

- **1.** Klicken Sie mit der rechten Maustaste auf das ControlCenter2.0-Symbol in der Taskleiste und dann auf **Einstellungen**.
- **2.** Aktivieren oder deaktivieren Sie im nun angezeigten Dialogfeld das Kontrollkästchen **ControlCenter beim Start des Computers starten**.

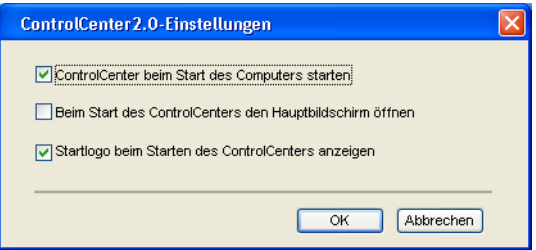

**3.** Klicken Sie auf **OK**, um das Dialogfeld zu schließen.
# **SCANNEN**

Dieser Abschnitt enthält vier Schaltflächen für die Funktionen **Scan to Bild**, **Scan to Text**, **Scan to E-Mail** sowie **Scan to Datei** ([siehe](#page-75-0)  [SCANNEN auf Seite 66](#page-75-0)).

- **Bild** (Grundeinstellung: Microsoft Paint) ermöglicht es, eine gescannte Seite direkt in einer Anwendung zum Ansehen und Bearbeiten von Grafiken zu öffnen. Sie können wählen, in welcher Anwendung die Datei geöffnet wird, zum Beispiel in MS Paint, Corel PhotoPaint, Adobe® PhotoShop® oder in einem anderen, auf Ihrem Computer installierten Programm zum Ansehen oder Bearbeiten von Grafiken.
- **Text** (Grundeinstellung: MS WordPad) startet nach Einscannen eines Textes automatisch die OCR-Anwendung und fügt dann den Text in ein Textverarbeitungsprogramm ein (mit Grafiken nicht möglich). Sie können wählen, in welcher Anwendung der Text geöffnet werden soll, zum Beispiel in WordPad, MS Word, Word Perfect oder in irgendeinem anderen, auf Ihrem Computer installierten Textverarbeitungsprogramm.
- **E-Mail** (Grundeinstellung: Ihre E-Mail-Anwendung) fügt das eingescannte Dokument direkt als Anhang in eine E-Mail ein. Sie können dazu den Dateityp und die Auflösung für den Anhang wählen.
- **Datei** ermöglicht das direkte Einscannen eines Dokumentes in eine Datei. Sie können dazu das Dateiformat und den Zielordner wählen.

Mit dem ControlCenter2.0 können Sie die verschiedenen Funktionen der Taste **Scanner** (**Scan**) des MFC/DCP konfigurieren. Wählen Sie dazu **Hardware-Abschnitt** im Konfigurationsmenü der betreffenden **SCANNEN**-Schaltfläche.

# **SCANNEN (benutzerdefiniert)**

Hier können Sie für jede Schaltfläche einen selbstgewählten Namen vergeben und eigene Einstellungen wählen, um die Schaltflächen an Ihre Anforderungen anzupassen. Klicken Sie dazu mit der rechten Maustaste auf die betreffende Schaltfläche, um das Konfigurationsmenü aufzurufen. Mehr dazu lesen Sie im Abschnitt [SCANNEN \(be](#page-81-0)[nutzerdefiniert\) auf Seite 72](#page-81-0).

# **KOPIE**

Diese Funktion ermöglicht durch die Verwendung des Computers und eines beliebigen Druckertreibers spezielle Kopierfunktionen zu nutzen. So können Sie eine Seite mit dem Brother MFC/DCP einscannen und Kopien mit jeder beliebigen Funktion des MFC/DCP-Druckertreibers ausdrucken

#### — **oder** —

Sie können die Kopie direkt an jeden auf Ihrem Computer installierten Standarddruckertreiber und auch an einen Netzwerkdrucker weiterleiten.

Sie können bis zu vier Schaltflächen gemäß Ihren Anforderungen konfigurieren (siehe [KOPIE auf Seite 77](#page-86-0)).

### **PC-FAX (nur MFC-8440 und MFC-8840D)**

Mit diesen Schaltflächen können Sie Faxe über die Brother PC-FAX-Anwendung versenden und empfangen (siehe [PC-FAX \(nur](#page-88-0)  MFC-8440 und [MFC-8840D\)](#page-88-0) auf Seite 79).

■ **Senden** — Scannt ein Dokument ein und versendet es mit der Brother PC-FAX-Anwendung automatisch vom PC aus als Fax. (siehe [PC-Fax senden \(Allgemeines\) auf Seite 108](#page-117-0)).

■ **Empfangen** — Durch Klicken auf diese Schaltfläche können Sie ein PC-FAX empfangen. Nach Starten der PC-Faxempfang-Anwendung ändert sich diese Schaltfläche in **Empfangene Faxe ansehen** zum Öffnen der Anwendung und zum Betrachten empfangener Faxe (siehe [PC-FAX empfangen auf Seite 127](#page-136-0)).

Sie können diese Funktion nicht verwenden, wenn das MFC im Netzwerk angeschlossen ist.

- **Adressbuch** Zum Öffnen des Brother PC-FAX-Adressbuches (siehe [Brother Adressbuch auf Seite 120](#page-129-0)).
- **Setup** Klicken Sie auf diese Schalftfläche, um die Sendeeinstellungen der PC-FAX-Anwendung zu ändern ([siehe](#page-118-0)  [PC-FAX-Sendeeinstellungen konfigurieren auf Seite 109](#page-118-0)).

### **GERÄTEEINSTELLUNGEN (nur MFC-8440 und MFC-8840D)**

Hier können Sie die Geräteeinstellungen ändern.

**Remote Setup** — Zum Starten des Remote Setup-Programms ([sie](#page-91-0)[he Remote Setup auf Seite 82](#page-91-0)).

Sie können diese Funktionen nicht verwenden, wenn das MFC/DCP im Netzwerk angeschlossen ist.

# <span id="page-75-0"></span>**SCANNEN**

Dieser Abschnitt enthält vier Schaltflächen für die Funktionen **Scan to Bild**, **Scan to Text**, **Scan to E-Mail** und **Scan to Datei.**

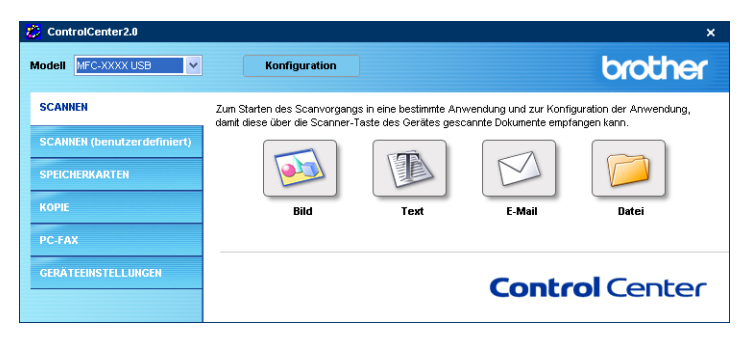

# **Scan to Bild (zum Beispiel: Microsoft Paint)**

Mit der Funktion **Scan to Bild** können Sie ein Bild einscannen und direkt in einer Grafikanwendung zur Bearbeitung öffnen.

Um die Grundeinstellungen dieser Funktion zu ändern, klicken Sie mit der rechten Maustaste auf die **Bild**-Schaltfläche und dann auf **Software-Abschnitt**.

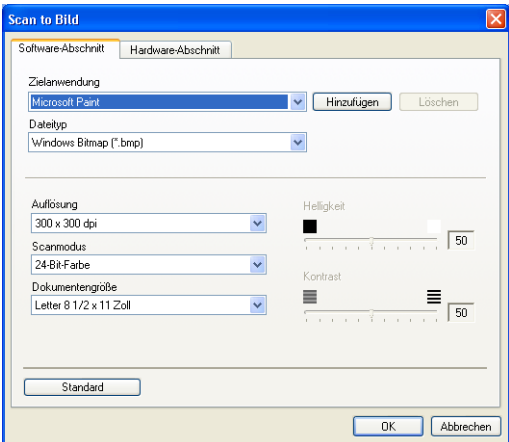

Nehmen Sie nun die gewünschten Einstellungen vor.

Nach Klicken auf die Registerkarte **Hardware-Abschnitt** können Sie die entsprechende Funktion der Scanner-Taste Ihres MFC/DCP konfigurieren.

Sie können die Zielanwendung im Listenfeld **Zielanwendung** auswählen.

Wenn die gewünschte Anwendung in der Liste nicht angezeigt wird, klicken Sie auf **Hinzufügen**, um sie zur Liste hinzuzufügen.

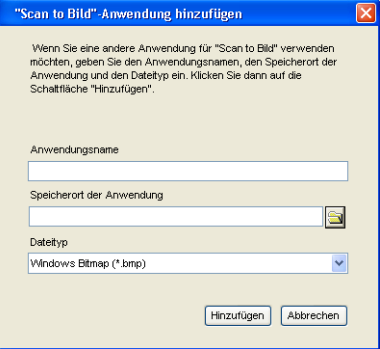

Geben Sie dann im Eingabefeld **Anwendungsname** den Namen der gewünschten Anwendung ein (bis zu 30 Zeichen) und geben Sie im Feld **Speicherort der Anwendung** den Speicherort der Anwendung ein. Klicken Sie gegebenenfalls auf **ober auch der Anwendung zu** suchen. Wählen Sie auch den **Dateityp** im entsprechenden Listenfeld aus.

Eine Anwendung kann wieder aus dem Listenfeld gelöscht werden, indem Sie den Namen der betreffenden Anwendung auswählen und dann auf **Löschen** klicken.

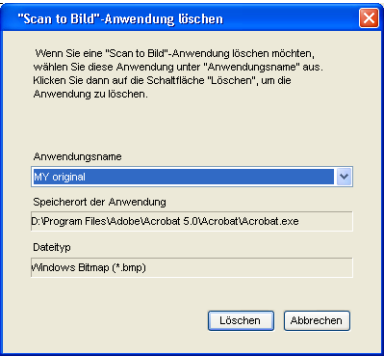

Diese Funktionen stehen auch für **Scan to E-Mail** und **Scan to Text** zur Verfügung. Die entsprechenden Dialogfelder können sich je nach Funktion von den hier gezeigten unterscheiden.

# **Scan to Text (Textverarbeitungsprogramm)**

Die Funktion **Scan to Text** konvertiert die Bilddaten einer eingescannten Textseite in einen Text, der mit einem Textverarbeitungsprogramm bearbeitet werden kann. Sie können das voreingestellte Textverarbeitungsprogramm ändern.

Um die Einstellungen für diese Funktion zu ändern, klicken Sie mit der rechten Maustaste auf die **Text**-Schaltfläche und dann auf **Software-Abschnitt**.

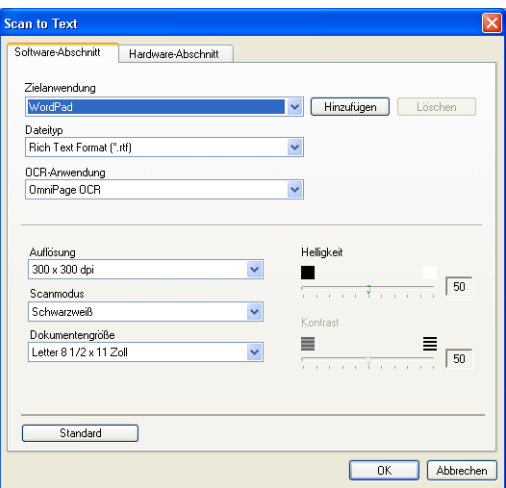

Sie können das Textverarbeitungsprogramm im Listenfeld **Zielanwendung** auswählen. Wenn die gewünschte Anwendung in der Liste nicht angezeigt wird, klicken Sie auf **Hinzufügen**, um sie zur Liste hinzuzufügen.

Eine Anwendung kann wieder aus dem Listenfeld gelöscht werden, indem Sie den Namen der betreffenden Anwendung auswählen und dann auf **Löschen** klicken.

Ändern Sie falls notwendig auch die übrigen Einstellungen für diese Funktion.

Nach Klicken auf die Registerkarte **Hardware-Abschnitt** können Sie die entsprechende Funktion der Scanner-Taste Ihres MFC/DCP konfigurieren.

# **Scan to E-Mail**

Mit der Funktion **Scan to E-Mail** können Sie ein Dokument einscannen und direkt als Anhang in eine neue Nachricht Ihrer E-Mail-Anwendung einfügen.

Um die Grundeinstellung für die E-Mail-Anwendung und den Dateityp für den Anhang zu ändern, klicken Sie mit der rechten Maustaste auf die **E-Mail**-Schaltfläche und dann auf **Software-Abschnitt**.

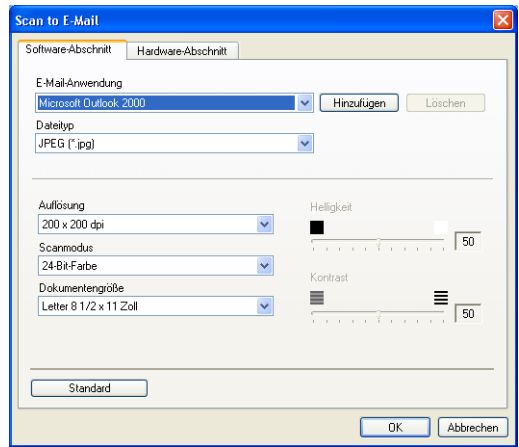

Sie können die E-Mail-Anwendung im Listenfeld **E-Mail-Anwendung** auswählen. Wenn die gewünschte Anwendung in der Liste nicht angezeigt wird, klicken Sie auf **Hinzufügen**, um sie zur Liste hinzuzufügen.

Eine Anwendung kann wieder aus dem Listenfeld gelöscht werden, indem Sie den Namen der betreffenden Anwendung auswählen und dann auf **Löschen** klicken.

Ändern Sie falls notwendig auch die übrigen Einstellungen für diese Funktion.

Nach Klicken auf die Registerkarte **Hardware-Abschnitt** können Sie die entsprechende Funktion der Scanner-Taste Ihres MFC/DCP konfigurieren.

# <span id="page-79-0"></span>**Dateitypen**

Zum Anhängen der eingescannten Dokumente an eine E-Mail oder zum Speichern der Dokumente als Datei können Sie zwischen den folgenden Dateitypen wählen.

**Dateityp** — Wählen Sie in diesem Listenfeld den Dateityp für die Datei aus, in der das eingescannte Bild bzw. Dokument gespeichert werden soll. Die folgenden Dateitypen stehen zur Verfügung:

```
Windows Bitmap (*.bmp)
JPEG (*.jpg)
TIFF - nicht komprimiert (*.tif)
TIFF - komprimiert (*.tif)
Mehrseitiges TIFF - nicht komprimiert (*.tif)
Mehrseitiges TIFF - komprimiert (*.tif)
Portable Network Graphics (*.png)
PDF (*.pdf)
```
Weitere Dateitypen stehen zur Verfügung, wenn Sie das Dokument mit PaperPort® 9.0SE einscannen und dann mit **Speichern unter** in einem dieser Dateitypen speichern [\(siehe](#page-112-0)  [Exportieren von Objekten in ein anderes Format auf Seite 103](#page-112-0)):

```
TIFF - Gruppe 4 (*.tif)
TIFF - Klasse F (*.tif)
Mehrseitiges TIFF - Gruppe 4 (*.tif)
Mehrseitiges TIFF - Klasse F (*.tif)
```
### **Scan to Datei**

Mit der Funktion **Scan to Datei** können Sie ein eingescanntes Bild oder Dokument als Datei in einem beliebigen Verzeichnis auf Ihrem Computer speichern, um beispielsweise Dokumente zu archivieren.

Um die Einstellungen für den Dateityp und den Zielordner zu ändern, klicken Sie mit der rechten Maustaste auf die **Datei**-Schaltfläche und dann auf **Software-Abschnitt**.

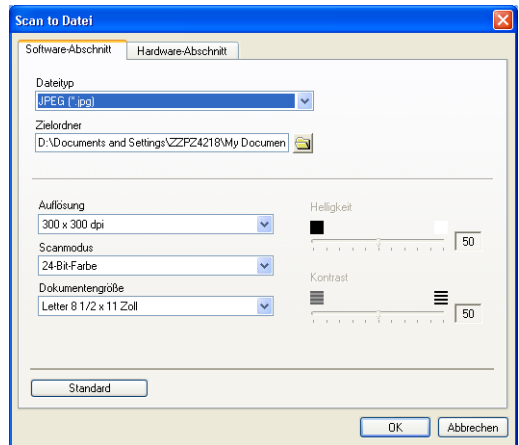

Wählen Sie im Listenfeld **Dateityp** den gewünschten Dateityp aus. Im Feld **Zielordner** wird der Ordner angezeigt, in dem die Datei gespeichert wird. Klicken Sie auf (a), um einen anderen Ordner zu wählen.

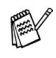

- Eine Liste der unterstützten Dateitypen finden Sie im Abschnitt [Dateitypen auf Seite 70](#page-79-0).
	- Nach Klicken auf die Registerkarte Hardware-Abschnitt können Sie die entsprechende Funktion der Scanner-Taste Ihres MFC/DCP konfigurieren.

# <span id="page-81-0"></span>**SCANNEN (benutzerdefiniert)**

Es stehen vier benutzerdefinierte Schaltflächen im ControlCenter2.0 zur Verfügung. Diese Schaltflächen können Sie gemäß Ihren besonderen Bedürfnisssen und Anforderungen konfigurieren.

Um eine Schaltfläche zu konfigurieren, klicken Sie mit der rechten Maustaste auf die Schaltfläche. Der Konfigurationsbildschirm erscheint und Sie können nun zwischen den Scanner-Funktionen **Scan to Bild**, **Scan to Text**, **Scan to E-Mail** oder **Scan to Datei** wählen.

**Scan to Bild:** Wenn Sie diese Einstellung wählen, können Sie Ihre Dokumente direkt in eine beliebige Grafikanwendung scannen. Als Zielanwendung können Sie jede auf Ihrem Computer installierte Anwendung zum Bearbeiten oder Betrachten von Grafiken wählen.

**Scan to Text:** Mit dieser Einstellung werden eingescannte Textdokumente in bearbeitbaren Text konvertiert. Wenn Sie ein Texterkennungsprogramm (OCR) eines anderen Herstellers auf Ihrem Computer installiert haben, können Sie auch dieses verwenden. Sie können auch das Textverarbeitungsprogramm, das zur Bearbeitung des Textes verwendet werden soll, wählen.

**Scan to E-Mail:** Die eingescannten Dokumente werden an eine E-Mail angehängt. Wenn Sie mehr als eine E-Mail-Anwendung auf Ihrem Computer installiert haben, können Sie die zu verwendende Anwendung wählen. Daneben können Sie den Dateityp für die anzuhängende Datei wählen.

**Scan to Datei:** Wenn diese Einstellung gewählt wird, kann ein gescanntes Bild in jedem beliebigen Ordner auf einer Festplatte des Computers oder des Netzwerkes gespeichert werden. Dazu kann der gewünschte Dateityp gewählt werden.

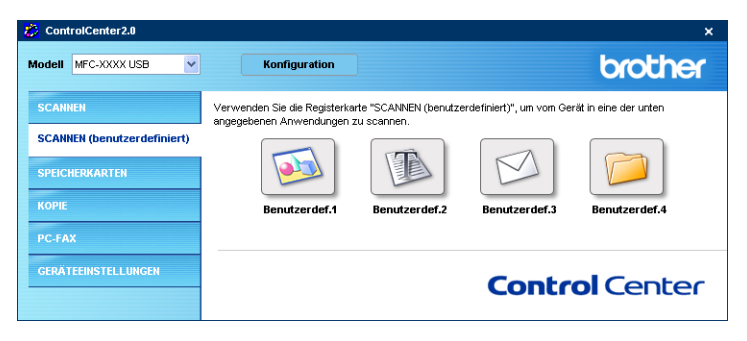

### **Konfigurieren einer benutzerdefinierten Schaltfläche**

Um eine benutzerdefinierte Schaltfläche zu konfigurieren, klicken Sie mit der rechten Maustaste auf die Schaltfläche. Der Konfigurationsbildschirm wird nun angezeigt. Gehen Sie dann wie im Folgenden beschrieben vor.

### **Scan to Bild**

#### Registerkarte **Allgemeines**:

Sie können in das Feld **Name für Benutzerdefiniert** eine Bezeichnung für die Schaltfläche eingeben (bis zu 30 Zeichen). Diese Bezeichnung wird im ControlCenter2.0 als Schaltflächenname angezeigt.

Aktivieren Sie im Feld **Scanfunktion** die Funktion, die beim Klicken auf die Schaltfläche ausgeführt werden soll.

#### Registerkarte **Einstellungen**:

Hier können Sie weitere Einstellungen, wie **Zielanwendung**, **Dateityp**, **Auflösung**, **Scanmodus**, **Dokumentengröße**, **Helligkeit** und **Kontrast** vornehmen.

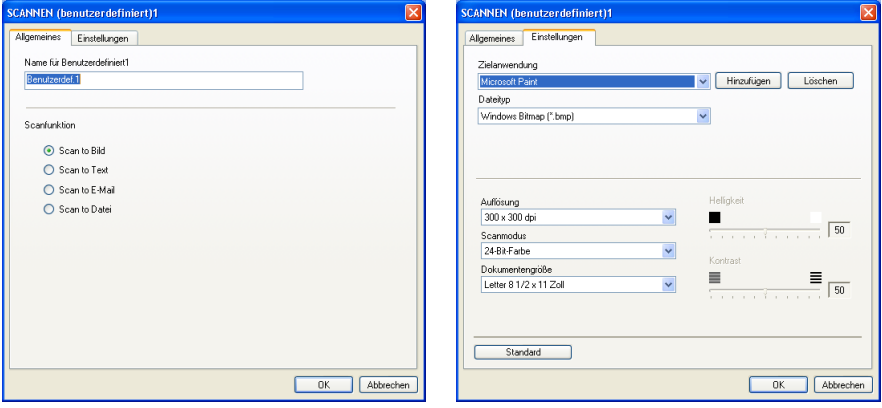

### **Scan to Text**

Registerkarte **Allgemeines**:

Sie können in das Feld **Name für Benutzerdefiniert** eine Bezeichnung für die Schaltfläche eingeben (bis zu 30 Zeichen). Diese Bezeichnung wird im ControlCenter2.0 als Schaltflächenname angezeigt.

Aktivieren Sie im Feld **Scanfunktion** die Funktion, die beim Klicken auf die Schaltfläche ausgeführt werden soll.

Registerkarte **Einstellungen**:

Hier können Sie weitere Einstellungen wie **Zielanwendung**, **Dateityp**, **OCR-Anwendung**, **Auflösung**, **Scanmodus**, **Dokumentengröße**, **Helligkeit** und **Kontrast** vornehmen.

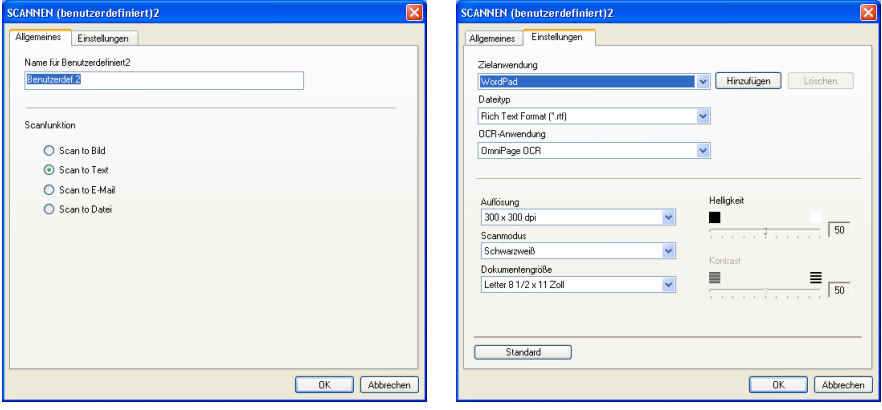

### **Scan to E-Mail**

Registerkarte **Allgemeines**:

Sie können in das Feld **Name für Benutzerdefiniert** eine Bezeichnung für die Schaltfläche eingeben (bis zu 30 Zeichen). Diese Bezeichnung wird im ControlCenter2.0 als Schaltflächenname angezeigt.

Aktivieren Sie im Feld **Scanfunktion** die Funktion, die beim Klicken auf die Schaltfläche ausgeführt werden soll.

Registerkarte **Einstellungen**:

Hier können Sie weitere Einstellungen wie **E-Mail-Anwendung**, **Dateityp**, **Auflösung**, **Scanmodus**, **Dokumentengröße**, **Helligkeit** und **Kontrast** vornehmen.

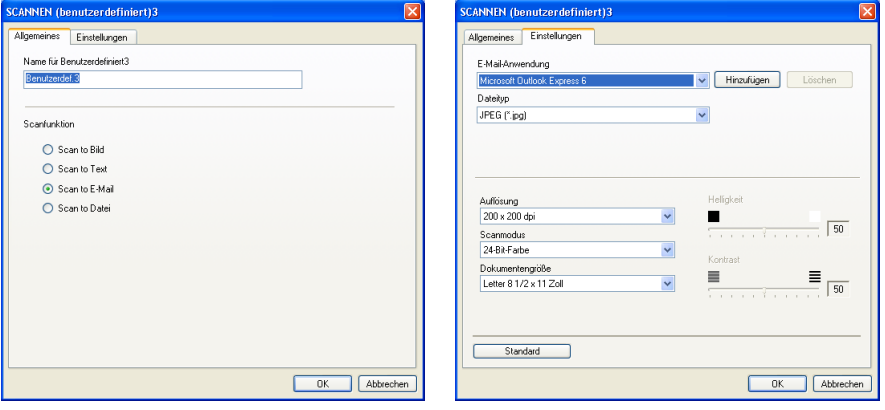

### **Scan to Datei**

Registerkarte **Allgemeines**:

Sie können in das Feld **Name für Benutzerdefiniert** eine Bezeichnung für die Schaltfläche eingeben (bis zu 30 Zeichen). Diese Bezeichnung wird im ControlCenter2.0 als Schaltflächenname angezeigt.

Aktivieren Sie im Feld **Scanfunktion** die Funktion, die beim Klicken auf die Schaltfläche ausgeführt werden soll.

#### Registerkarte **Einstellungen**:

Wählen Sie im Listenfeld **Dateityp** das gewünschte Dateiformat aus. Die Datei wird in dem Ordner gespeichert, der im Feld **Zielordner**  angezeigt wird. Um den Zielordner zu ändern, klicken Sie auf und wählen den gewünschten Ordner aus.

Außerdem können Sie die Einstellungen für **Auflösung**, **Scanmodus**, **Dokumentengröße**, **Helligkeit** und **Kontrast** ändern.

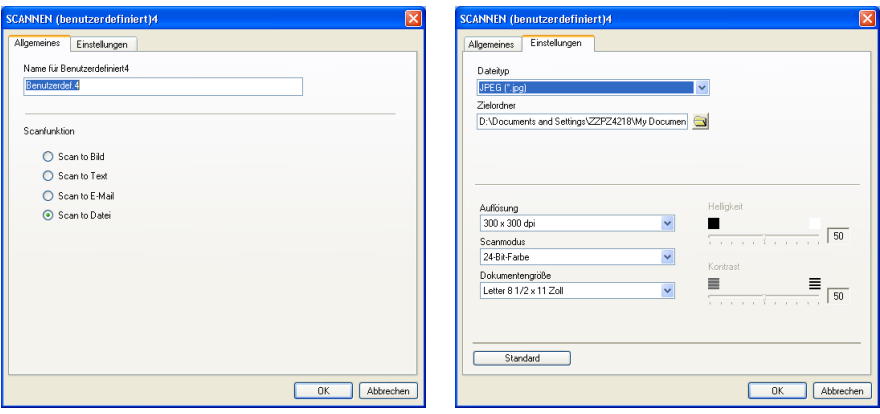

# <span id="page-86-0"></span>**KOPIE**

Mit den Schaltflächen zum Kopieren (**Kopie1** bis **Kopie4**) können Sie die besonderen Funktionen der Brother Druckertreiber, wie z.B. die N-auf-1-Funktion, auch zum Kopieren verwenden.

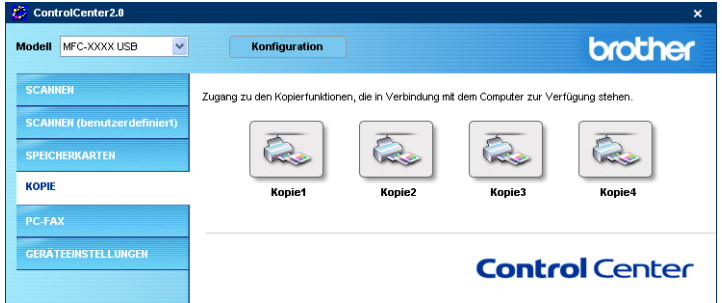

Bevor die **Kopie**-Schaltflächen verwendet werden können, müssen sie entsprechend konfiguriert werden.

Zum Konfigurieren einer **Kopie**-Schaltfläche klicken Sie mit der rechten Maustaste auf die Schaltfläche und nehmen im dann angezeigten Dialogfeld die gewünschten Einstellungen vor.

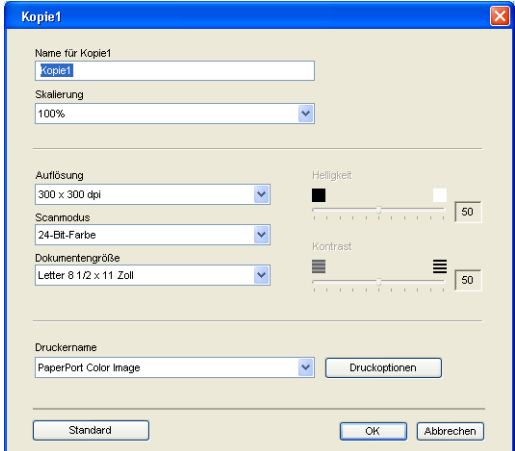

Sie können in das Feld **Name für Kopie** eine Bezeichnung für die Schaltfläche eingeben (bis zu 30 Zeichen). Diese Bezeichnung wird im ControlCenter2.0 als Schaltflächenname angezeigt.

Wählen Sie im Listenfeld **Skalierung** die gewünschte Einstellung.

Außerdem können Sie die Einstellungen für **Auflösung**, **Scanmodus**, **Dokumentengröße**, **Helligkeit** und **Kontrast** ändern.

Bevor Sie die Konfiguration der **Kopie**-Schaltfläche abschließen, müssen Sie im Feld **Druckername** den zu verwendenden Drucker auswählen. Klicken Sie dann auf **Druckoptionen**, um die Druckertreiber-Einstellungen anzuzeigen.

Das Druckoptionen-Dialogfeld kann je nach ausgewähltem Druckermodell von der unten stehenden Abbildung abweichen.

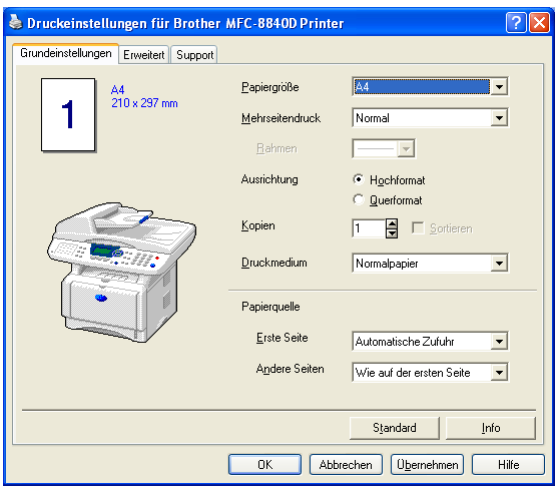

Sie können nun weitere Einstellungen vornehmen.

# <span id="page-88-0"></span>**PC-FAX (nur MFC-8440 und MFC-8840D)**

Dieser Abschnitt enthält Funktionen, mit denen Sie schnell auf die Software zum Senden oder Empfangen eines PC-FAX zugreifen oder das Adressbuch bearbeiten können.

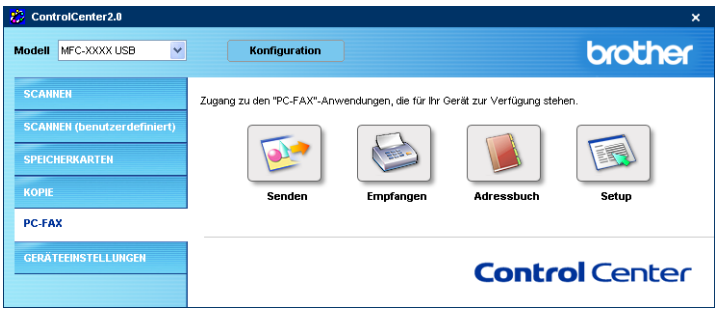

### **Senden**

Mit der Schaltfläche **Senden** können Sie ein Dokument einscannen und automatisch mit der Brother PC-FAX-Software als Fax versenden (siehe [PC-Fax senden \(Allgemeines\) auf Seite 108](#page-117-0)).

Um die **Senden**-Einstellungen zu ändern, klicken Sie mit der rechten Maustaste auf die betreffende Schaltfläche. Der Konfigurationsbildschirm für diese Funktion wird dann angezeigt, und Sie können die Einstellungen für **Auflösung**, **Scanmodus**, **Dokumentengröße**, **Helligkeit** und **Kontrast** ändern.

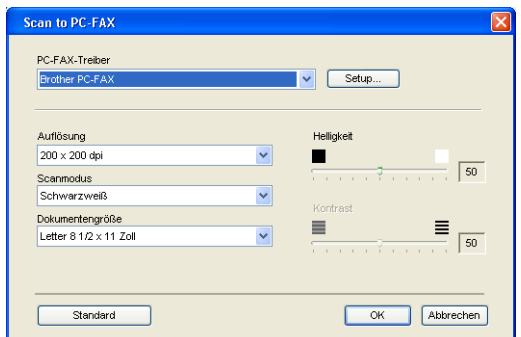

# **Empfangen / Empfangene Faxe ansehen**

Mit der Schaltfläche **Empfangen** können Sie den Empfang von PC-Faxen auf Ihrem Computer starten. Wenn Sie auf diese Schaltfläche klicken, wird die PC-FAX-Software zum Faxempfang gestartet und beginnt, die Faxdaten zu empfangen (siehe [PC-FAX empfangen](#page-136-0)  [auf Seite 127](#page-136-0)).

Sie können diese Funktion nicht verwenden, wenn Ihr MFC/DCP im Netzwerk angeschlossen ist.

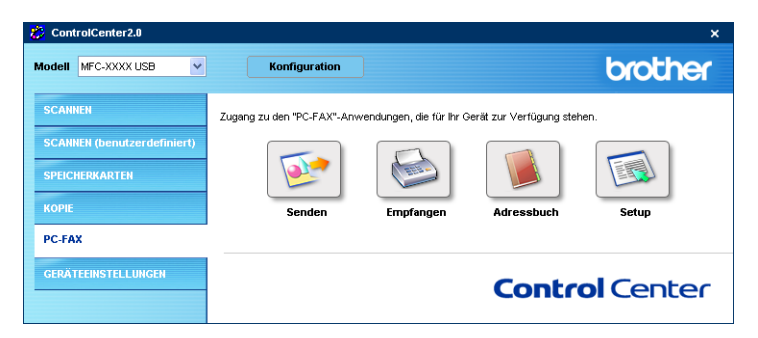

Nachdem die PC-FAX-Software gestartet wurde, wird die Schaltfläche **Empfangene Faxe ansehen** angezeigt. Klicken Sie auf diese Schaltfläche, um die Anwendung zum Betrachten von Faxen (Paper-Port® 9.0SE) zu öffnen.

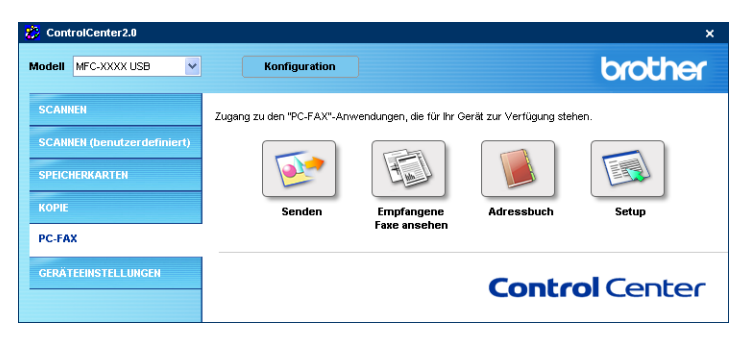

### **Adressbuch**

Klicken Sie auf die Schaltfläche **Adressbuch**, um in Ihrem Adressbuch Kontakte hinzuzufügen, zu ändern oder zu löschen. Wenn Sie auf diese Schaltfläche klicken, wird der Adressbuch-Bildschirm angezeigt, und Sie können die gewünschten Änderungen vornehmen (siehe [Brother Adressbuch auf Seite 120](#page-129-0)).

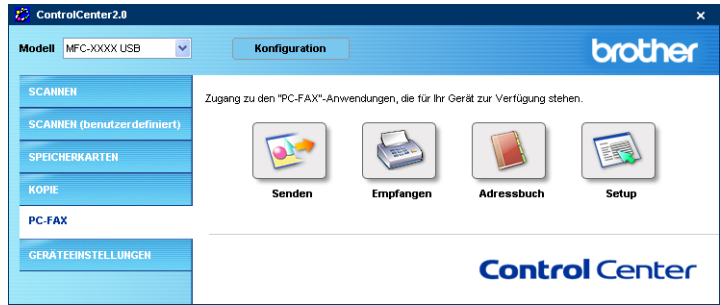

# **Setup**

Klicken Sie auf die Schaltfläche **Setup**, um Benutzereinstellungen für die PC-FAX-Anwendung vorzunehmen (siehe [PC-FAX-Sende](#page-118-0)[einstellungen konfigurieren auf Seite 109](#page-118-0)).

# **GERÄTEEINSTELLUNGEN (nur MFC-8440 und MFC-8840D)**

Hier können Sie Einstellungen des MFC ändern.

Sie können diese Funktion nicht verwenden, wenn Ihr MFC/DCP im Netzwerk angeschlossen ist.

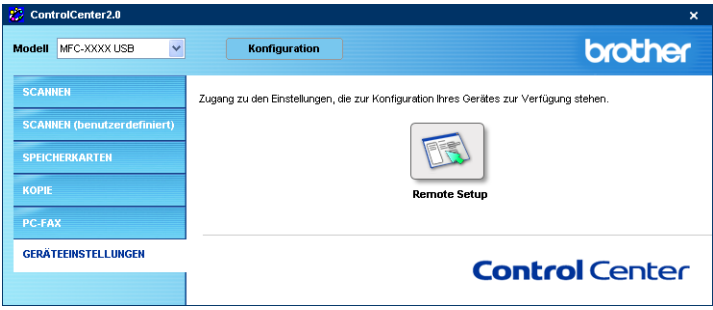

# <span id="page-91-0"></span>**Remote Setup**

Mit der Schaltfläche **Remote Setup** können Sie das MFC Remote-Setup-Programm aufrufen, um Funktionseinstellungen des MFC zu ändern und Rufnummern zu programmieren. Weitere Informationen finden Sie im Kapitel [MFC Remote Setup verwenden auf Seite](#page-115-0)  [106](#page-115-0).

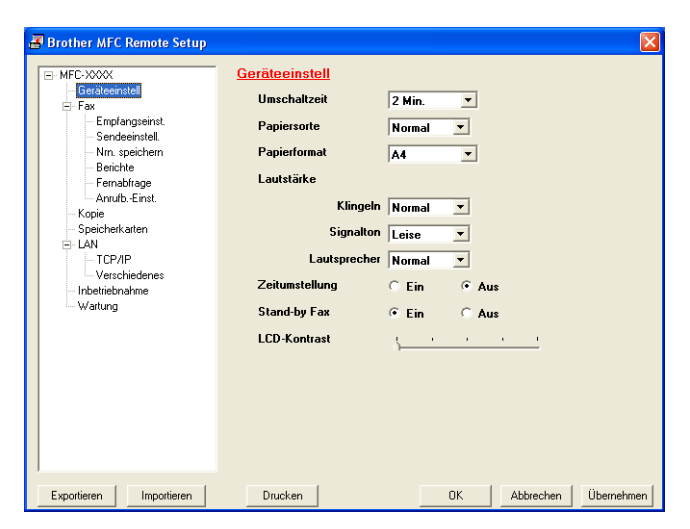

# *3* **Scannen unter Windows®**

# <span id="page-92-0"></span>**Allgemeines**

- 
- Die in diesem Kapitel gezeigten Bildschirmabbildungen zeigen die Bildschirme der MFC-8840D Software.
- Die Scannerfunktionen und Treiber unterscheiden sich je nach Betriebssystem.

### **Windows® XP**

Das MFC/DCP verwendet Windows® Image Acquisition (WIA), um Bilder in den Computer einzuscannen. (siehe Scannen [eines Dokumentes mit dem WIA-Treiber \(nur Windows® XP\)](#page-93-0)  [auf Seite 84](#page-93-0).)

Zusätzlich zum WIA-Treiber ist auch ein TWAIN-kompatibler Scanner-Treiber installiert. Wenn Sie diesen verwenden möchten, können Sie ihn über das Symbol

**Aktivieren/Deaktivieren von Twain (für fortgeschrittene Benutzer)** aktivieren, das unter **Start**, **Alle Programme**,

**Brother**, **MFL-Pro Suite XXX-XXXX** zu finden ist (XXX-XXXX steht für den Modellnamen Ihres MFC/DCP). Zur Verwendung dieses Treibers lesen Sie siehe [Scannen eines Dokumentes mit](#page-99-0)  [dem TWAIN-Treiber auf Seite 90](#page-99-0)).

### **Windows® 98/98SE/Me and 2000 Professional**

Das MFC/DCP verwendet einen TWAIN-kompatiblen Treiber, um Bilder in den Computer einzuscannen (siehe [Scannen eines](#page-99-0)  [Dokumentes mit dem TWAIN-Treiber auf Seite 90](#page-99-0)).

### **Macintosh®**

■ Lesen Sie Verwenden des Brother TWAIN- Scannertreibers [auf Seite 175](#page-184-0).

Zur Verwendung von **Scansoft**®**, PaperPort**® **9.0SE**und **Omni-Page**® **OCR,** lesen Sie bitte [ScanSoft® PaperPort® 9.0SE und](#page-108-0)  [OmniPage® OCR \(Windows®\) auf Seite 99](#page-108-0).

# <span id="page-93-0"></span>**Scannen eines Dokumentes mit dem WIA-Treiber (nur Windows® XP)**

## **WIA-kompatibel**

Windows® XP verwendet Windows Image Acquisition (WIA), um Bilder in den Computer einzuscannen. Sie können Bilder direkt in die von Brother mitgelieferte PaperPort® 9.0SE-Anwendung oder in jede andere Anwendung scannen, die WIA- oder TWAIN-kompatibel ist.

# **Scanner-Treiber verwenden**

- **1.** Öffnen Sie eine Anwendung, um ein Dokument einzuscannen.
- **M** Im Folgenden wird davon ausgegangen, dass als Scanneranwendung ScanSoft® PaperPort® 9.0SE verwendet wird. Die einzelnen Schritte können für andere Anwendungen abweichen.
- **2.** Wählen Sie **Scannen** im Menü **Datei** oder klicken Sie auf die **Scannen**-Schaltfläche.
- **3.** Wählen Sie im **Scanner**-Menü Ihr MFC/DCP aus.
- **4.** Klicken Sie auf **Scannen**.

Das Scanner-Dialogfeld erscheint:

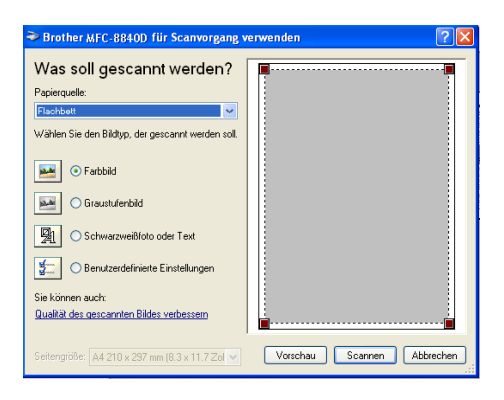

# **Scannen eines Dokumentes in den PC**

Sie können eine Seite über das Vorlagenglas oder über den Vorlageneinzug einscannen.

Wenn Sie mit der Vorschau-Funktion nur einen bestimmten Ausschnitt einer Vorlage einscannen möchten, müssen Sie dazu das Vorlagenglas (Flachbett) verwenden.

### **Scannen mit dem automatischen Vorlageneinzug**

**1.** Legen Sie das Dokument mit der einzuscannenden Seite nach oben in den automatischen Vorlageneinzug.

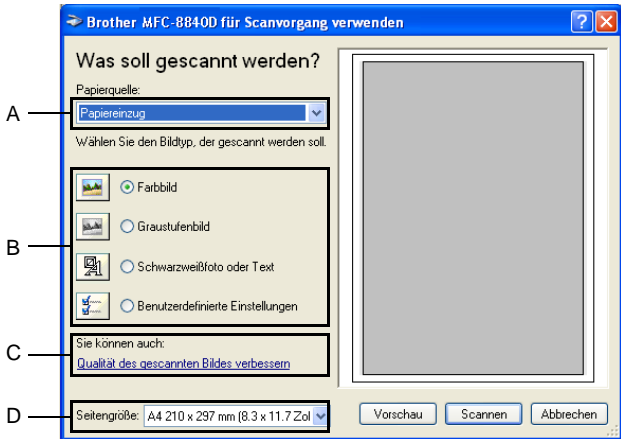

- **2.** Wählen Sie **Papiereinzug** als **Papierquelle** in der Liste (A) aus.
- **3.** Wählen Sie den Bildtyp (B).
- **4.** Wählen Sie die **Seitengröße** in der Liste (D) aus.

**5.** Wenn Sie weitere Einstellungen ändern möchten, klicken Sie auf **Qualität des gescannten Bildes verbessern** (C). Sie können dann **Helligkeit**, **Kontrast**, **Auflösung** und **Bildtyp** in der Registerkarte **Erweiterte Eigenschaften** wählen. Klicken Sie anschließend auf **OK**.

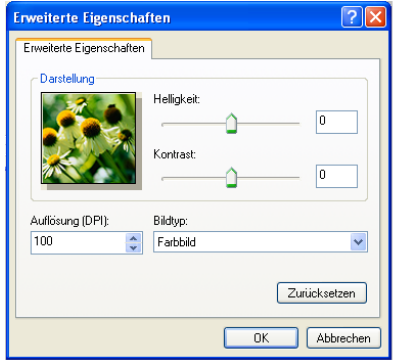

- Sie können eine Auflösung von bis zu 1200 x 1200 dpi wählen. Zur Verwendung höherer Auflösung benutzen Sie bitte das Brother Scanner-Dienstprogramm (siehe [Brother Scan](#page-98-0)[ner-Dienstprogramm auf Seite 89](#page-98-0)).
- **6.** Klicken Sie auf **Scannen**, um den Scan-Vorgang zu starten.

### **Vorschau-Scannen vom Vorlagenglas, um nur einen Teil der Vorlage einzuscannen**

Mit der Schaltfläche **Vorschau** können Sie ein Dokument vorscannen, um Teile des Dokumentes auszuwählen und zu scannen. Klicken Sie auf **Scannen**, um nach der Auswahl des Bildausschnittes den Scanvorgang zu starten.

- **1.** Legen Sie das Dokument mit der einzuscannenden Seite nach unten auf das Vorlagenglas.
- **2.** Wählen Sie **Flachbett** als **Papierquelle** aus der Auswahlliste  $(A)$ .

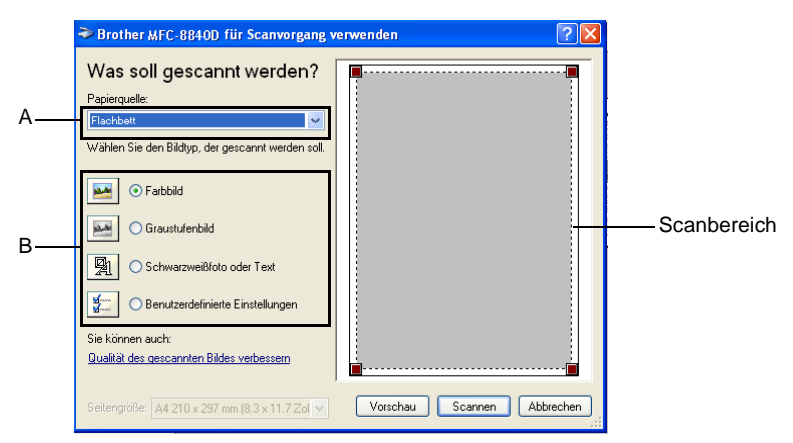

- **3.** Wählen Sie den Bildtyp (B).
- **4.** Klicken Sie auf **Vorschau**. Das gesamte Dokument wird gescannt und erscheint im Scanbereich.

**5.** Sie können nun das Bild zurechtschneiden. Klicken Sie dazu mit der linken Maustaste in das Dokument und ziehen Sie die Maus, um den zu scannenden Teil des Bildes einzugrenzen.

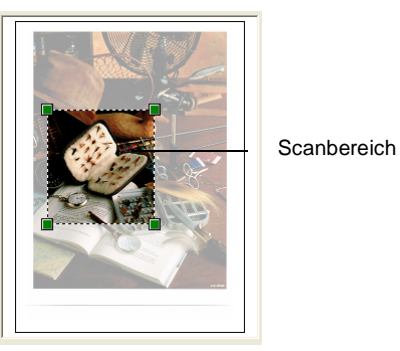

**6.** Wenn Sie die weitere Einstellungen ändern möchten, klicken Sie auf **Qualität des gescannten Bildes verbessern** (C). Sie können im Dialogfeld **Erweiterte Eigenschaften** die Einstellungen für **Helligkeit**, **Kontrast**, **Auflösung** und **Bildtyp** ändern. Klicken Sie auf **OK**, nachdem Sie die gewünschten Einstellungen gewählt haben.

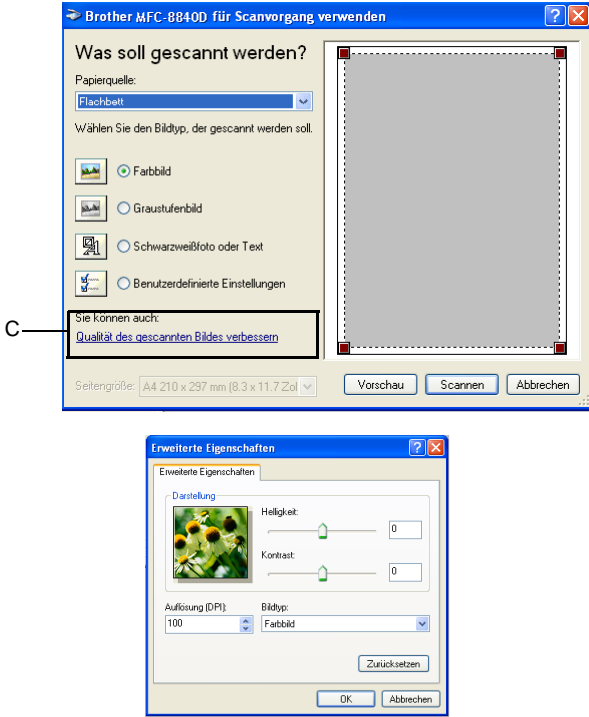

**7.** Klicken Sie auf **Scannen**, um den Scan-Vorgang zu starten. Diesmal erscheint nur der ausgewählte Bereich des Dokumentes im PaperPort®-Fenster (bzw. im Fenster der benutzten Windows-Anwendung).

## <span id="page-98-0"></span>**Brother Scanner-Dienstprogramm**

Mit dem Brother Scanner-Dienstprogramm kann der Scannertreiber so konfiguriert werden, dass Auflösungen mit mehr als 1200 dpi verwendet werden können. Außerdem können Sie die maximale Scan-Größe ändern. Dazu wählen Sie die gewünschte Einstellung in diesem Dienstprogramm. Starten Sie dann den Computer neu, um die neuen Einstellungen wirksam zu machen.

### **Dienstprogramm starten:**

Sie können das Programm unter **Start**, **Alle Programme**, **Brother**, **MFL-Pro Suite XXX-XXXX**, **Scanner Utility** finden und starten (XXX-XXXX steht für den Modellnamen Ihres MFC/DCP).

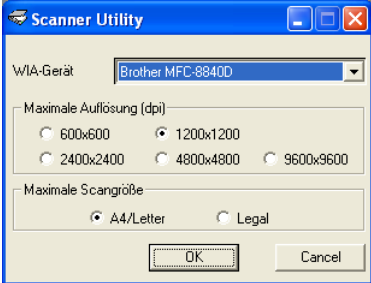

Wenn Sie mit höheren Auflösungen als 1200 dpi scannen, kann die Datei sehr groß werden. Vergewissern Sie sich, dass im Arbeitsspeicher und auf der Festplatte genügend Platz für die Datei zur Verfügung steht. Wenn nicht ausreichend Platz vorhanden ist, kann der Computer die Datei nicht speichern und die Daten gehen eventuell verloren.

### **TWAIN-kompatibler Treiber für Windows**®

Wenn Sie den TWAIN-kompatibler Treiber für Windows<sup>®</sup> verwenden möchten, lesen Sie [Scannen eines Dokumentes mit dem TWA-](#page-99-0)[IN-Treiber auf Seite 90](#page-99-0). Wie Sie den TWAIN-kompatibler Treiber aktivieren können, ist unter [Allgemeines auf Seite 83](#page-92-0) beschrieben.

# <span id="page-99-0"></span>**Scannen eines Dokumentes mit dem TWAIN-Treiber**

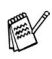

# **Windows® XP**

Wie Sie den TWAIN-kompatibler Treiber unter Windows XP® aktivieren können, ist unter [Allgemeines auf Seite 83](#page-92-0) beschrieben.

# **Twain-Kompatibilität**

Die Brother MFL-Pro Suite enthält einen TWAIN-kompatiblen Scannertreiber. TWAIN-Treiber sind die Standardtreiber zur Kommunikation zwischen Scanner und Anwendungsprogrammen.

Mit Hilfe des mitgelieferten Treibers können Sie daher Bilder nicht nur direkt in das mitgelieferte PaperPort® 9.0SE-Programm einscannen, sondern auch direkt in viele andere Anwendungsprogramme, wie z. B. Adobe® Photoshop®, Adobe® PageMaker®, CorelDraw®, die den Scanner-Treiber verwenden.

### **Scanner-Treiber verwenden**

- **1.** Öffnen Sie die Anwendung zum Scannen eines Dokumentes (ScanSoft® PaperPort®).
- Im Folgenden wird davon ausgegangen, dass als Scanneranwendung ScanSoft<sup>®</sup> PaperPort<sup>®</sup> 9.0SE verwendet wird.
- **2.** Wählen Sie **Scannen** im Menü **Datei** oder klicken Sie auf die **Scannen**-Schaltfläche. Links im Bildschirm erscheint das Scannerfenster.

**3.** Wählen Sie den Brother Treiber für Ihr MFC/DCP im Listenfeld **Scanner** aus.

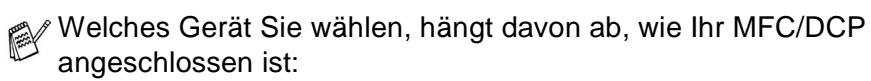

Paralleler Anschluss: **Brother XXX-XXXX** USB-Anschluss: **Brother XXX-XXXX USB**

Lokales Netzwerk (LAN): **Brother XXX-XXXX LAN**

(nur mit optionalem MFC/DCP-Server NC-9100h)

(XX-XXXX steht für den Modellnamen Ihres MFC/DCP)

**4.** Klicken Sie auf **Scannen**.

Das **Brother Scanner Setup-**Dialogfeld erscheint:

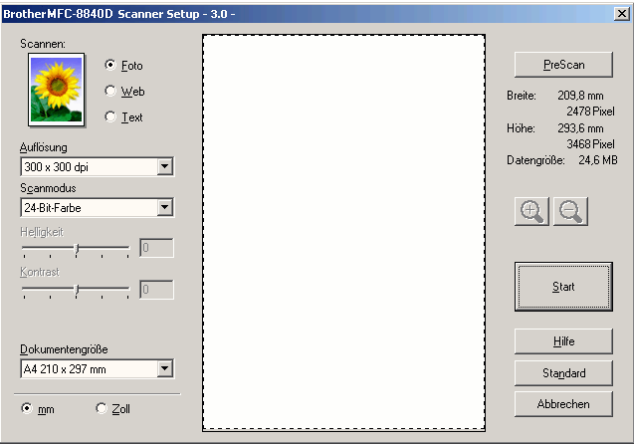

# **Scannen eines Dokumentes in den PC**

Sie können eine ganze Seite scannen

— **oder** —

einen Teil einer Seite einscannen, nachdem Sie das Dokument mit der **Pre-Scan**-Funktion vorgescannt haben.

### **Scannen einer ganzen Seite**

- **1.** Legen Sie das Dokument mit der einzuscannenden Seite nach oben in den automatischen Vorlageneinzug oder mit der einzuscannenden Seite nach unten auf das Vorlagenglas.
- **2.** Ändern Sie falls notwendig die folgenden Einstellungen im Scannerfenster:
	- **Scannen** (Bildtyp)
	- **Auflösung**
	- **Scanmodus**
	- **Helligkeit**
	- **Kontrast**
	- **Dokumentengröße**

(siehe [Einstellungen im Scanner-Fenster auf Seite 95](#page-104-0))

- Nachdem Sie eine Dokumentengröße gewählt haben, können Sie den Scanbereich genauer einstellen, indem Sie mit der linken Maustaste an der gestrichelten Linie des Scanbereiches ziehen, um zum Beispiel einen Teil des Bildes abzuschneiden.
- **3.** Klicken Sie dann im Scannerfenster auf die Schaltfläche **Start**. Wenn der Scanvorgang abgeschlossen ist, klicken Sie auf **Abbrechen**, um zum PaperPort® Fenster zurückzukehren.

### **PreScan-Funktion, um nur einen Teil der Vorlage einzuscannen**

Mit der Schaltfläche **PreScan** können Sie ein Bild schnell einscannen, um dann nicht benötigte Teile des Bildes durch Ziehen des Scanbereiches abzuschneiden. Wenn Sie mit der Voransicht zufrieden sind, können Sie auf die Schaltfläche **Start** klicken, um den gewählten Ausschnitt des Bildes einzuscannen.

**1.** Legen Sie das Dokument mit der einzuscannenden Seite nach oben in den automatischen Vorlageneinzug oder mit der einzuscannenden Seite nach unten auf das Vorlagenglas.

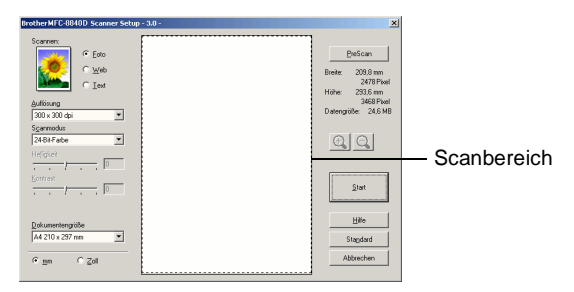

- **2.** Wählen Sie die gewünschten Einstellungen für **Scannen** (Bildtyp), die **Auflösung**, den **Scanmodus**, die **Helligkeit** und den **Kontrast**.
- **3.** Klicken Sie auf die Schaltfläche **PreScan** im Dialogfeld **Scanner-Setup**.

Das gesamte Bild wird nun eingescannt und im Scanbereich des Scannerfensters angezeigt.

**4.** Sie können nun das Bild zurechtschneiden. Klicken Sie dazu mit der linken Maustaste in das Dokument und ziehen Sie die Maus, um den zu scannenden Teil des Bildes einzugrenzen.

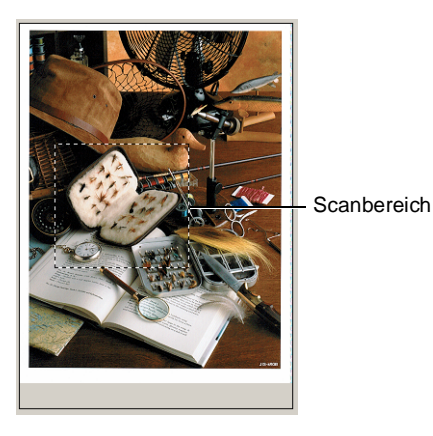

- $\mathbb{R}$  Durch Klicken auf  $\mathbb{R}$  können Sie den gewählten Bereich zur Überprüfung vergrößern und anschließend mit  $\bigcirc$  wieder verkleinern.
- **5.** Wenn Sie in Schritt 1 den automatischen Vorlageneinzug benutzt haben, legen Sie das Dokument erneut mit der einzuscannenden Seite nach oben in den Vorlageneinzug ein.
- **6.** Klicken Sie auf **Start**. Es wird nun nur der ausgeschnittene Bereich des Bildes im PaperPort®-Fenster (bzw. im Fenster der verwendeten Scanneranwendung) angezeigt.
- **7.** Im PaperPort® 9.0SE-Fenster finden Sie weitere Menüoptionen zum Bearbeiten des eingescannten Dokumentes.

### <span id="page-104-0"></span>**Scannen (Bildtyp)**

Wählen Sie hier den Bildtyp entsprechend der Art und des Verwendungszwecks des eingescannten Bildes: **Foto**, **Web** oder **Text**. Die Standardeinstellungen für **Auflösung** und **Scanmodus** werden entsprechend geändert.

Die Standardeinstellungen sind:

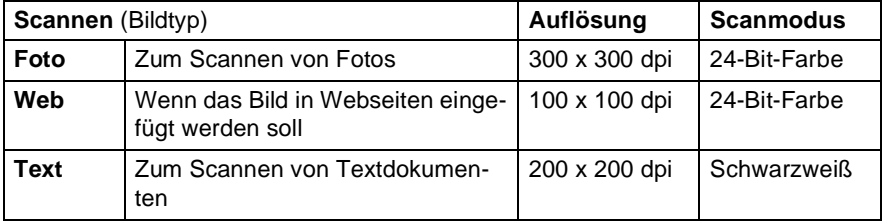

### **Auflösung**

Wählen Sie die Scanner-Auflösung aus der Liste der Auflösungen aus. Höhere Auflösungen erfordern mehr Speicher und eine längere Übertragungszeit, liefern jedoch ein feiner gescanntes Bild. Die Tabelle zeigt die möglichen Auflösungs- und Farbeinstellungen:

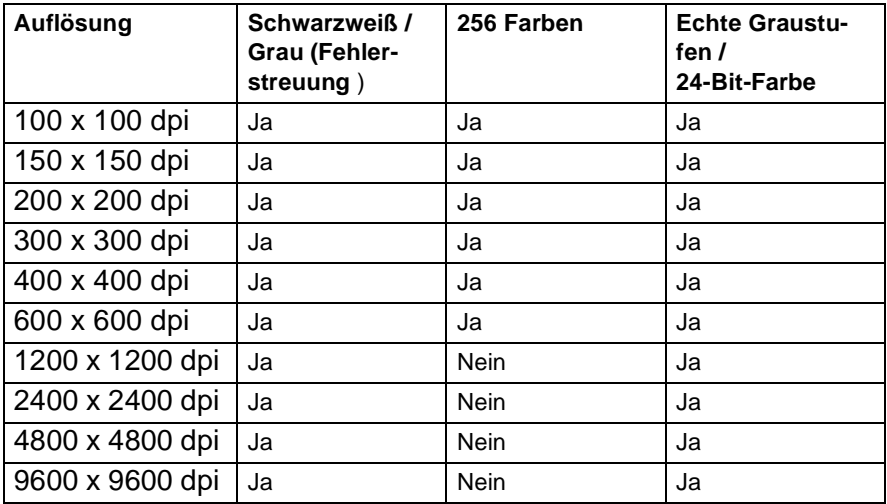

### **Scanmodus**

**Schwarzweiß:** Für Text und Strichzeichnungen.

**Graustufen:** Stellen Sie **Grau (Fehlerstreuung)** oder **Echte Graustufen** für Fotos ein.

**Farben:** Wählen Sie:

**256 Farben**, um mit bis zu 256 Farben zu scannen oder **24-Bit-Farbe**, um mit bis zu 16,8 Millionen Farben zu scannen.

Mit der Einstellung **24-Bit-Farbe** erhalten Sie ein Bild mit der genausten Farbwiedergabe, die Datei wird jedoch ungefähr dreimal größer als mit der Einstellung **256 Farben**.

### **Helligkeit**

Diese Einstellung kann nur geändert werden, wenn als Scanmodus Schwarzweiß oder eine Graustufeneinstellung gewählt ist.

Stellen Sie die Helligkeit so ein, dass Sie das bestmögliche Bild erhalten (-50 bis 50). Der Standardwert ist 0.

Sie können die Helligkeitsstufe verändern, indem Sie den Schieberegler nach rechts schieben, um ein helleres Bild zu erhalten, oder nach links schieben, um ein dunkleres Bild zu erhalten. Sie können den gewünschten Wert auch in das Eingabefeld eingeben.

Wenn das eingescannte Bild zu hell ist, sollten Sie einen niedrigeren Helligkeitswert wählen und das Dokument noch einmal einscannen. Ist das eingescannte Bild zu dunkel, wählen Sie einen höheren Helligkeitswert und scannen das Dokument noch einmal ein.

### **Kontrast**

Der Kontrast kann nur verändert werden, wenn als **Scanmodus** eine der Graustufeneinstellungen gewählt ist. Wenn **Schwarzweiß** oder **Farbe** eingestellt ist, kann der Kontrast nicht verändert werden.

Sie können den Kontrast verstärken, indem Sie den Schieberegler nach rechts schieben, um die dunkleren und helleren Bereiche des Bildes stärker hervorzuheben, oder Sie können den Kontrast verringern, indem Sie den Schieberegler nach links schieben, um mehr Details in Graubereichen des Bildes sichtbar zu machen. Sie können den gewünschten Kontrastwert auch direkt in das Eingabefeld schreiben.

Beim Einscannen von Fotos oder anderen Bildern zur Bearbeitung in Textverarbeitungs- oder Grafikprogrammen sollten Sie verschiedene Kontrast- und Auflösungseinstellungen ausprobieren, um die für das jeweilige Bild beste Einstellung herauszufinden.

### **Dokumentengröße**

Wählen Sie eines der folgenden Formate:

- **Letter 8 1/2 x 11 Zoll**
- A4 210 x 297 mm
- $\Box$  Legal 8 1/2 x 14 Zoll
- A5 148 x 210 mm
- B5 182 x 257 mm
- **EXecutive 7 1/4 x 10 1/2 Zoll**
- Visitenkarte
- Foto  $3.5 \times 5$  Zoll  $(9 \times 13$  cm)
- $\blacksquare$  Foto 5 x 7 Zoll (13 x 18 cm)
- $\blacksquare$  APS C 4 x 6 Zoll (10 x 15 cm)
- Benutzerdefiniert (frei wählbar von 8,9 bis 215,9 mm Breite und 8,9 bis 355,6 mm Höhe)

Zum Scannen von Fotos oder Visitenkarten wählen Sie das entsprechende Format in der Liste aus und legen dann das Foto bzw. die Visitenkarte mit der einzuscannenden Seite nach unten mittig an der linken Kante des Vorlagenglases an.

Wenn Sie **Benutzerdefiniert** als **Dokumentengröße** gewählt haben, erscheint das folgende Dialogfeld:

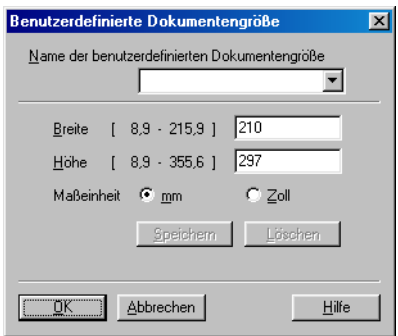

Geben Sie einen Namen für die benutzerdefinierte Dokumentengröße sowie die Breite und Höhe des Dokumentes ein.

Zur Angabe der **Breite** und **Höhe** können Sie zwischen der Maßeinheit **mm** oder **Zoll** wählen.

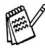

Die jeweils gewählte Dokumentengröße wird im Scannerfenster angezeigt:

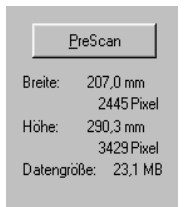

- **Breite:** Zeigt die Breite des Dokuments/Scanbereichs an.
- Höhe: Zeigt die Höhe des Dokuments/Scanbereichs an
- **Datengröße:** Zeigt die ungefähre Dateigröße, berechnet auf Grundlage eines Bitmap-Formats, an. Wenn die Auflösung oder der Scanmodus geändert wird oder unter Scannen eine andere Einstellung (wie z. B. Web) gewählt wird, kann sich die Datengröße ändern.
## *4* **ScanSoft® PaperPort® 9.0SE und OmniPage® OCR**

(Windows®)

## **Allgemeines**

ScanSoft® PaperPort® 9.0SE für Brother ist ein Dokumenten-Management-Programm, das Sie zur Ansicht der eingescannten Objekte (z.B. Dokumente, Bilder) verwenden können. PaperPort® 9.0SE bietet ein hochentwickeltes, leicht zu bedienendes Dateisystem, das Ihnen hilft, Dokumente zu verwalten. Es ermöglicht, Dokumente mit unterschiedlichen Formaten zur Ablage, zum Drucken oder zum Faxen zusammenzufassen.

ScanSoft® PaperPort® 9.0SE kann über die PaperPort® 9.0SE-Programmgruppe aufgerufen werden.

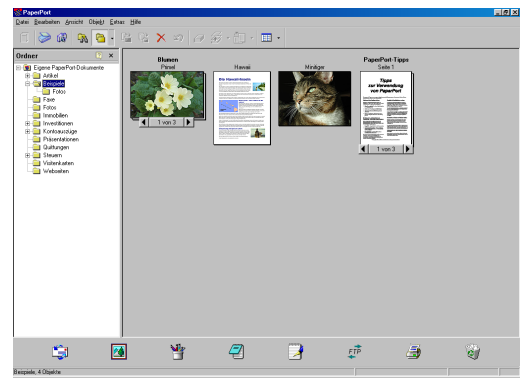

In diesem Kapitel werden nur die Grundfunktionen der Programme ScanSoft® PaperPort® 9.0SE und ScanSoft® OmniPage® OCR erklärt. Ein ausführliches Benutzerhandbuch für ScanSoft® PaperPort® 9.0SE einschließlich ScanSoft® OmniPage® OCR finden Sie auf der CD-ROM im Bereich **Dokumentationen**.

Bei der Installation der MFL-Pro Suite werden ScanSoft® PaperPort® 9.0SE für Brother und ScanSoft® OmniPage® OCR automatisch mit installiert.

Unter Windows® XP oder Windows® 2000 Professional sollten Sie als Administrator angemeldet sein.

## **Ansehen von Objekten**

ScanSoft® PaperPort® 9.0SE stellt verschiedene Möglichkeiten zum Ansehen von Objekten zur Verfügung: Die **Desktop-Ansicht** zeigt Miniaturansichten, d. h. kleine Grafiken, die jeweils eine Datei auf einem Desktop oder in einem Ordner repräsentieren. Die im gewählten Ordner gespeicherten Objekte erscheinen auf dem PaperPort® 9.0SE-Desktop. Sie können PaperPort® 9.0SE-Objekte (MAX-Dateien) und auch PaperPort® 9.0SE-fremde Objekte (mit anderen Anwendungsprogrammen erzeugte Dateien) ansehen.

PaperPort® 9.0SE-fremde Objekte enthalten ein Symbol, welches auf das zum Erstellen der Datei verwendete Anwendungsprogramm hinweist. Eine PaperPort® 9.0SE-fremde Datei wird als kleines Rechteck angezeigt und nicht als wirkliches Abbild der Datei.

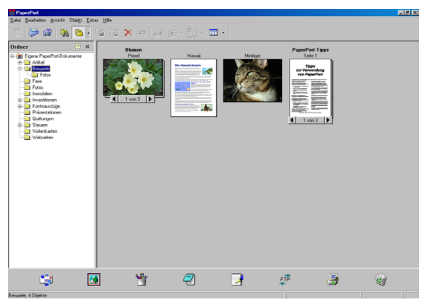

Die Desktop-Ansicht zeigt jedes Objekt als Miniaturansicht an

Die **Seitenansicht** zeigt eine einzelne Seite groß an. Sie können ein PaperPort® 9.0SE-Objekt in der Seitenansicht anzeigen lassen, indem Sie auf das Objekt doppelklicken. Auch PaperPort® 9.0SEfremde Objekte können durch Doppelklicken in der Seitenansicht dargestellt werden, sofern die entsprechende Anwendung auf Ihrem PC installiert ist.

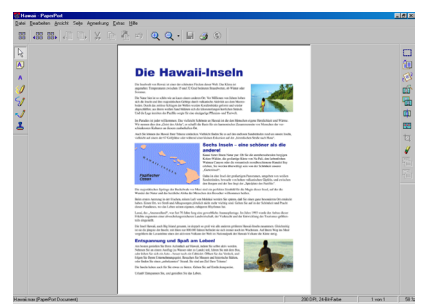

Die Seitenansicht zeigt jedes Objekt als ganze Seite an

## **Organisation der Objekte in den Ordnern**

PaperPort® 9.0SE stellt ein einfach zu verwendendes Dokumenten-Management-Programm zur Organisation der Objekte zur Verfügung. Dieses System besteht aus Ordnern und Objekten, die Sie in der Desktop-Ansicht aufrufen können. Ein Objekt kann ein Paper-Port® 9.0SE-Objekt oder ein PaperPort® 9.0SE-fremdes Objekt sein:

- Die Ordner sind in einer Baumstruktur angeordnet. Die Ordner können hier ausgewählt und die darin enthaltenen Dateien in der Desktop-Ansicht angezeigt werden.
- Sie können einfach ein Objekt in den gewünschten Ordner ziehen. Wenn der Ordner hervorgehoben ist, lassen Sie die Maustaste los. Das Objekt ist dann in diesem Ordner gespeichert.
- Sie können auch einen Ordner in einen anderen Ordner ziehen.
- Wenn Sie auf einen Ordner doppelklicken, werden die darin gespeicherten Objekte (PaperPort® 9.0SE MAX-Dateien und andere Dateien) auf dem Desktop angezeigt.
- Sie können ebenso den Windows<sup>®</sup> Explorer verwenden, um die in der Desktop-Ansicht gezeigten Ordner und Objekte zu verwalten.

## **Verknüpfungen zu vielen anderen Anwendungen**

ScanSoft® PaperPort® 9.0SE erkennt automatisch viele andere auf Ihrem Computer gespeicherte Anwendungsprogramme und erstellt eine Verknüpfung zu diesen Programmen. Die Sendeleiste am unteren Rand des Desktops zeigt Symbole für die Verknüpfungen mit den Programmen an. Sie können ein Objekt einfach auf das Verknüpfungssymbol ziehen, um es in der entsprechenden Anwendung zu öffnen.

Das folgende Beispiel einer Sendeleiste zeigt Verknüpfungssymbole für verschiedene Anwendungen.

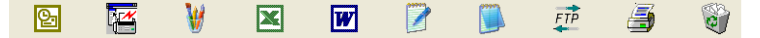

Wenn PaperPort® 9.0SE eine auf Ihrem Computer vorhandene Anwendung nicht automatisch erkennt, können Sie mit dem Befehl **Zur Sendeleiste hinzufügen** auch manuell eine Verknüpfung erstellen. (Weitere Informationen zum Erstellen neuer Verknüpfungen finden Sie in der PaperPort® 9.0SE-Dokumentation auf der CD-ROM.)

### **ScanSoft**® **OmniPage**® **OCR verwenden (Verwandlung von Bilddaten in bearbeitbaren Text)**

Software by:

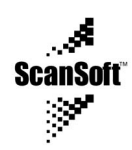

ScanSoft® PaperPort® 9.0SE wandelt Text eines ScanSoft® Paper-Port® 9.0SE-Objektes (das eigentlich nur ein Abbild des Textes ist) in einen mit einem Textverarbeitungsprogramm bearbeitbaren Text um. PaperPort® 9.0SE verwendet die OCR-Software ScanSoft® OmniPage® OCR, die mit PaperPort® 9.0SE geliefert wird,

— **oder —** 

falls vorhanden, eine auf Ihrem Computer installierte OCR-Anwendung.

Sie können das gesamte Objekt konvertieren oder mit dem Befehl **Als Text kopieren** nur einen bestimmten Objektbereich zur Konvertierung auswählen.

Wenn Sie ein Objekt auf ein Symbol für ein Textverarbeitungsprogramm ziehen, wird das PaperPort® 9.0SE OCR-Programm gestartet. Sie können auch Ihr eigenes OCR-Programm verwenden.

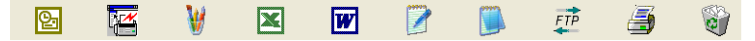

## **Importieren von Objekten aus anderen Anwendungen**

Sie können nicht nur Objekte einscannen und mit PaperPort® 9.0SE bearbeiten, sondern auch auf verschiedene andere Arten Objekte in PaperPort® 9.0SE integrieren und in eine PaperPort®-Datei (MAX) konvertieren, indem Sie:

- $\blacksquare$  ein Objekt aus einer anderen Anwendung, wie z.B. Microsoft® Excel, auf den PaperPort® 9.0SE-Desktop drucken.
- eine Datei importieren, die mit einer anderen Anwendung erstellt und in einem anderen Dateiformat gespeichert wurde (wie z.B. mit Windows® Bitmap (BMP-Format) oder im TIFF-Format).

## **Exportieren von Objekten in ein anderes Format**

Sie können PaperPort® 9.0SE-Objekte in verschiedene andere Dateiformate exportieren: BMP, JPEG, TIFF, PDF oder als selbstanzeigende Datei. So können Sie zum Beispiel eine Datei für eine Internet Website erstellen und sie als JPEG-Datei exportieren. Auf Internetseiten wird für Grafiken häufig das JPEG-Format verwendet.

- **1.** Wählen Sie den Befehl **Speichern unter** im Menü **Datei** des PaperPort<sup>®</sup> 9.0SE-Fensters. Das Dialogfeld "xxxx" speichern **unter** erscheint.
- **2.** Wählen Sie Laufwerk und Ordner, in dem die Datei gespeichert werden soll.
- **3.** Geben Sie einen neuen Dateinamen ein und wählen Sie im Listenfeld den gewünschten Dateityp oder wählen Sie einen Namen aus.
- **4.** Klicken Sie auf die Schaltfläche **Speichern**, um die Datei zu speichern, oder auf **Abbrechen**, um zum PaperPort® 9.0SE-Fenster zurückzukehren, ohne die Datei zu speichern.

## **Deinstallation von PaperPort® 9.0SE und ScanSoft® OmniPage® OCR**

Windows® 98/98SE/Me:

- **1.** Wählen Sie **Start**, **Einstellungen**, **Systemsteuerung**, **Software** und dann die Registerkarte **Installieren/Deinstallieren**.
- **2.** Wählen Sie **PaperPort** in der Liste aus und klicken Sie auf **Hinzufügen/Entfernen**.

Windows® 2000 Professional:

- **1.** Wählen Sie **Start**, **Einstellungen**, **Systemsteuerung** und dann **Software**.
- **2.** Wählen Sie **PaperPort**® **9.0SE** in der Liste aus und klicken Sie auf **Ändern**.

Windows® XP:

- **1.** Wählen Sie **Start**, **Systemsteuerung**, **Software** und klicken Sie dann auf das Symbol **Programme ändern oder entfernen**.
- **2.** Wählen Sie **PaperPort**® **9.0SE** in der Liste aus und klicken Sie auf **Ändern**.

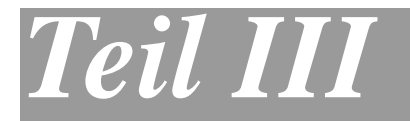

# **Brother MFL-Pro Suite**

- **1**. **[MFC Remote Setup \(nur](#page-115-0)  [MFC-8440/MFC-8840D unter Windows®\)](#page-115-0)**
- **2**. **[Brother PC-FAX- Funktionen \(nur](#page-117-0)  [MFC-8440/MFC-8840D unter Windows®\)](#page-117-0)**

## <span id="page-115-0"></span>*1* **MFC Remote Setup**

(nur MFC-8440/MFC-8840D unter Windows®)

## **MFC Remote Setup verwenden**

Das MFC Remote Setup ermöglicht es, Funktionen des MFC über den PC schnell und einfach einzustellen. Wenn Sie dieses Programm starten, werden die aktuellen Einstellungen des MFC/DCP geladen und am PC angezeigt. Diese Einstellungen können dann am Bildschirm geändert und zum MFC übertragen werden.

Sie können das MFC/DCP Remote Setup nicht benutzen, wenn Ihr MFC/DCP nur über den optionalen MFC/DCP-Server (NC-9100h) im Netzwerk angeschlossen ist (siehe dazu Web Based Management im Benutzerhandbuch NC-9100h).

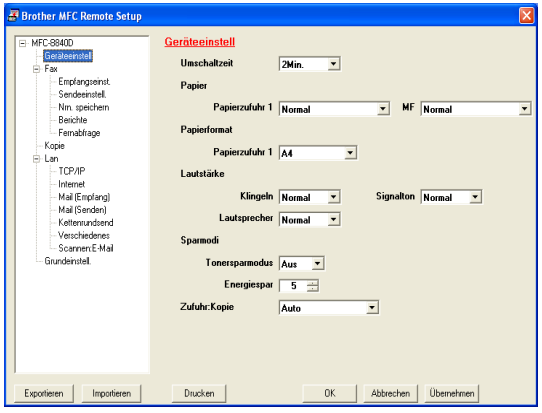

### **OK**

Startet die Übertragung der Einstellungen zum MFC. Anschließend wird das Setup-Programm verlassen. Falls eine Fehlermeldung erscheint, geben Sie die Daten noch einmal ein. Klicken Sie dann auf **OK**.

#### **Abbrechen**

Zum Verlassen des Remote-Setup-Programms, ohne die Daten zum MFC/DCP zu übertragen.

#### **Übernehmen**

Überträgt die Daten zum MFC, ohne das Remote-Setup-Programm zu beenden.

#### **Drucken**

Das MFC/DCP druckt die gewählten Einstellungen aus. Die Daten können nicht ausgedruckt werden, bevor sie zum MFC übertragen wurden. Klicken Sie deshalb zuerst auf **Übernehmen**, um die Daten zu übertragen und dann auf **Drucken**, um die nun aktuellen Einstellungen auszudrucken.

#### **Exportieren**

Zum Speichern der aktuell gewählten Einstellungen in einer Datei.

### **Importieren**

Zum Einlesen der in einer Datei gespeicherten Einstellungen.

Mit **Exportieren** und **Importieren** können Sie mehrere Dateien mit unterschiedlichen Einstellungen speichern und verwenden.

## *2* **Brother PC-FAX-Funktionen**

<span id="page-117-0"></span>(nur MFC-8440/MFC-8840D unter Windows®)

## **PC-Fax senden (Allgemeines)**

Die Brother PC-FAX-Software ermöglicht es, mit Ihrem PC aus einem Anwendungsprogramm heraus eine Datei als PC-FAX über Ihr MFC zu versenden.

Sie können vor dem Fax auch ein vorprogrammiertes Deckblatt übertragen.

Dazu müssen Sie nur die Empfänger als Kontakte oder Gruppe im PC-FAX-Adressbuch speichern. Anschließend können Sie die Suchfunktion des Adressbuches verwenden, um den Empfänger zum Versenden des Faxes schnell zu finden.

Sie können die Rufnummer des Empfängers auch direkt eingeben.

- PC-Faxe können nur in Schwarzweiß versendet werden.
	- Unter Windows® XP, Windows® NT WS 4.0 oder Windows® 2000 Professional müssen Sie als Administrator angemeldet sein.
	- Die jeweils aktuellste Version der Brother PC-FAX-Software finden Sie im Internet:

<http://solutions.brother.com>

## **PC-FAX-Sendeeinstellungen konfigurieren**

## **Benutzerinformationen eingeben**

- Sie können das Dialogfeld zur Konfiguration der Brother PC-FAX-Funktionen auch aufrufen, indem Sie im Dialogfeld zum Senden eines Faxes auf das Symbol & klicken ([siehe](#page-120-0) Be[nutzeroberfläche auf Seite 111](#page-120-0)).
- **1.** Wählen Sie im **Start**-Menü **Alle Programme**, **Brother**, **MFL-Pro Suite MFC-XXXX** und klicken Sie dann auf **PC-FAX-Einstellungen** (MFC-XXXX steht für den Modellnamen Ihres MFC). Das Dialogfeld **PC-FAX-Setup** erscheint:

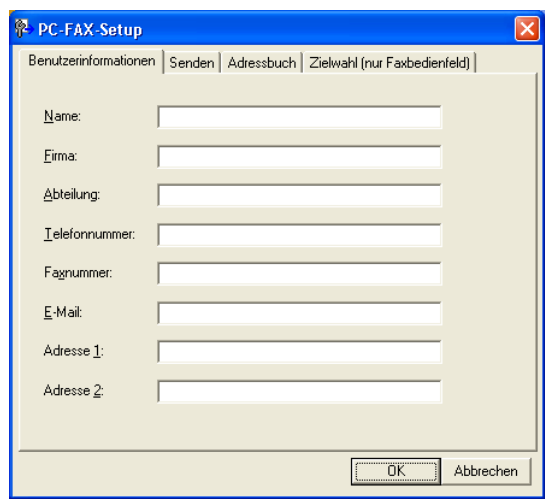

- **2.** Geben Sie die erforderlichen **Benutzerinformationen** ein. Diese Informationen werden zur Erstellung der Absenderkennung und für die Deckblattfunktion benötigt.
- **3.** Zum Speichern der **Benutzerinformationen** klicken Sie auf **OK**.

## **Sendeeinstellungen**

Um die Sendeeinstellungen zu ändern, klicken Sie im Dialogfeld **PC-FAX-Setup** auf die Registerkarte **Senden**.

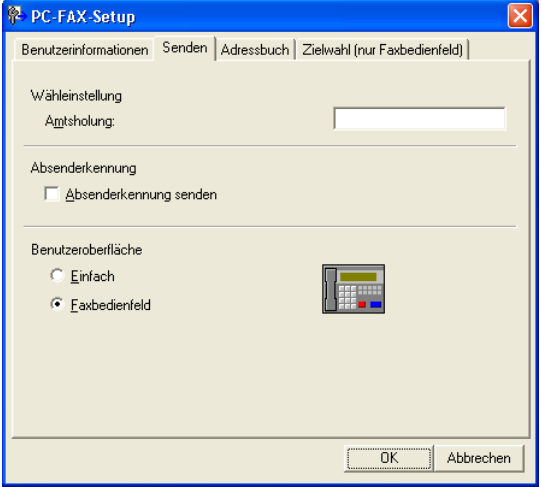

### **Amtsholung**

In einigen Nebenstellenanlagen ist eine Kennziffer zur Amtsholung notwendig. Geben Sie hier - falls notwendig - die in Ihrer Nebenstellenanlage verwendete Kennziffer ein.

#### **Absenderkennung senden**

Aktivieren Sie diese Option, wenn die Absenderinformationen am oberen Rand des Faxes eingefügt und mitübertragen werden sollen.

### <span id="page-120-0"></span>**Benutzeroberfläche**

Sie können hier zwischen zwei verschiedenen Benutzeroberflächen zum Senden von Faxen wählen, Einfach oder Faxbedienfeld.

#### **Einfach**

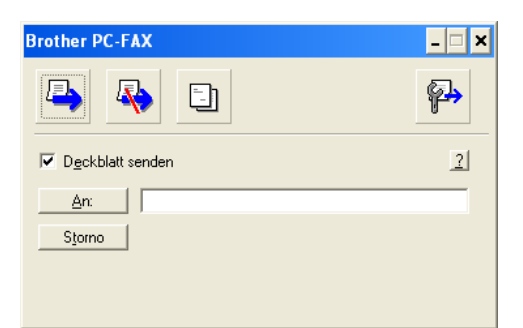

#### **Faxbedienfeld**

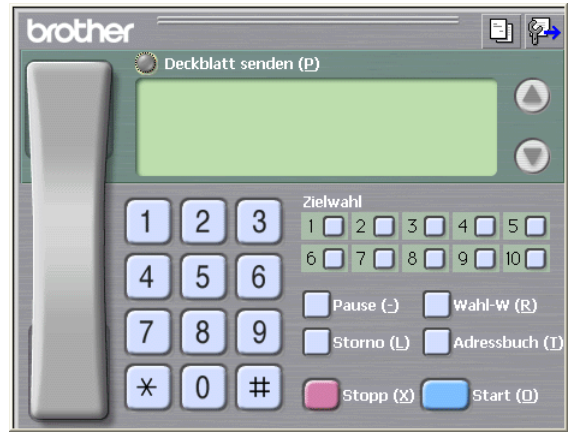

## **Adressbuch**

Wenn Microsoft® Outlook Express auf Ihrem Computer installiert ist, können Sie in der Registerkarte **Adressbuch** wählen, ob das Brother PC-FAX-Adressbuch oder das Microsoft® Outlook Express-Adressbuch verwendet werden soll (nicht möglich mit Windows® NT WS 4.0).

Zur Auswahl einer Adressbuch-Datei geben Sie den Pfad und den Dateinamen der Datenbank ein, die die gewünschten Adressen enthält

— **oder** —

klicken Sie auf die Schaltfläche **Durchsuchen**, um die Datenbank-Datei zu suchen.

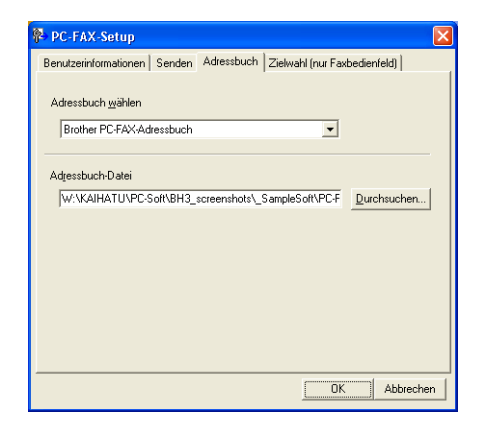

Wenn Sie das Microsoft® Outlook Express-Adressbuch wählen, wird beim Klicken auf **An:** bzw. **Adressbuch** in der Benutzeroberfläche das Outlook Express-Adressbuch angezeigt.

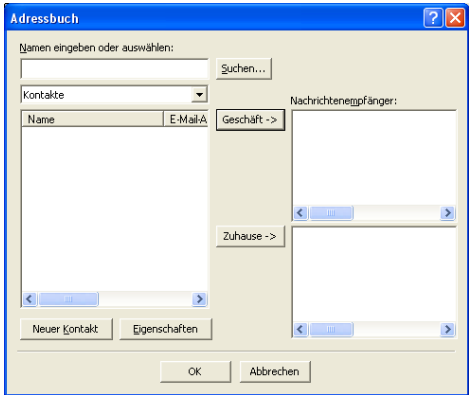

## <span id="page-123-0"></span>**Zielwahl-Einstellungen (nur für Faxbedienfeld-Oberfläche)**

Klicken Sie im Dialogfeld **PC-FAX-Setup** auf die Registerkarte **Zielwahl (nur Faxbedienfeld),** um die Zielwahl-Einstellungen zu ändern. (Diese Einstellungen sind nur für die Faxbedienfeld-Benutzeroberfläche gültig.) Ausführliche Informationen zum Adressbuch finden Sie im Abschnitt [Brother Adressbuch auf Seite 120](#page-129-0).

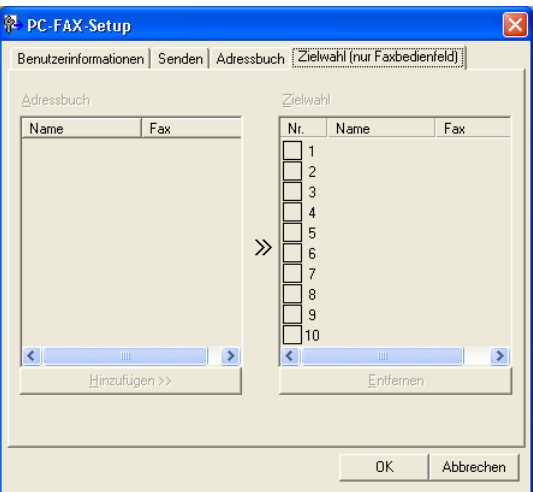

Sie können jeder der 10 Zielwahltasten in der Faxbedienfeld-Benutzeroberfläche einen zuvor gespeicherten Kontakt (Rufnummer bzw. Nummerngruppe) zuordnen, um diesen dann einfach durch Anklicken der Zielwahltaste anwählen zu können.

#### **Kontakt einer Zielwahltaste zuordnen:**

- **1.** Klicken Sie auf die Zielwahltasten-Nummer, der Sie einen Kontakt zuordnen möchten.
- **2.** Klicken Sie auf den Kontakt, den Sie der Zielwahltaste zuordnen möchten.
- **3.** Klicken Sie auf die Schaltfläche **Hinzufügen >>**, um der Taste den gewählten Kontakt zuzuordnen.

#### **Kontakt entfernen:**

- **1.** Klicken Sie auf die Zielwahltaste, deren Zuordnung Sie aufheben möchten.
- **2.** Klicken Sie auf die Schaltfläche **Entfernen**.
- **114** TEIL III MFL-PRO SUITE KAPITEL 2

## <span id="page-124-0"></span>**Datei als PC-Fax versenden**

### **Senden eines PC-Fax mit Faxbedienfeld-Benutzeroberfläche**

- **1.** Erstellen Sie die Datei mit Word, Excel, Paint, Draw oder einem anderen Anwendungsprogramm an Ihrem PC.
- **2.** Klicken Sie im Menü **Datei** auf **Drucken**. Das Dialogfeld **Drucken** erscheint:

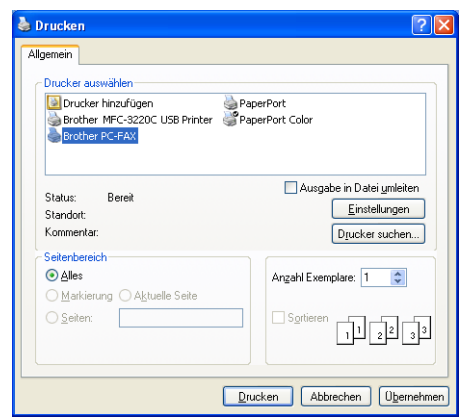

**3.** Wählen Sie **Brother PC-FAX** als Drucker aus und klicken Sie dann auf **Drucken**.

Das Dialogfeld zum Senden eines Faxes erscheint:

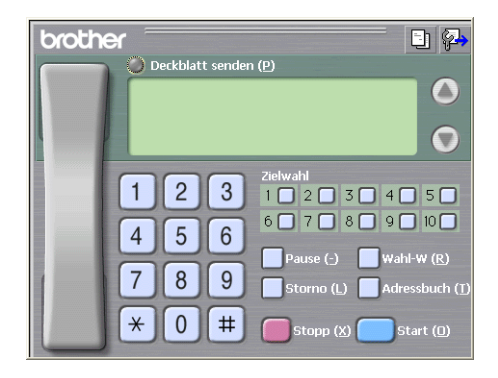

- **4.** Sie können nun die Faxnummer auf eine der drei folgenden Arten eingeben:
	- Geben Sie die Nummer durch Anklicken der Zifferntasten auf dem Nummernblock ein.
	- Klicken Sie auf eine der 10 Zielwahltasten ([siehe](#page-123-0) Ziel[wahl-Einstellungen \(nur für Faxbedienfeld-Oberfläche\) auf](#page-123-0)  [Seite 114](#page-123-0)).
	- Klicken Sie auf **Adressbuch** und wählen Sie dann einen Kontakt oder eine Gruppe im Adressbuch aus (siehe [Brother](#page-129-0)  [Adressbuch auf Seite 120](#page-129-0)).

Im Falle einer Fehleingabe klicken Sie auf **Storno**, um alle Einträge zu löschen.

- **5.** Wenn auch ein Deckblatt gesendet werden soll, klicken Sie auf **Deckblatt senden**. Sie können auch auf das Symbol **En** klicken, um ein Deckblatt zu erstellen oder ein bereits vorhandenes Deckblatt zu bearbeiten (siehe [Deckblatt-Einstellungen auf](#page-127-0)  [Seite 118](#page-127-0)).
- **6.** Klicken Sie auf **Start**, um das Fax zu senden.

Zum Abbrechen der Funktion klicken Sie auf die Taste **Stopp**.

#### **Wahl-W:**

Um eine Nummer noch einmal anzuwählen, klicken Sie auf **Wahl-W** und wählen die Nummer in der Liste der 5 zuletzt gewählten Nummern aus. Klicken Sie dann auf **Start.**

## **Senden eines PC-Fax mit einfacher Benutzeroberfläche**

- **1.** Erstellen Sie die Datei mit Word, Excel, Paint, Draw oder einem anderen Anwendungsprogramm an Ihrem PC.
- **2.** Klicken Sie im Menü **Datei** auf **Drucken**. Das Dialogfeld **Drucken** erscheint:

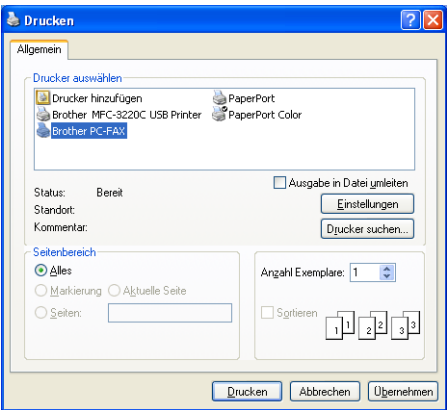

**3.** Wählen Sie **Brother PC-FAX** als Drucker aus und klicken Sie dann auf **Drucken**.

Das Dialogfeld zum Senden eines Faxes erscheint:

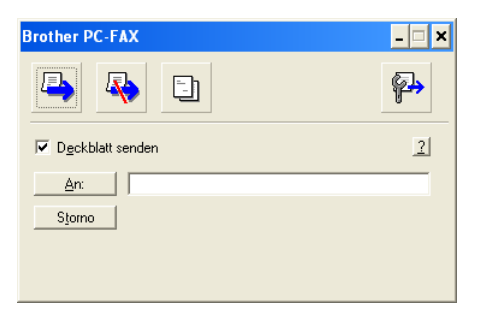

**4.** Geben Sie in das **An**-Feld die Faxnummer des Empfängers ein. Sie können auch das Adressbuch verwenden, um die gewünschten Empfänger auszuwählen (siehe Brother Adressbuch [auf Seite 120](#page-129-0)). Klicken Sie dazu auf die Schaltfläche **An:**. Wenn Sie eine falsche Nummer eingegeben haben, klicken Sie auf die Schaltfläche **Storno**, um den gesamten Eintrag im **An**-Feld zu löschen.

**5.** Wenn auch ein Deckblatt gesendet werden soll, aktivieren Sie das Kontrollkästchen **Deckblatt senden**.

Sie können auch auf das Symbol **bij** klicken, um ein neues Deckblatt zu erstellen oder ein bestehendes zu bearbeiten ([sie](#page-127-0)he [Deckblatt-Einstellungen auf Seite 118](#page-127-0)).

- **6.** Zum Senden der Datei als Fax klicken Sie auf  $\blacksquare$ .
- **7.** Zum Abbrechen der Funktion klicken Sie auf  $\mathbb{R}$ .

## <span id="page-127-0"></span>**Deckblatt-Einstellungen**

Klicken Sie im Dialogfeld zum Senden eines Faxes auf das Symbol **Et (siehe [Datei als PC-Fax versenden auf Seite 115](#page-124-0)). Das Dialog**feld **Konfiguration Brother PC-FAX Deckblatt** erscheint:

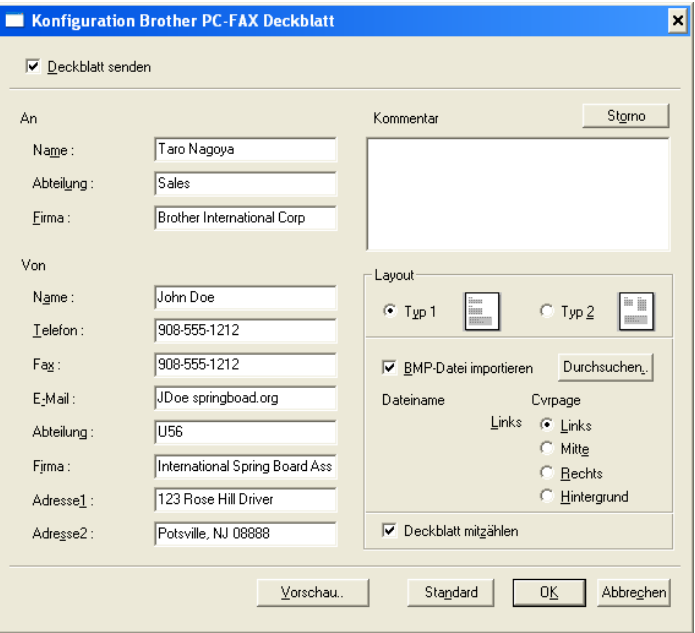

Sie können in jedes einzelne Feld Informationen eingeben.

Wenn Sie ein Fax an verschiedene Empfänger rundsenden, bleiben die **An**-Felder des Deckblattes leer.

### **Deckblatt-Informationen eingeben**

#### **An**

**Von**

#### **Kommentar**

Geben Sie den Kommentar, der auf dem Deckblatt erscheinen soll, ein.

#### **Layout**

Wählen Sie das gewünschte Deckblatt-Layout aus.

#### **BMP-Datei importieren**

Sie können eine Bitmap-Datei, wie z.B. Ihr Firmenlogo, in das Deckblatt einfügen.

Klicken Sie auf **Durchsuchen**, um die gewünschte Bitmap-Datei auszuwählen. Wählen Sie dann die **Ausrichtung** der Datei aus.

#### **Deckblatt mitzählen**

Wenn dieses Kontrollkästchen aktiviert ist, wird das Deckblatt bei der Anzahl der gesendeten Seiten mitgezählt. Wenn es deaktiviert ist, wird das Deckblatt nicht mitgezählt.

## <span id="page-129-0"></span>**Brother Adressbuch**

Wählen Sie im **Start**-Menü **Alle Programme**, **Brother**, **MFL-Pro Suite MFC-XXXX** und klicken Sie dann auf **PC-FAX-Adressbuch** (MFC-XXXX steht für den Modellnamen Ihres MFC). Das Dialogfeld **Brother Adressbuch** erscheint:

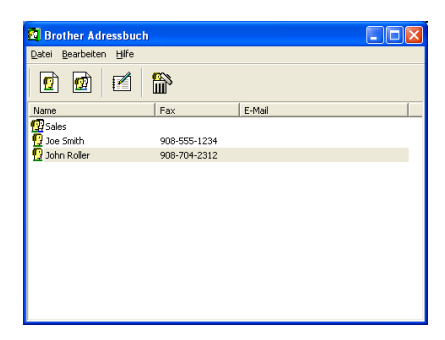

## **Kontakt im Adressbuch speichern**

Im Dialogfeld **Brother Adressbuch** können Sie Kontakte oder Gruppenmitglieder speichern, bearbeiten oder löschen.

**1.** Um einen neuen Kontakt hinzuzufügen, klicken Sie im Dialogfeld **Brother Adressbuch** auf das Symbol  $\boxed{\bullet}$ .

Das Dialogfeld **Konfiguration Brother Adressbuch (Kontakte speichern)** erscheint:

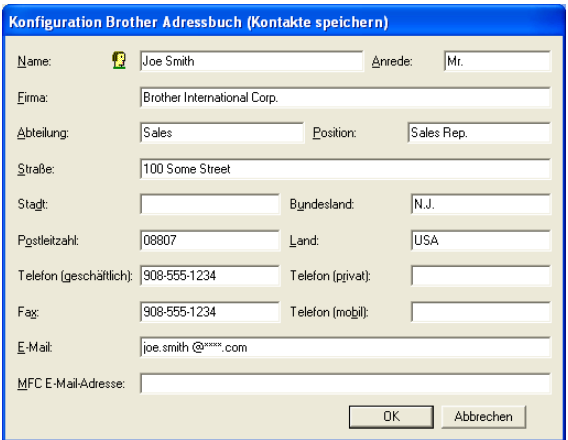

**2.** Tragen Sie die Daten des neuen Kontaktes ein. Das Feld **Name** muss stets ausgefüllt werden. Klicken Sie auf **OK**, um den neuen Kontakt zu speichern.

## **Rundsendegruppen bilden**

Wenn Sie öfters ein PC-Fax an verschiedene Empfänger senden, können Sie diese Empfänger auch in einer Gruppe zusammenfassen. Danach können Sie ein Fax durch Anklicken des Gruppennamens automatisch an alle Mitglieder der Gruppe rundsenden lassen.

**1.** Um eine Gruppe zu erstellen, klicken Sie im Dialogfeld **Brother Adressbuch** auf das Symbol **a**.

Das Dialogfeld **Konfiguration Brother Adressbuch (Gruppen speichern)** erscheint:

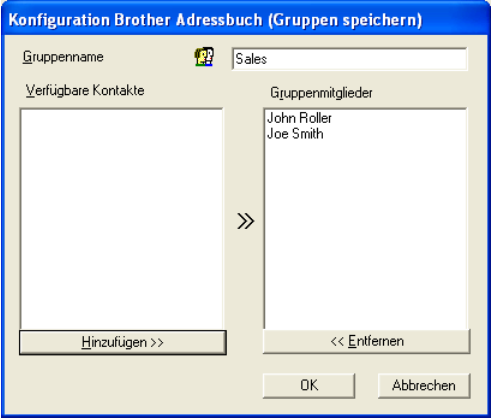

- **2.** Geben Sie den Namen der Gruppe in das Feld **Gruppenname** ein.
- **3.** Wählen Sie im Feld **Verfügbare Kontakte** die Namen aus, die in die Gruppe aufgenommen werden sollen, und klicken Sie dann auf **Hinzufügen >>**.

Die zur Gruppe hinzugefügten Kontakte werden im Feld **Gruppenmitglieder** angezeigt.

**4.** Nachdem Sie alle gewünschten Kontakte zur Gruppe hinzugefügt haben, klicken Sie auf **OK**.

## **Kontakte oder Gruppen bearbeiten**

- **1.** Wählen Sie im Dialogfeld **Brother Adressbuch** den Kontakt oder die Gruppe, die bearbeitet werden soll, aus.
- **2.** Klicken Sie auf das Symbol ...
- **3.** Nehmen Sie die gewünschten Änderungen vor.
- **4.** Klicken Sie auf **OK**, um die Änderungen zu speichern.

## **Kontakte oder Gruppen löschen**

- **1.** Wählen Sie im Dialogfeld **Brother Adressbuch** den Kontakt oder die Gruppe, die gelöscht werden soll, aus.
- **2.** Klicken Sie auf das Symbol **...**
- **3.** Klicken Sie auf **OK,** wenn das Dialogfeld **Löschen OK?** erscheint.

## **Adressbuch exportieren**

Sie können das Adressbuch als ASCII-Textdatei (\*.csv) exportieren, um z.B. die Daten in das Adressbuch eines anderen Programmes zu importieren. Daneben besteht die Möglichkeit, die Daten als elektronische Visitenkarte im vCard-Format (\*.vcf) zu speichern.

#### **Aktuelles Adressbuch exportieren:**

Um eine elektronische Visitenkarte (vCard) zu erstellen, wählen Sie zuerst den gewünschten Kontakt aus.

**1.** Wählen Sie im Menü **Datei** des Brother Adressbuches **Exportieren** und klicken Sie dann auf **Text** 

— **oder** —

klicken Sie auf **Visitenkarte (vCard)** und gehen Sie zu Schritt 5.

**2.** Wenn Sie **Text** gewählt haben, wählen Sie nun die Datenfelder, die Sie exportieren möchten, im Feld **Verfügbare Einträge** aus und klicken Sie dann auf **Hinzufügen >>**.

Wählen Sie die Einträge in der Reihenfolge aus, in der sie in der Exportdatei gespeichert werden sollen.

- **3.** Wenn Sie die Daten in eine ASCII-Datei exportieren, wählen Sie das **Trennzeichen** zwischen den Einträgen - **Tab** oder **Komma** - aus. Dieses Trennzeichen wird beim Exportieren der Daten zwischen den einzelnen Einträgen eingefügt.
- **4.** Klicken Sie auf **OK**.

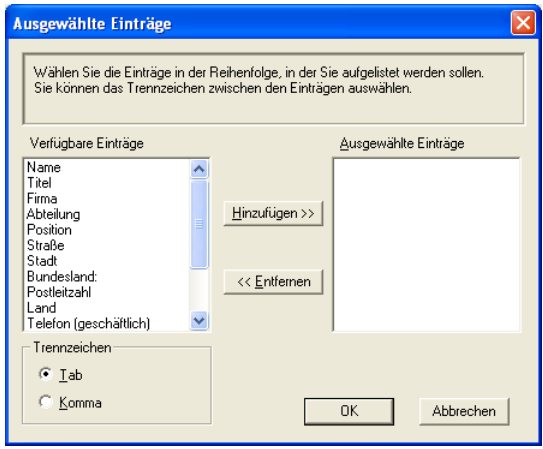

**5.** TGeben Sie den Dateinamen ein und klicken Sie auf **Speichern**.

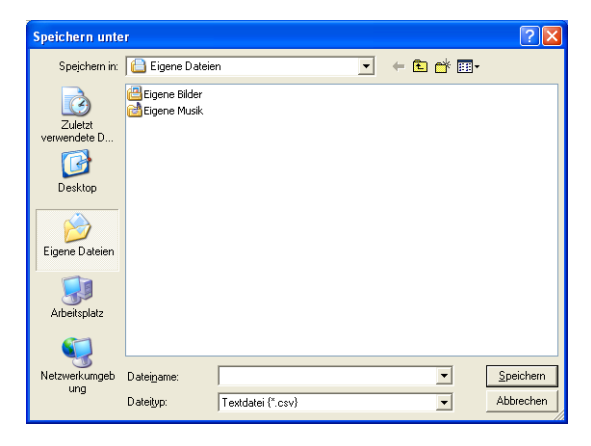

Wenn Sie in Schritt 1 Visitenkarte (vCard) gewählt haben, wird als **Dateityp Visitenkarte (\*.vcf**) angezeigt.

## **Adressbuch importieren**

Sie können ASCII-Textdateien (\*.csv) oder vCard-Dateien (\*.vcf) in Ihr Adressbuch importieren.

### **ASCII-Textdatei importieren:**

**1.** Wählen Sie im Menü **Datei** des Adressbuches **Importieren** und klicken Sie dann auf **Text** 

#### — **oder** —

klicken Sie auf **Visitenkarte (vCard)** und gehen Sie zu Schritt 5.

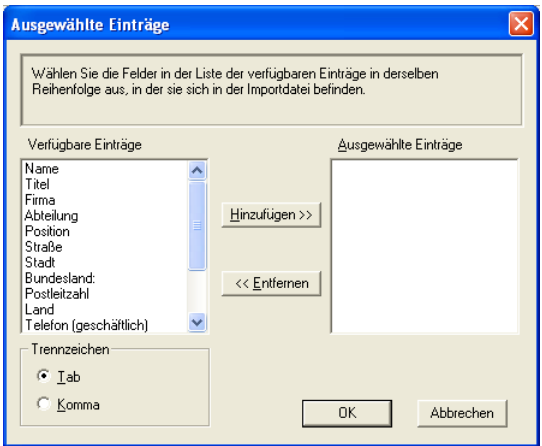

- **2.** Wählen Sie die Datenfelder, die Sie importieren möchten, in der Liste **Verfügbare Einträge** aus und klicken Sie dann auf **Hinzufügen >>**.
- Wählen Sie die Einträge in derselben Reihenfolge aus, in der sie sich in der Importdatei befinden.
- **3.** Wählen Sie das **Trennzeichen** zwischen den Einträgen **Tab** oder **Komma** - entsprechend dem in der zu importierenden Datei verwendeten Zeichen aus.
- **4.** Klicken Sie auf **OK**, um die Daten zu importieren.

**5.** Geben Sie den Dateinamen ein und klicken Sie auf **Öffnen**.

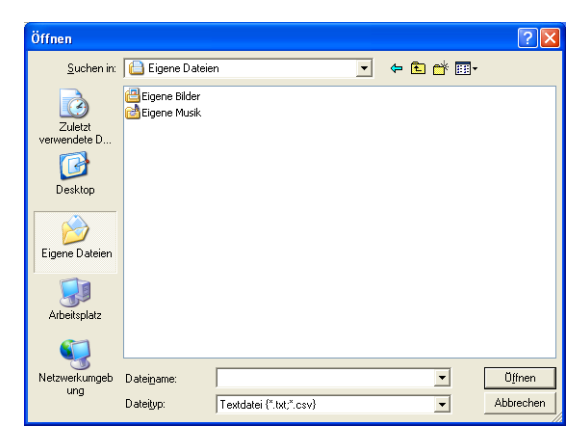

Wenn Sie in Schritt 1 **Text** gewählt haben, wird als **Dateityp Textdatei (\*.csv)** angezeigt.

## **PC-FAX empfangen**

Diese Funktion lädt automatisch die vom MFC empfangenen Faxe in den PC, so dass sie dort angesehen, gedruckt oder gelöscht werden können.

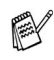

- Beachten Sie, dass Faxe nicht angenommen werden, wenn der PC ausgeschaltet ist.
- Ein PC-FAX kann nur empfangen werden, wenn Ihr MFC an der USB-Schnittstelle Ihres Computers angeschlossen ist. PC-FAX-Empfang über das Netzwerk ist nicht möglich.

### **Programm zum PC-FAX-Empfang starten**

Wählen Sie im **Start**-Menü **Alle Programme**, **Brother**, **MFL-Pro Suite** MFC**-XXXX** und klicken Sie dann auf **PC-FAX-Empfang**  (MFC-XXXX steht für den Modellnamen Ihres MFC).

Das PC-FAX-Symbol <sup>\$</sup> <sup>13</sup> <sup>131</sup> am erscheint nun während der aktuellen Windows®-Sitzung in der Taskleiste.

## **PC-Faxempfang konfigurieren**

1. Klicken Sie in der Taskleiste **Mitter ( all the filter rech**ten Maustaste auf das PC-FAX-Symbol und klicken Sie dann auf **Konfiguration PC-Faxempfang**.

Das folgende Dialogfeld erscheint:

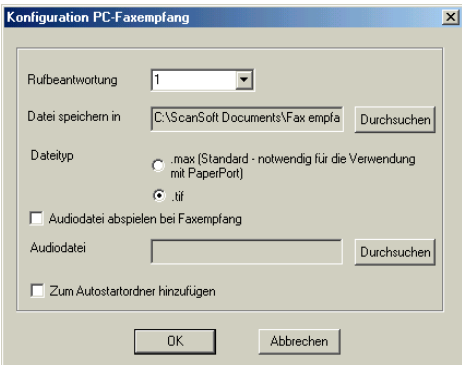

- **2.** Unter **Datei speichern in** können Sie den Speicherort für PC-FAX-Dateien ändern. Klicken Sie auf **Durchsuchen**, um den gewünschten Ordner zu wählen.
- **3.** Wählen Sie unter **Dateityp** das Format, in dem das empfangene Dokument gespeichert werden soll (**.max** oder **.tif**). Das voreingestellte Format ist **.tif**.
- **4.** Aktivieren Sie **Audiodatei abspielen bei Faxempfang** und geben Sie den Pfad zur gewünschten Audiodatei ein, wenn beim Faxempfang eine Melodie zu hören sein soll.
- **5.** Aktivieren Sie **Zum Autostartordner hinzufügen**, wenn das PC-Faxempfang-Programm bei jedem Windows®-Start automatisch geladen werden soll.

### **Neu empfangene Faxe ansehen**

Jedesmal, wenn ein PC-Fax empfangen wird, blinkt das

PC-FAX-Symbol in der Taskleiste blau und rot

Ist der Empfang abgeschlossen, leuchtet das Symbol rot. Sobald das empfangene Fax geöffnet wurde, wird das Symbol wieder grün angezeigt.

- **1.** Starten Sie PaperPort®.
- **2.** Öffnen Sie den Ordner **Faxempfang**.
- **3.** Doppelklicken Sie auf ein neu empfangenes Fax, um es zu öffnen und anzusehen.
- Der Name eines PC-Faxes besteht aus Empfangstag und Empfangszeit, solange Sie der Datei keinen anderen Namen geben. Zum Beispiel: **Fax 11-11-2004 16:40:21.tif**

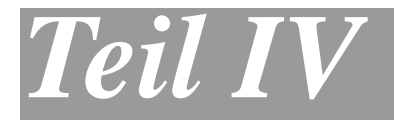

# **MFC/DCP und Macintosh®**

- **1**. **[Verfügbare Funktionen](#page-139-0)**
- **2**. **[Drucken \(Mac OS® 8.6-9.2\)](#page-140-0)**
- **3**. **[Drucken \(Mac OS® X\)](#page-148-0)**
- **4**. **[PC-Fax versenden \(MFC-8440/MFC-8840D](#page-155-0)  [unter Mac OS® 8.6 - 9.2\)](#page-155-0)**
- **5**. **[PC-Fax versenden \(MFC-8440/MFC-8840D](#page-157-0)  [unter Mac OS® X\)](#page-157-0)**
- **6**. **[Scanner-Taste des MFC/DCP mit](#page-162-0)  [USB-Anschluss \(Mac OS® X 10.2.1 oder](#page-162-0)  [neuer\)](#page-162-0)**
- **[7. ControlCenter2.0 \(Mac OS® X 10.2.1 oder](#page-165-0)  [neuer\)](#page-165-0)**
- **8**. **[Scannen mit einem Apple® Macintosh®](#page-184-0)**
- **9**. **[MFC/DCP Remote Setup \(nur](#page-194-0)  [MFC-8440/MFC-8840D unter Mac OS® X\)](#page-194-0)**

## <span id="page-139-0"></span>*1* **Verfügbare Funktionen**

## **Allgemeines**

Verwenden Sie zum Anschluss des MFC/DCP an einen Macintosh® ein USB-Kabel, das nicht länger als 1,8 m ist. Dieses Kabel ist nicht im Lieferumfang des MFC/DCP enthalten.

**Schließen Sie das MFC/DCP nicht an den USB-Anschluss einer Tastatur oder eines passiven USB-Hubs an.**

Welche Funktionen des MFC/DCP unterstützt werden, ist vom verwendeten Betriebssystem abhängig. Die folgende Tabelle zeigt die jeweils unterstützten Funktionen:

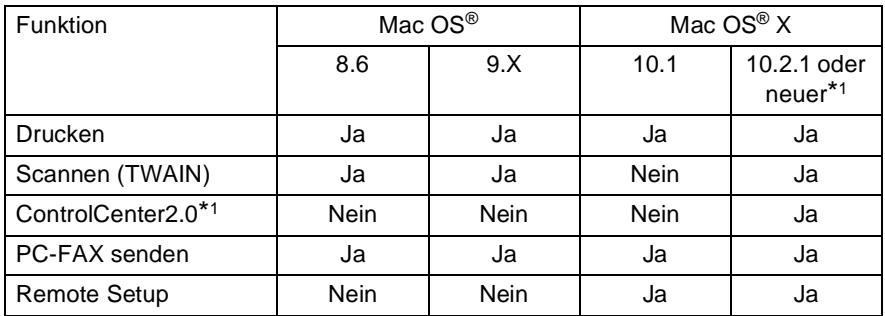

- \*1 Informationen zum ControlCenter2.0 finden Sie unter [ControlCenter2.0 \(Windows®\) auf Seite 60](#page-69-0)
- \*2 Benutzer von Mac OS® X 10.2 sollten Ihr System auf Mac OS® X 10.2.1 oder neuer aufrüsten. Die jeweils aktuellsten Informationen zu Mac OS® [X finden Sie unter www.brother.de](www.brother.de)

<span id="page-140-0"></span>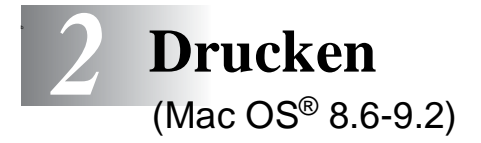

## **Verwenden des Brother Druckertreibers**

#### **Druckerauswahl:**

**1.** Öffnen Sie das Apple-Menü und dann das **Auswahl**-Fenster.

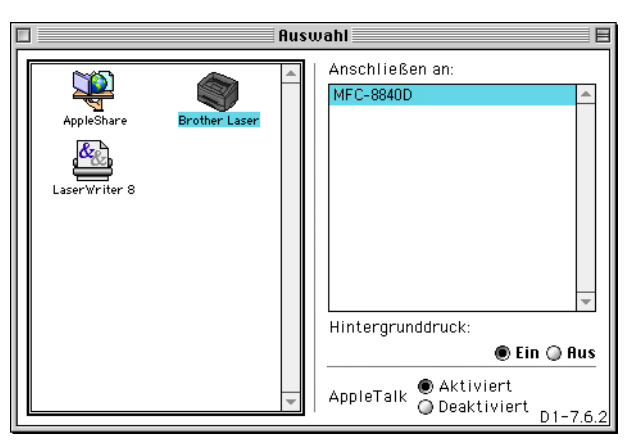

**2.** Klicken Sie im linken Teil des Fensters auf das Symbol **Brother Laser**. Klicken Sie im rechten Teil des Fensters auf das MFC/DCP, mit dem gedruckt werden soll. Schließen Sie das **Auswahl**-Fenster.

#### **Dokument drucken:**

**1.** Wählen Sie im **Datei-**Menü einer Anwendung wie z. B. Presto!® PageManager® die Seiteneinstellungen. Sie können nun die **Papiergröße**, **Ausrichtung** und die **Skalierung** einstellen. Klicken Sie anschließend auf **OK**.

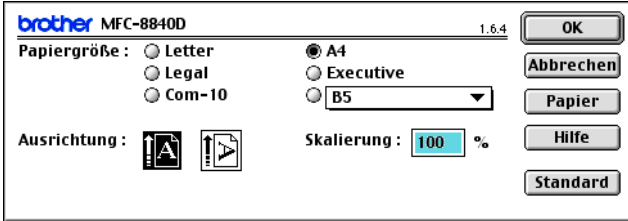

**2.** Wählen Sie im **Datei**-Menü Ihres Anwendungsprogramms **Drucken**. Klicken Sie auf **Drucken**, um den Ausdruck zu starten.

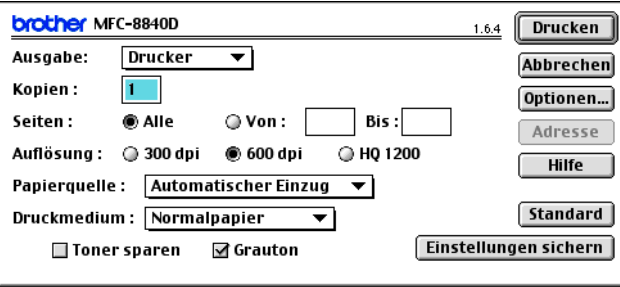

Sie können die Einstellungen für **Kopien**, **Seiten**, **Auflösung**, **Papierquelle** und **Druckmedium** ändern. Nehmen Sie die Änderungen vor, bevor Sie auf **Drucken** klicken.

Im Fenster **Geräteoptionen** können Sie **Duplex**-Einstellungen vornehmen.

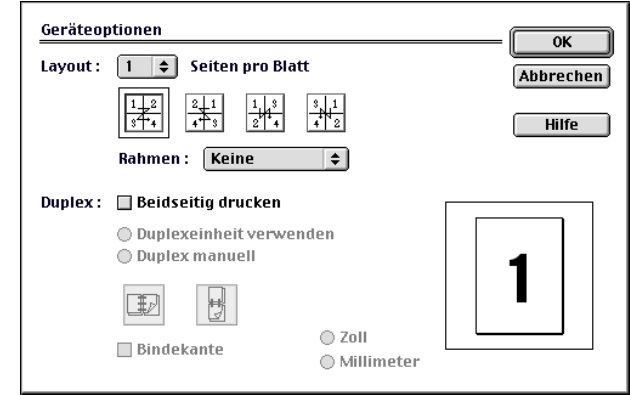

Die Einstellung **Duplexeinheit verwenden** steht nur für das MFC-8840D und das DCP-8045D zur Verfügung.

## **Verwenden des BR-Script3- Druckertreibers**

Wenn Sie den BR-Script3-Druckertreiber in einem Netzwerk verwenden wollen, lesen Sie dazu das Benutzerhandbuch für den optionalen MFC/DCP-Server NC-9100h auf der CD-ROM.

Wenn Sie den BR-Script3-Druckertreiber verwenden, und das MFC/DCP mit USB-Kabel angeschlossen werden soll, wählen Sie erst am MFC/DCP als Emulation die Einstellung BR-Script 3 (am MFC-8440 und MFC-8840D: **Menü**, **4**, **1**, am DCP-8040 und DCP-8045D: **Menü**, **3**, **1**), bevor Sie das USB-Kabel anschließen (siehe [Emulationsmodus auf Seite 18](#page-27-0)).

Der BR-Script3-Druckertreiber unterstützt folgende Funktionen nicht:

- HQ 1200 (2400 x 600 dpi)
- Sicherer Druck
- PC-Fax Senden (nur MFC-8840D und MFC-8840D)

### **1. Mac OS® 8.6 bis 9.04:**

Öffnen Sie den Ordner **Apple Extras**. Öffnen Sie den Ordner **Apple LaserWriter Software**.

**Mac OS® 9.1 bis 9.2:**

Öffnen Sie den Ordner **Applications**. Öffnen Sie den Ordner **Utilities**.\*

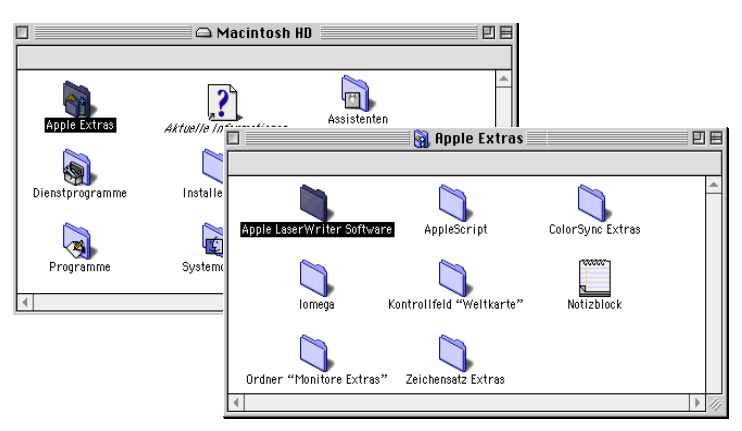

\* Die Bildschirme sind von Mac OS® 9.04.
**2.** Klicken Sie auf das Symbol **Druckersymbole Dienstprogramm**.

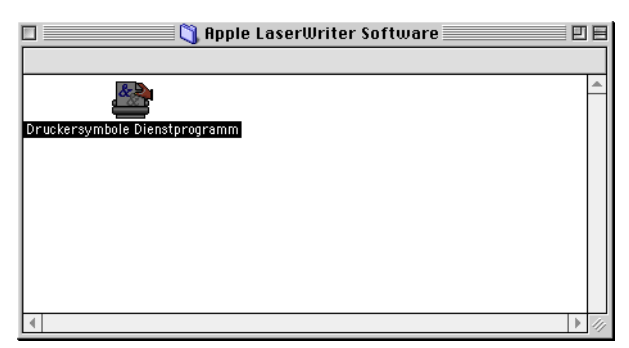

**3.** Wählen Sie **USB Drucker** und klicken Sie auf **OK**.

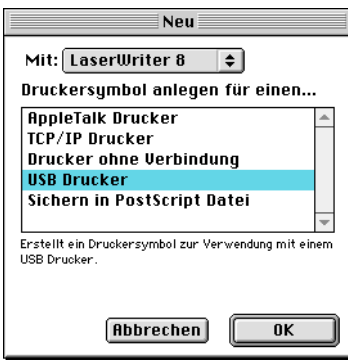

**4.** Klicken Sie unter **PPD-Datei (PostScript™ Printer Description)** auf **Ändern...**

Wählen Sie Ihr Modell aus und klicken Sie auf **Auswählen**.

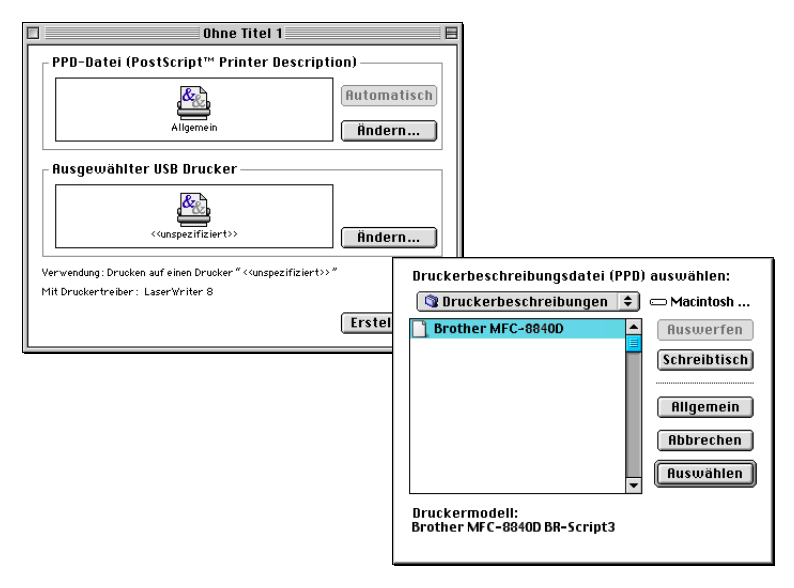

**5.** Klicken Sie bei **Ausgewählter USB-Drucker** auf **Ändern...** Wählen Sie Ihr Modell aus und klicken Sie auf **OK**.

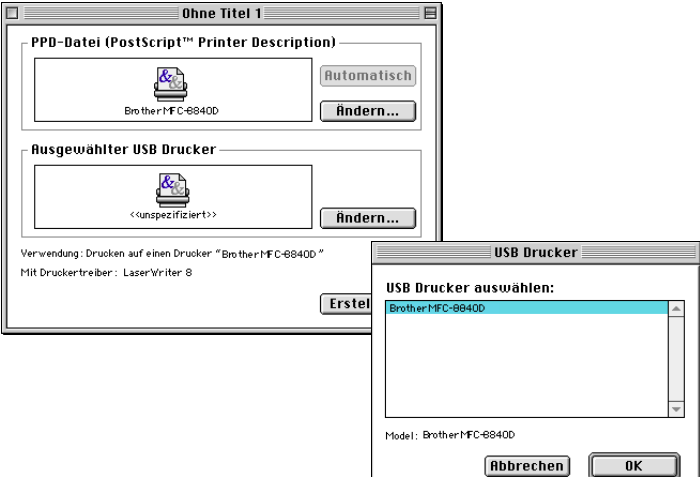

**6.** Klicken Sie auf **Erstellen...**.

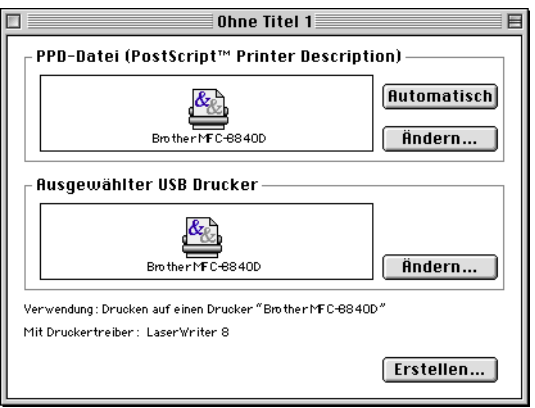

**7.** Geben Sie den Namen Ihres MFC/DCP ein und klicken Sie auf **Sichern**.

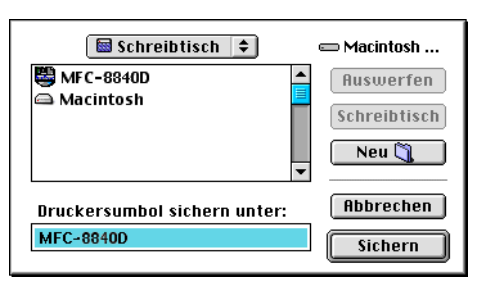

**8.** Wählen Sie aus dem **Ablage**-Menü **Beenden**.

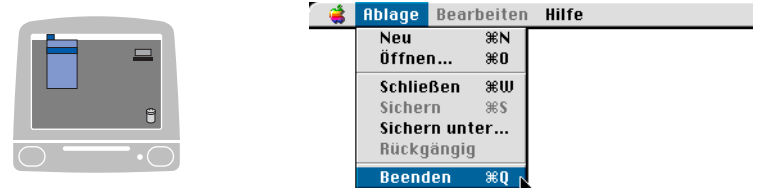

**9.** Klicken Sie auf dem Desktop auf das Symbol für Ihr MFC/DCP.

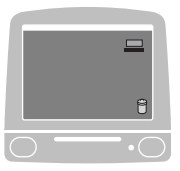

**10.** Wählen Sie im **Drucken**-Menü **Standarddrucker**.

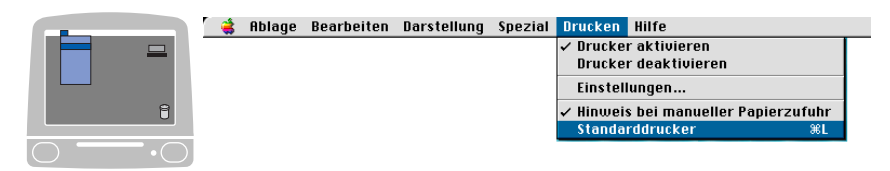

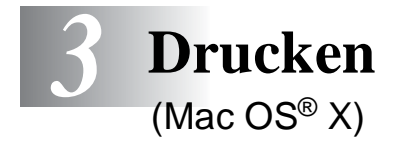

## **Verwenden des Brother Druckertreibers**

#### **Seiteneinstellungen**

**1.** Wählen Sie im **Datei-**Menü einer Anwendung wie z. B. Presto!® PageManager® die **Seiteneinstellungen**. Vergewissern Sie sich, dass MFC/DCP im Popup-Menü **Format für** gewählt ist. Sie können nun die Einstellungen für die **Papiergröße**, **Ausrichtung** und **Größe** ändern und dann auf **OK** klicken.

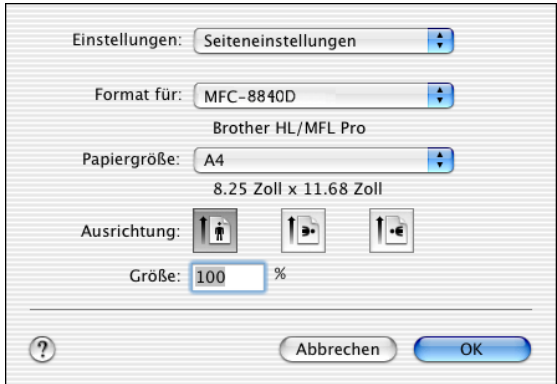

**2.** Wählen Sie im **Datei**-Menü Ihres Anwendungsprogramms **Drucken**. Klicken Sie auf **Drucken**, um den Ausdruck zu starten.

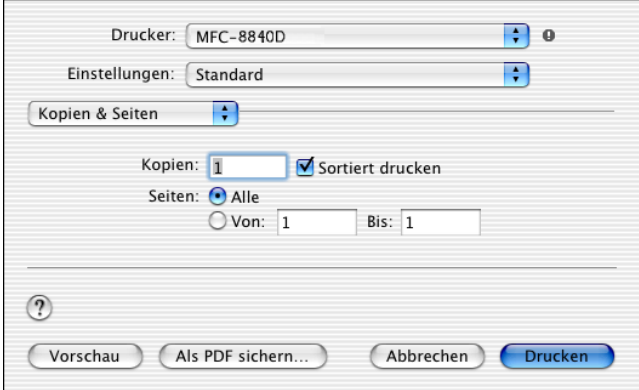

Wählen Sie **Druckmedium**, **Auflösung** und nehmen Sie falls gewünscht andere Einstellungen vor.

Klicken Sie auf **Kopien & Seiten**, um weitere zu ändernde Einstellungen zu wählen.

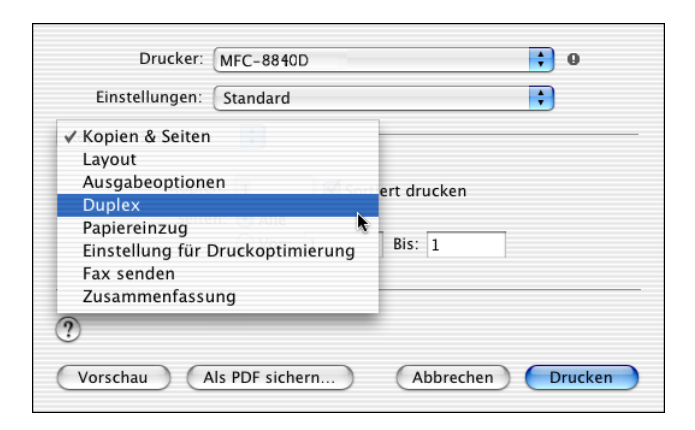

**Duplex**

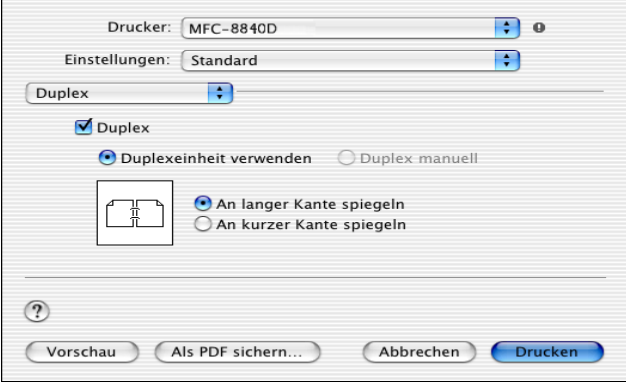

Die Einstellung **Duplexeinheit verwenden** steht nur für das MFC-8840D und DCP-8045D zur Verfügung.

#### **Einstellung für Druckoptimierung**

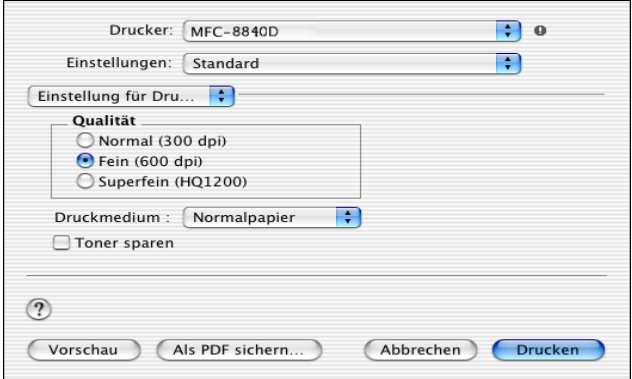

## **Verwenden des BR-Script3- Druckertreibers**

Wenn Sie den BR-Script3-Druckertreiber in einem Netzwerk verwenden wollen, lesen Sie dazu das Benutzerhandbuch für den optionalen MFC/DCP-Server NC-9100h auf der CD-ROM.

Wenn Sie den BR-Script3-Druckertreiber verwenden, und das MFC/DCP mit USB-Kabel angeschlossen werden soll, wählen Sie erst am MFC/DCP als Emulation die Einstellung BR-Script 3 (am MFC-8440 und MFC-8840D: **Menü**, **4**, **1**, am DCP-8040 und DCP-8045D: **Menü**, **3**, **1**), bevor Sie das USB-Kabel anschließen (siehe [Emulationsmodus auf Seite 18](#page-27-0)).

Der BR-Script3-Druckertreiber unterstützt folgende Funktionen nicht:

- HQ 1200 (2400 x 600 dpi)
- Sicherer Druck
- PC-Fax Senden

Beachten Sie bei der Installation des BR-Script3-Druckertreibers die folgenden Hinweise:

Bei Verwendung eines USB-Kabels kann nur ein Druckertreiber für Ihr MFC/DCP im Print Center registriert werden.

- Falls in der Druckerliste bereits ein Brother-Druckertreiber (MFX-XXXX/DCP-XXXX) vorhanden ist, muss dieser Treiber entfernt werden, bevor Sie den BR-Script3-Druckertreiber installieren.
- **1.** Wählen Sie im **Gehe-zu**-Menü **Programme**.

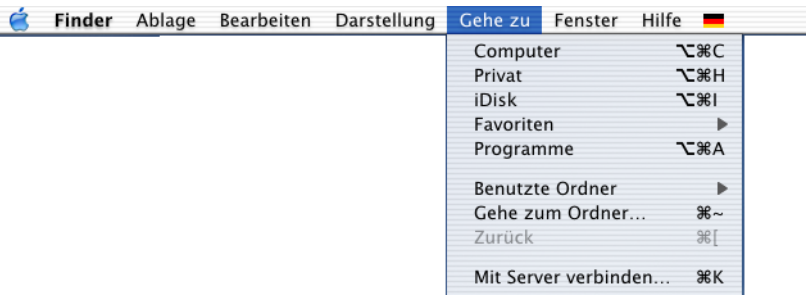

#### **2.** Öffnen Sie den Ordner **Utilities**.

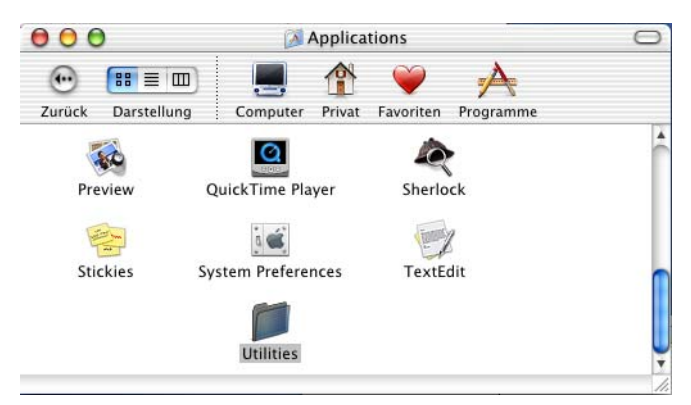

**3.** Öffnen Sie den Ordner **Print Center**.

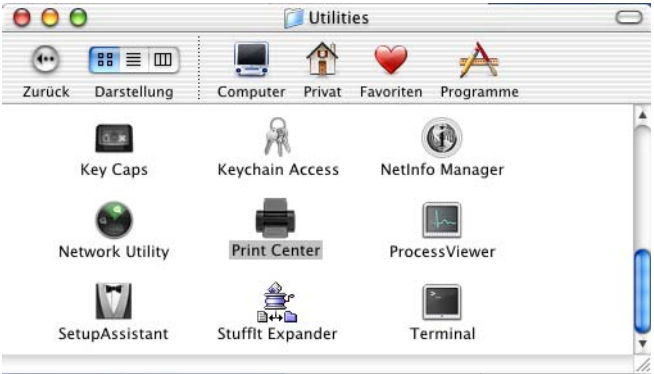

**4.** Klicken Sie auf **Drucker hinzufügen…** .

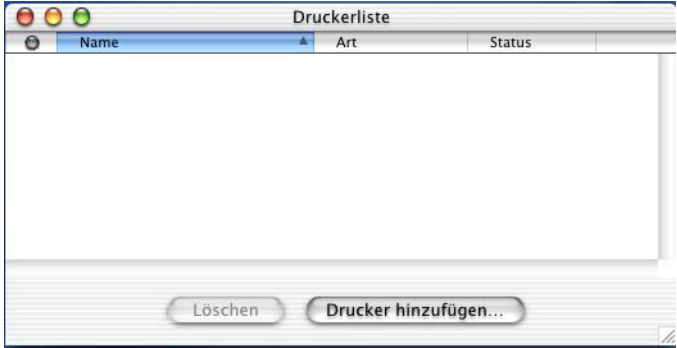

**5.** Wählen Sie **USB**.

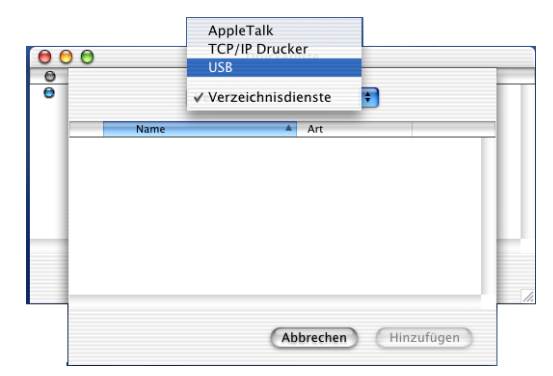

**6.** Wählen Sie Ihr Modell aus und klicken Sie auf **Hinzufügen**.

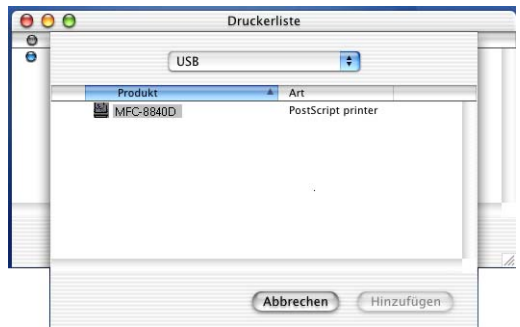

**7.** Wählen Sie im **Druckerauswahl**-Menü **Druckerauswahl beenden**.

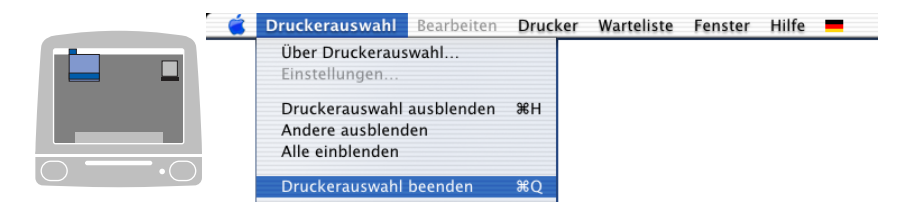

# **PC-Fax versenden**

*4*

(MFC-8440/MFC-8840D unter Mac  $OS^{\circledR}$  8.6 - 9.2)

## **Fax aus einer Macintosh®-Anwendung senden**

Der BR-Script-Treiber unterstützt diese Funktion nicht.

Sie können direkt aus einem Macintosh®-Anwendungprogramm heraus ein Fax versenden:

- **1.** Erstellen Sie das Dokument in einer Macintosh®-Anwendung.
- **2.** Zum Senden des Dokumentes als Fax wählen Sie im Menü **Datei** den Befehl **Drucken**. Das **Drucker**-Dialogfeld erscheint:

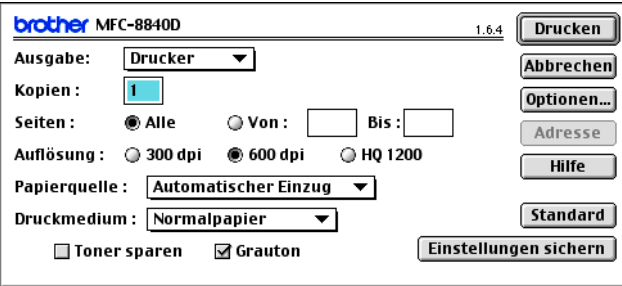

Wenn Drucker gewählt ist, befindet sich ganz oben die Schaltfläche **Drucken.** Die Schaltfläche **Adresse** wird grau dargestellt und ist nicht aktiv.

**3.** Wählen Sie im Pull-down-Menü **Ausgabe** die Einstellung Fax.

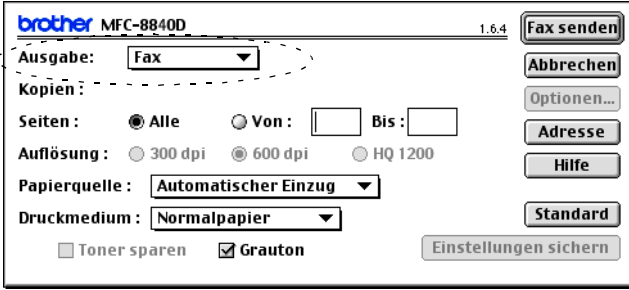

Wenn Fax gewählt ist, erscheint ganz oben die Schaltfläche **Fax senden** und die Schaltfläche **Adresse** kann verwendet werden.

- Wenn Sie nur bestimmte Seiten eines Dokumentes senden möchten, geben Sie die Seitennummern in die Felder **Von** und **Bis** ein.
- **4.** Klicken Sie auf **Fax senden**.

Das Dialogfeld **Fax senden** erscheint:

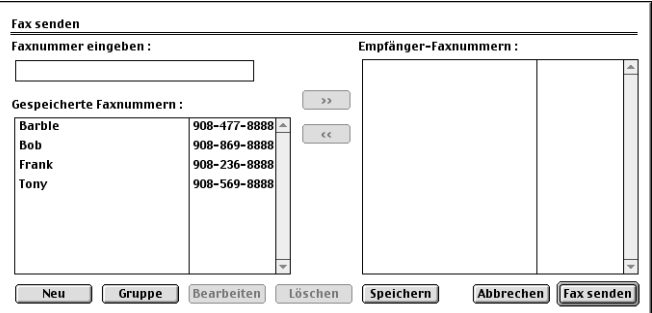

Das Dialogfeld **Fax senden** zeigt zwei Listenfelder. Im linken Listenfeld werden alle zuvor **gespeicherten Faxnummern** und rechts alle von Ihnen ausgewählten **Empfänger-Faxnummern** angezeigt.

- **5.** Sie können die Faxnummer des Empfängers in das Feld **Faxnummer eingeben** eintragen.
- **6.** Wenn Sie den oder die gewünschten Empfänger eingegeben bzw. ausgewählt haben, klicken Sie auf **Fax senden**.

Wenn Sie auf **Fax senden** klicken, ohne zuvor einen Empfänger angegeben zu haben, erscheint die folgende Fehlermeldung:

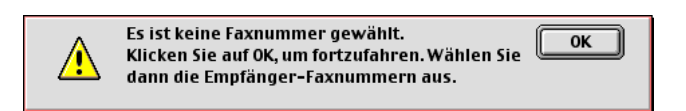

Klicken Sie in diesem Fall auf **OK**, um zum Dialogfeld **Fax senden** zurückzukehren und die Faxnummer einzugeben oder den Empfänger auszuwählen.

## *5* **PC-Fax versenden**

(MFC-8440/MFC-8840D unter Mac  $OS^{\circledR}$  X)

## **Fax aus einer Macintosh®-Anwendung senden**

Sie können direkt aus einem Macintosh®-Anwendungprogramm heraus ein Fax versenden:

Der BR-Script-Treiber unterstützt diese Funktion nicht.

- **1.** Erstellen Sie das Dokument in einer Macintosh®-Anwendung.
- **2.** Zum Senden des Dokumentes als Fax wählen Sie im Menü **Datei** den Befehl **Drucken**.

Das **Drucker**-Dialogfeld erscheint:

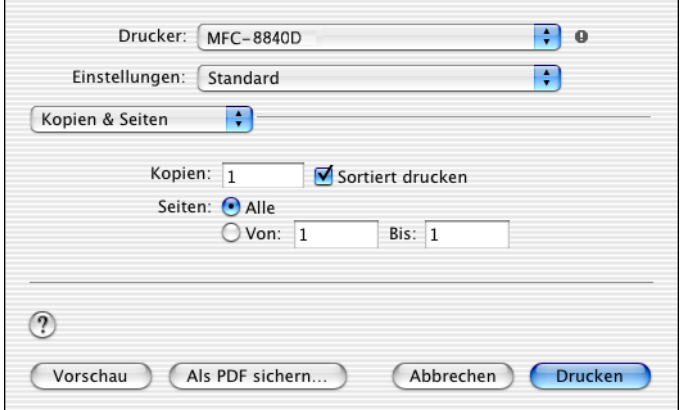

**3.** Wählen Sie im Pull-down-Menü die Einstellung **Fax senden**.

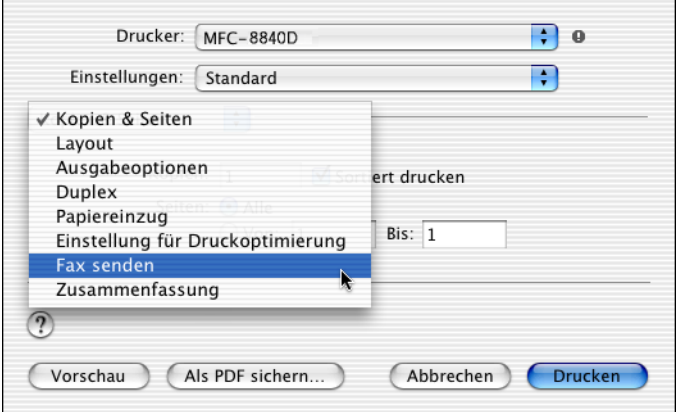

**4.** Wählen Sie **Fax** im Pull-down-Menü **Ausgabe**.

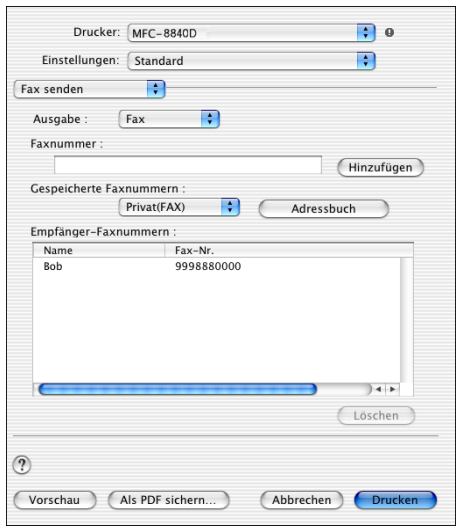

- **5.** Geben Sie im Feld **Faxnummer** die Faxnummer des Empfängers ein und klicken Sie anschließend auf **Drucken**.
- Um ein Fax an mehrere Empfänger zu senden, klicken Sie nach Eingabe der ersten Faxnummer auf **Hinzufügen**. Es werden dann die Empfänger-Faxnummern im Listenfeld angezeigt.

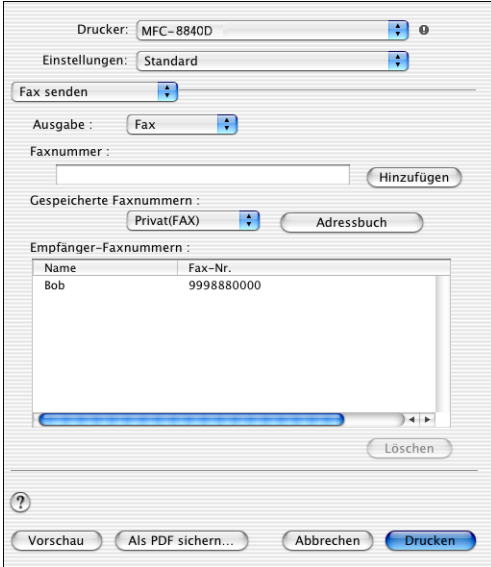

#### **Elektronische Visitenkarte des Mac OS® X Adressbuches verwenden**

- **1.** Klicken Sie auf die Schaltfläche **Adressbuch**.
- **2.** Ziehen Sie die Visitenkarte aus dem Mac OS® X **Adressbuch** in das Listenfeld **Empfänger-Faxnummern**.

Nachdem Sie alle gewünschten Empfängernummern eingegeben haben, klicken Sie auf **Drucken**.

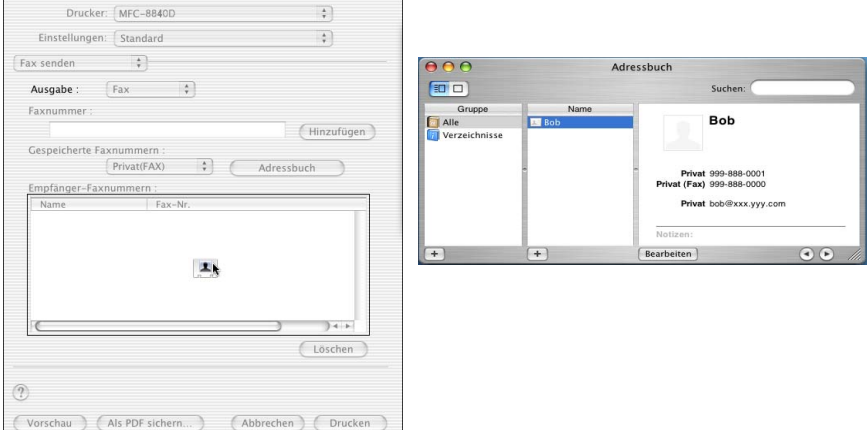

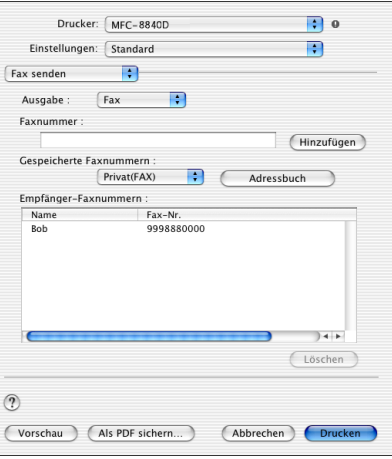

Die Visitenkarte muss eine Faxnummer (**Arbeit (FAX)** oder **Privat (FAX)**) enthalten.

Wenn Sie **Arbeit (FAX)** oder **Privat (FAX)** in der Liste der **Gespeicherten Faxnummern** wählen, werden nur die Faxnummern der gewählten Kategorie aus dem Mac OS® X Adressbuch verwendet. Wenn die Faxnummer nur in einer der Mac OS® X Adressbuch-Kategorien gespeichert ist, wird die Faxnummer unabhängig von der gewählten Kategorie (Arbeit oder Privat) gewählt.

#### *6* **Scanner-Taste des MFC/DCP mit USB-Anschluss**

(Mac OS® X 10.2.1 oder neuer)

## **Scanner-Taste des MFC/DCP verwenden**

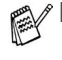

- Wenn Sie einen Windows®-Computer benutzen, lesen Sie bitte [Scanner-Taste \(für USB- und parallelem Anschluss\)](#page-65-0)  [auf Seite 56](#page-65-0).
- Die Displayabbildungen in diesem Kapitel zeigen das Display der deutschen Geräte

Sie können die Taste **Scanner** (**Scan**) verwenden, um direkt vom MFC/DCP ein Dokument in Ihre Standard-Programme für E-Mail, Textverarbeitung oder Grafik einzuscannen oder um es direkt in einem Ordner Ihres Computers zu sichern.

Um die Scanner-Taste zu verwenden, muss das MFC/DCP an einen Macintosh® angeschlossen sein PC angeschlossen sein, der unter Mac OS® X 10.2.1 oder neuer läuft, und die entsprechenden Brother Treiber müssen installiert worden sein (siehe Installationsanleitung). Wie Sie einstellen können, welche Anwendungsprogramme mit den Funktionen der Taste **Scanner**  (**Scan**) geöffnet werden, lesen Sie im Abschnitt [SCANNEN auf](#page-170-0)  [Seite 161](#page-170-0).

### **Scan to E-Mail**

Sie können ein farbiges oder schwarzweißes Dokument einscannen und direkt als Anhang in eine neue Nachricht einfügen lassen.

Zum Ändern der Voreinstellungen für die Taste **Scanner** (**Scan**) lesen Sie [Scan to E-Mail auf Seite 170](#page-179-0).

- **1.** Legen Sie die Vorlage ein.
- **2.** Drücken Sie **Scanner** (**Scan**).
- **3.** Wählen Sie mit  $\bullet$  oder  $\bullet$ Scannen:E-Mail.

Drücken Sie **Eing.** (**Set**).

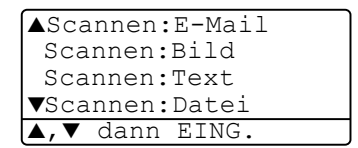

Das MFC/DCP scannt nun das Dokument ein, öffnet in Ihrem E-Mail-Programm das Fenster für eine neue Nachricht und fügt das eingescannte Dokument als Anhang ein. Sie brauchen dann nur noch die Adresse des Empfängers und gegebenenfalls den Betreff und einen Begleittext einzugeben.

### **Scan to Bild**

Sie können Farb- oder Schwarzweiß-Bilder direkt zur Ansicht und Bearbeitung in Ihr Grafikprogramm einscannen.

Zum Ändern der Voreinstellungen für die Taste **Scanner** (**Scan**) lesen Sie [Scan to Bild auf Seite 168](#page-177-0).

- **1.** Legen Sie die Vorlage ein.
- **2.** Drücken Sie **Scanner** (**Scan**).
- **3.** Wählen Sie mit  $\bullet$  oder  $\bullet$ Scannen:Bild.

Drücken Sie **Eing.** (**Set**).

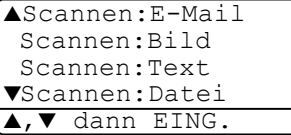

Das Dokument wird nun vom MFC/DCP eingescannt und automatisch mit Ihrem Grafikprogramm geöffnet.

### **Scan to Text**

Wenn es sich bei Ihrem Dokument um einen Text handelt, können Sie diesen einscannen und automatisch von ScanSoft® OmniPage® OCR in eine Textdatei umwandeln und in Ihrem Textverarbeitungsprogramm zur weiteren Bearbeitung öffnen lassen.

Zum Ändern der Voreinstellungen für die Taste **Scanner** (**Scan**) lesen Sie [Scan to Text auf Seite 169](#page-178-0).

- **1.** Legen Sie die Vorlage ein.
- **2.** Drücken Sie **Scanner** (**Scan**).
- **3.** Wählen Sie mit  $\bullet$  oder  $\bullet$ Scannen:Text.

Drücken Sie **Eing.** (**Set**).

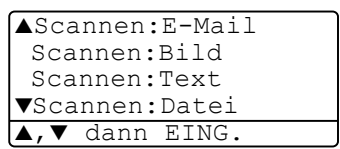

Das Dokument wird nun vom MFC/DCP eingescannt.

### **Scan to Datei**

Sie können Farb- oder Schwarzweiß-Vorlagen einscannen und als Datei in einem bestimmten Ordner speichern. So können Sie einfach und bequem Papierdokumente scannen und archivieren. In welchem Ordner und in welchem Dateiformat die eingescannten Dateien gespeichert werden, wird im Konfigurationsbildschirm **Scan to Datei** des ControlCenter2.0 festgelegt.

Zum Ändern dieser Einstellungen lesen Sie Scan to Datei auf Seite [171](#page-180-0).

- **1.** Legen Sie die Vorlage ein.
- **2.** Drücken Sie **Scanner** (**Scan**).
- **3.** Wählen Sie mit oder Scannen:Datei.

Drücken Sie **Eing.** (**Set**).

▲Scannen:E-Mail Scannen:Bild Scannen:Text ▼Scannen:Datei ▼ dann EING.

Das Dokument wird nun vom MFC/DCP eingescannt.

#### *7* **ControlCenter2.0**  (Mac OS® X 10.2.1 oder neuer)

#### Die Bildschirmabbildungen in diesem Kapitel zeigen die Bildschirme der MFC-8440 und MFC-8840D Software.

■ Je nach verwendetem MFC/DCP-Modell stehen im ControlCenter2.0 unterschiedliche Funktionen zur Verfügung.

# **ControlCenter2.0**

Mit dem ControlCenter2.0 haben Sie mit wenigen Mausklicks schnellen Zugang zu den am häufigsten verwendeten Anwendungen. Das manuelle Aufrufen der einzelnen Programme ist dadurch nicht mehr notwendig.

Das ControlCenter2.0 stellt die folgenden Funktionen zur Verfügung:

- Direktes Einscannen eines Dokumentes in eine Datei (Scan to Datei), Einscannen als Anhang in eine E-Mail (Scan to E-Mail), Einscannen, Konvertieren und im Textverarbeitungsprogramm öffnen (Scan to OCR) oder Einscannen und in einer Grafikanwendung öffnen (Scan to Bild)
- Benutzerdefinierte Schaltflächen zur Anpassung der Schaltflächen an Ihre besonderen Anforderungen
- Besondere Kopierfunktionen
- Konfigurieren des MFC/DCP vom Computer aus (Remote Setup) (nur MFC-8440 und MFC-8840D)

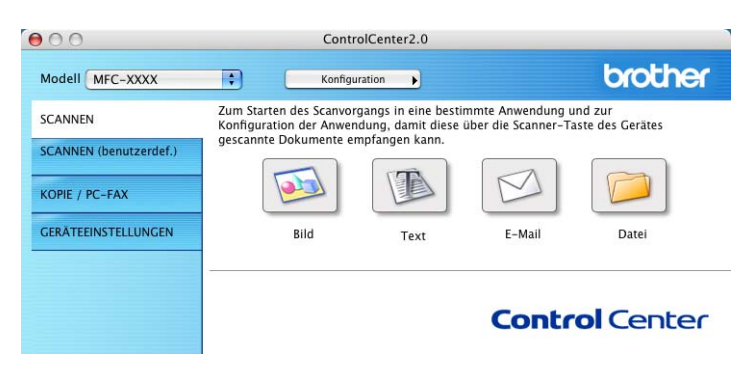

Sie können für jede Funktion Einstellungen vornehmen. Klicken Sie dazu auf **Konfiguration**.

Im Listenfeld **Modell** können Sie wählen, mit welchem Gerät sich das ControlCenter2.0 verbinden soll.

### **ControlCenter2.0 starten**

In der Menüleiste wird das ControlCenter2.0-Symbol angezeigt. Um das ControlCenter2.0-Fenster zu öffnen, klicken Sie auf und wählen Sie **Öffnen**.

#### **Autostart-Funktion ein-/ausschalten**

Falls Sie nicht möchten, dass das ControlCenter2.0 automatisch beim Start des Computers geladen wird, schalten Sie einfach die Autostart-Funktion wie folgt aus.

- **1.** Klicken Sie auf das ControlCenter2.0-Symbol in der Menüleiste und wählen Sie **Einstellungen**.
- **2.** Aktivieren oder deaktivieren Sie im nun angezeigten Dialogfeld das Kontrollkästchen **ControlCenter beim Start des Computers starten**.

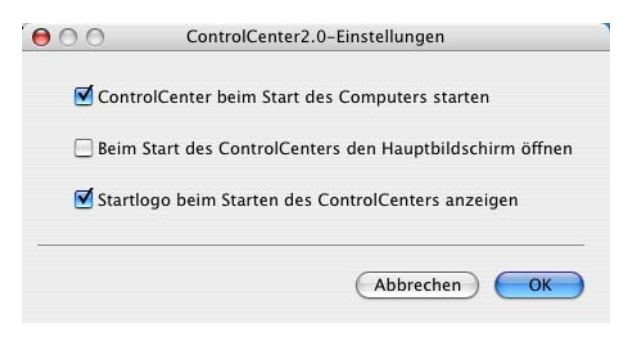

- **3.** Klicken Sie auf **OK**, um das Dialogfeld zu schließen.
- **2** Das Symbol für die ControlCenter2.0-Anwendung befindet sich in

Macintosh HD/Library/Printers/Brother/Utilities/ControlCenter.

### **SCANNEN**

Dieser Abschnitt enthält Schaltflächen für die Funktionen **Scan to Bild**, **Scan to Text**, **Scan to E-Mail** sowie **Scan to Datei** ([siehe](#page-170-1)  [SCANNEN auf Seite 161](#page-170-1)).

- **Bild** (Grundeinstellung: Apple PreView) ermöglicht es, eine gescannte Seite direkt in einer Anwendung zum Ansehen und Bearbeiten von Grafiken zu öffnen. Sie können wählen, in welcher Anwendung die Datei geöffnet wird, zum Beispiel Adobe® PhotoShop® oder in einem anderen, auf Ihrem Computer installierten Programm zum Ansehen oder Bearbeiten von Grafiken.
- **Text** (Grundeinstellung: Apple Text Edit) startet nach Einscannen eines Textes automatisch eine OCR-Anwendung und fügt dann den Text in ein Textverarbeitungsprogramm ein (mit Grafiken nicht möglich). Sie können wählen, in welcher Anwendung der Text geöffnet werden soll, zum Beispiel in MS Word oder in irgendeinem anderen, auf Ihrem Computer installierten Textverarbeitungsprogramm
- **E-Mail** (Grundeinstellung: Ihre Standard-E-Mail-Anwendung) fügt das eingescannte Dokument direkt als Anhang in eine E-Mail ein. Sie können dazu den Dateityp und die Auflösung für den Anhang wählen.
- **Datei** ermöglicht das direkte Einscannen eines Dokumentes in eine Datei. Sie können dazu das Dateiformat und den Zielordner wählen.

Mit dem ControlCenter2.0 können Sie die Taste **Scanner** (**Scan**) des MFC/DCP für jede Scanfunktion konfigurieren. Wählen Sie dazu **Hardware-Abschnitt** im Konfigurationsmenü der betreffenden **SCAN**-Funktion.

### **SCANNEN (benutzerdefiniert)**

Hier können Sie für jede Schaltfläche einen selbstgewählten Namen und eigene Einstellungen hinterlegen. Klicken Sie mit der Maus bei gedrückter Strg-Taste auf die betreffende Schaltfläche, um das dazugehörige Konfigurationsmenü aufzurufen. Mehr dazu lesen Sie im Abschnitt [SCANNEN \(benutzerdefiniert\) auf Seite 167](#page-176-0).

## **KOPIE**

Diese Schaltfläche ermöglicht durch die Verwendung des Computers und eines beliebigen Druckertreibers, spezielle Kopierfunktionen zu nutzen. So können Sie eine Seite mit dem Brother MFC/DCP einscannen und Kopien mit jeder beliebigen Funktion des MFC/DCP-Druckertreibers ausdrucken

#### - **oder** -

Sie können die Kopie direkt an jeden auf Ihrem Computer installierten Standarddruckertreiber und auch an einen Netzwerkdrucker weiterleiten

#### **GERÄTEEINSTELLUNGEN (nur MFC-8440 und MFC-8840D)**

Hier können Sie die Geräteeinstellungen ändern und den Tintenvorrat prüfen.

■ **Remote Setup** — Zum Starten des Remote Setup-Programms ([siehe Remote Setup auf Seite 174](#page-183-0)).

Sie können diese Funktionen nicht verwenden, wenn das MFC/DCP im Netzwerk angeschlossen ist.

# <span id="page-170-1"></span><span id="page-170-0"></span>**SCANNEN**

Dieser Abschnitt enthält vier Schaltflächen für die Funktionen **Scan to Bild**, **Scan to Text**, **Scan to E-Mail** und **Scan to Datei**.

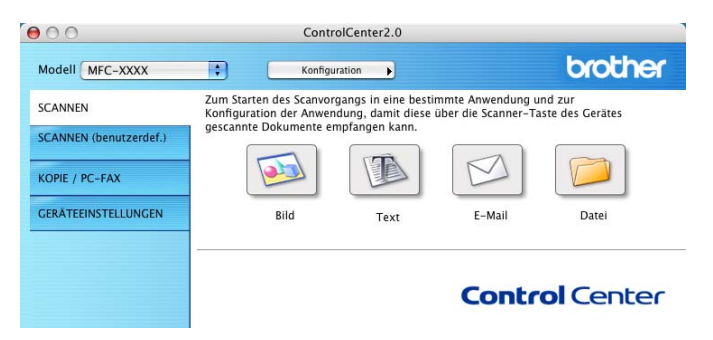

### **Scan to Bild (zum Beispiel: Apple PreView)**

Mit der Funktion **Scan to Bild** können Sie ein Bild einscannen, um es dann in einer Grafikanwendung zu bearbeiten.

Um die Grundeinstellungen zu ändern, klicken Sie mit der Maus bei gedrückter Strg-Taste auf die **Bild**-Schaltfläche und dann auf **Software-Abschnitt**.

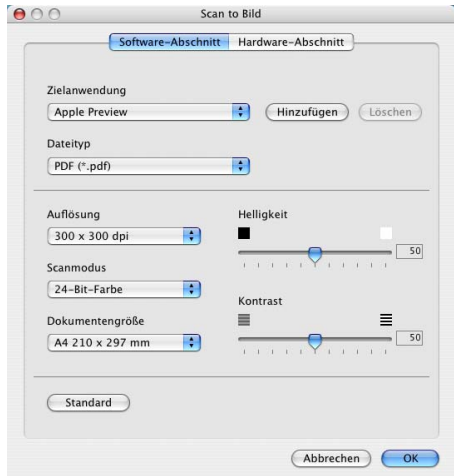

Nehmen Sie nun die gewünschten Einstellungen vor.

Nach Klicken auf die Registerkarte **Hardware-Abschnitt** können Sie die entsprechende Funktion der Scanner-Taste Ihres MFC/DCP konfigurieren.

Sie können die Zielanwendung im Listenfeld **Zielanwendung** auswählen.

Wenn die gewünschte Anwendung in der Liste nicht angezeigt wird, klicken Sie auf **Hinzufügen**, um sie zur Liste hinzuzufügen.

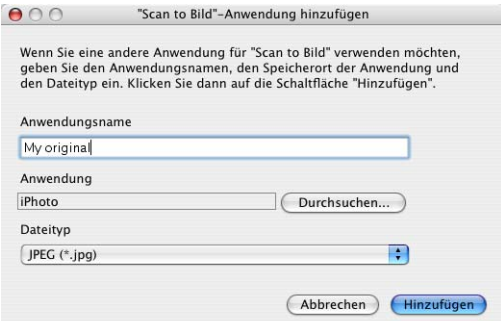

Geben Sie dann im Eingabefeld **Anwendungsname** den Namen der Anwendung ein (maximal 30 Zeichen lang) und klicken Sie auf **Durchsuchen**, um die gewünschte Anwendung auszuwählen. Wählen Sie anschließend den Dateityp im Listenfeld **Dateityp** aus.

Sie können hinzugefügte Anwendungen wieder aus dem Listenfeld löschen, indem Sie den Namen der betreffenden Anwendung im Listenfeld **Anwendungsname** auswählen und dann auf **Löschen** klicken.

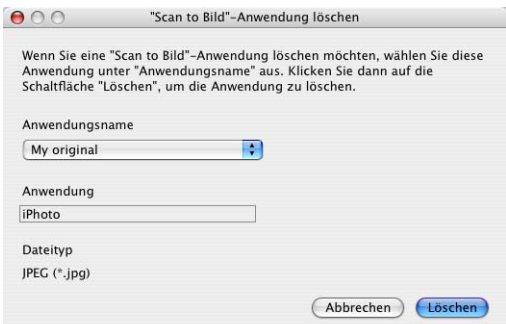

Diese Funktionen stehen auch für **Scan to E-Mail** und **Scan to Text** zur Verfügung. Die entsprechenden Dialogfelder können sich je nach Funktion von den hier gezeigten unterscheiden.

### **Scan to Text (Textverarbeitungsprogramm)**

Die Funktion **Scan to Text** konvertiert die Bilddaten einer eingescannten Textseite in einen Text, der mit einem Textverarbeitungsprogramm bearbeitet werden kann. Sie können das voreingestellte Textverarbeitungsprogramm ändern.

Um die Grundeinstellungen zu ändern, klicken Sie mit der Maus bei gedrückter Strg-Taste auf die **Text**-Schaltfläche und dann auf **Software-Abschnitt**.

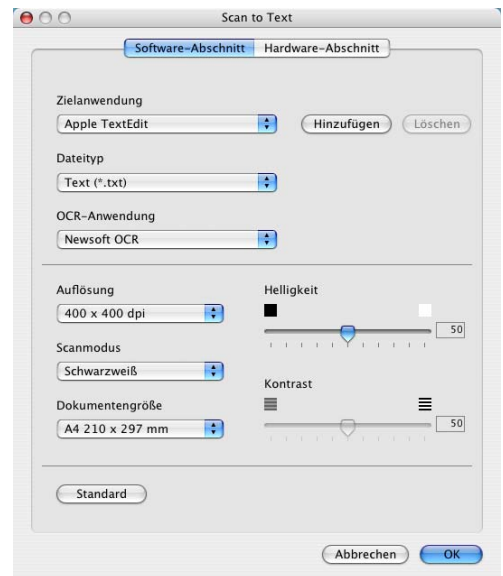

Sie können das Textverarbeitungsprogramm im Listenfeld **Zielanwendung** auswählen. Wenn die gewünschte Anwendung in der Liste nicht angezeigt wird, klicken Sie auf **Hinzufügen**, um sie zur Liste hinzuzufügen.

Eine hinzugefügte Anwendung kann wieder aus dem Listenfeld gelöscht werden, indem Sie den Namen der betreffenden Anwendung auswählen und dann auf **Löschen** klicken.

Ändern Sie falls notwendig auch die übrigen Einstellungen für diese Funktion.

Nach Klicken auf die Registerkarte **Hardware-Abschnitt** können Sie die entsprechende Funktion der Scanner-Taste Ihres MFC/DCP konfigurieren.

### **Scan to E-Mail**

Mit der Funktion **Scan to E-Mail** können Sie ein Dokument einscannen und direkt als Anhang in eine neue Nachricht Ihrer E-Mail-Anwendung einfügen.

Um die Grundeinstellungen zu ändern, klicken Sie mit der Maus bei gedrückter Strg-Taste auf die **E-Mail**-Schaltfläche und dann auf **Software-Abschnitt**.

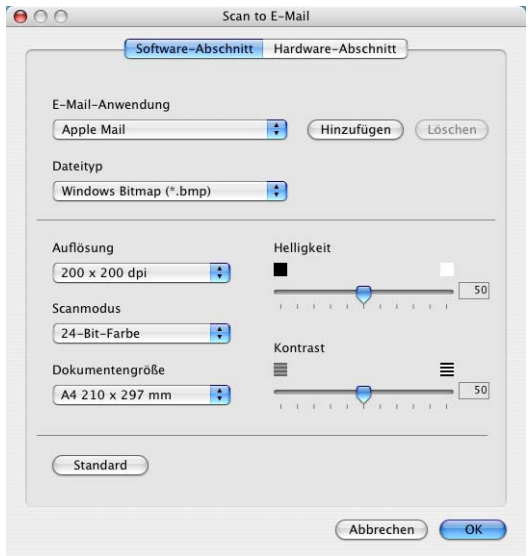

Sie können die E-Mail-Anwendung im Listenfeld **E-Mail-Anwendung** auswählen. Wenn die gewünschte Anwendung in der Liste nicht angezeigt wird, klicken Sie auf **Hinzufügen**, um sie zur Liste hinzuzufügen.

Eine hinzugefügte Anwendung kann wieder aus dem Listenfeld gelöscht werden, indem Sie den Namen der betreffenden Anwendung auswählen und dann auf **Löschen** klicken.

Ändern Sie falls notwendig auch die übrigen Einstellungen für diese Funktion.

Nach Klicken auf die Registerkarte **Hardware-Abschnitt** können Sie die entsprechende Funktion der Scanner-Taste Ihres MFC/DCP konfigurieren.

### <span id="page-174-0"></span>**Dateitypen**

Zum Anhängen der eingescannten Dokumente an eine E-Mail oder zum Speichern der Dokumente als Datei können Sie zwischen den folgenden Dateitypen wählen.

**Dateityp** — Wählen Sie in diesem Listenfeld den Dateityp für die Datei aus, in der das eingescannte Bild bzw. Dokument gespeichert werden soll. Die folgenden Dateitypen stehen zur Verfügung:

```
Windows Bitmap (*.bmp)
JPEG (*.jpg)
TIFF - nicht komprimiert (*.tif)
TIFF - komprimiert (*.tif)
Mehrseitiges TIFF - nicht komprimiert (*.tif)
Mehrseitiges TIFF - komprimiert (*.tif)
Portable Network Graphics (*.png)
PDF (*.pdf)
```
Weitere Dateitypen stehen zur Verfügung, wenn Sie das Dokument mit Presto!® PageManager® einscannen und dann in ei-nem dieser Dateitypen speichern (siehe [Presto!® PageMana](#page-192-0)[ger® benutzen auf Seite 183](#page-192-0)):

```
TIFF - Gruppe 4 (*.tif)
TIFF - Klasse F (*.tif)
Mehrseitiges TIFF - Gruppe 4 (*.tif)
Mehrseitiges TIFF - Klasse F (*.tif)
```
Mit der Funktion **Scan to Datei** können Sie ein eingescanntes Bild oder Dokument als Datei in einem beliebigen Verzeichnis auf Ihrem Computer speichern, um beispielsweise Dokumente zu archivieren.

Um die Grundeinstellungen für den Dateityp und den Zielordner zu ändern, klicken Sie mit der Maus bei gedrückter Strg-Taste auf **Scan to Datei** und wählen Sie **Software-Abschnitt**.

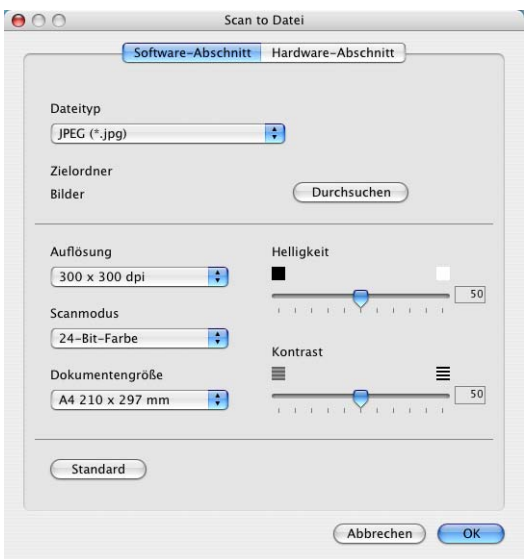

Wählen Sie im Listenfeld **Dateityp** den gewünschten Dateityp aus. Im Feld **Zielordner** wird der Ordner angezeigt, in dem die Datei gespeichert wird. Klicken Sie auf **Durchsuchen**, um einen anderen Ordner zu wählen.

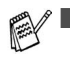

■ Eine Liste der verfügbaren Dateitypen finden Sie im Ab-schnitt [Dateitypen auf Seite 165](#page-174-0).

■ Nach Klicken auf die Registerkarte **Hardware-Abschnitt** können Sie die entsprechende Funktion der Scanner-Taste Ihres MFC/DCP konfigurieren.

# <span id="page-176-0"></span>**SCANNEN (benutzerdefiniert)**

Es stehen vier benutzerdefinierte Schaltflächen im ControlCenter2.0 zur Verfügung. Diese Schaltflächen können Sie gemäß Ihren besonderen Bedürfnissen und Anforderungen konfigurieren.

Um eine Schaltfläche zu konfigurieren, klicken Sie mit der Maus bei gedrückter Strg-Taste auf die Schaltfläche. Der Konfigurationsbildschirm erscheint und Sie können nun zwischen den Scanner-Funktionen **Scan to Bild**, **Scan to Text**, **Scan to E-Mail** oder **Scan to Datei** wählen.

**Scan to Bild:** Wenn Sie diese Einstellung wählen, können Sie Ihre Dokumente direkt in eine beliebige Grafikanwendung scannen. Als Zielanwendung können Sie jede auf Ihrem Computer installierte Anwendung zum Bearbeiten oder Betrachten von Grafiken wählen.

**Scan to Text:** Mit dieser Einstellung werden eingescannte Textdokumente in bearbeitbaren Text konvertiert. Wenn Sie ein Texterkennungsprogramm (OCR) eines anderen Herstellers auf Ihrem Computer installiert haben, können Sie auch dieses verwenden. Sie können auch das Textverarbeitungsprogramm, das zur Bearbeitung des Textes verwendet werden soll, wählen.

**Scan to E-Mail:** Die eingescannten Dokumente werden an eine E-Mail angehängt. Wenn Sie mehr als eine E-Mail-Anwendung auf Ihrem Computer installiert haben, können Sie die zu verwendende Anwendung wählen. Daneben können Sie den Dateityp für die anzuhängende Datei wählen.

**Scan to Datei:** Wenn diese Einstellung gewählt wird, kann ein gescanntes Bild in jedem beliebigen Ordner auf einer Festplatte des Computers oder des Netzwerkes gespeichert werden. Dazu kann der gewünschte Dateityp gewählt werden.

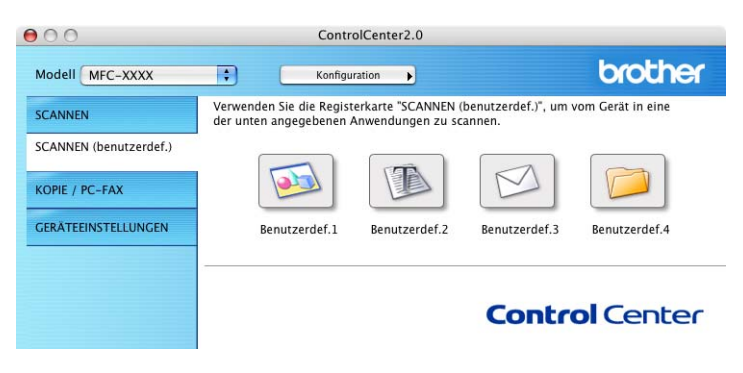

#### **Konfigurieren einer benutzerdefinierten Schaltfläche**

Um eine benutzerdefinierte Schaltfläche zu konfigurieren, klicken Sie mit der Maus bei gedrückter Strg-Taste auf die Schaltfläche. Der Konfigurationsbildschirm wird nun angezeigt. Gehen Sie dann wie im Folgenden beschrieben vor.

#### <span id="page-177-0"></span>**Scan to Bild**

Registerkarte **Allgemeines**:

Sie können in das Feld **Name für Benutzerdefiniert** eine Bezeichnung für die Schaltfläche eingeben (bis zu 30 Zeichen). Diese Bezeichnung wird im ControlCenter2.0 als Schaltflächenname angezeigt.

Aktivieren Sie im Feld **Scanfunktion** die Funktion, die beim Klicken auf die Schaltfläche ausgeführt werden soll.

Registerkarte **Einstellungen**:

Hier können Sie weitere Einstellungen, wie **Zielanwendung**, **Dateityp**, **Auflösung**, **Scanmodus**, **Dokumentengröße**, **Helligkeit** und **Kontrast** vornehmen.

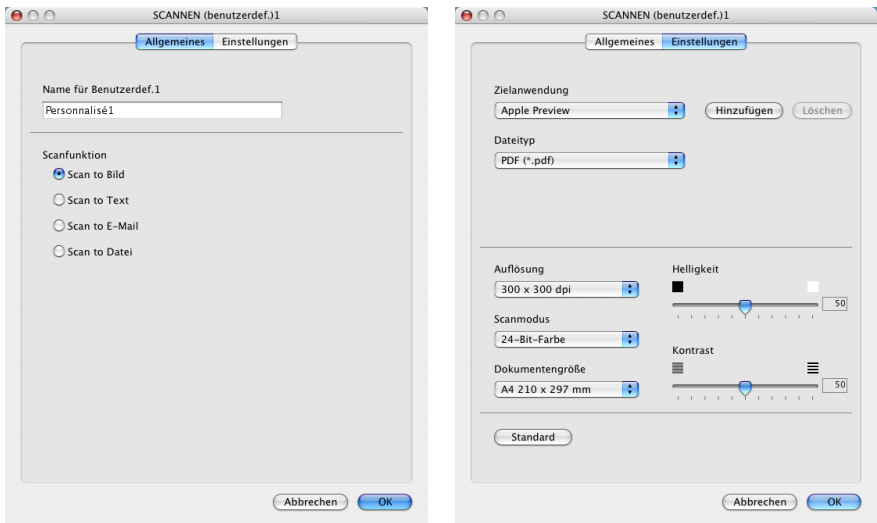

#### <span id="page-178-0"></span>**Scan to Text**

Registerkarte **Allgemeines**:

Sie können in das Feld **Name für Benutzerdefiniert** eine Bezeichnung für die Schaltfläche eingeben (bis zu 30 Zeichen). Diese Bezeichnung wird im ControlCenter2.0 als Schaltflächenname angezeigt.

Aktivieren Sie im Feld **Scanfunktion** die Funktion, die beim Klicken auf die Schaltfläche ausgeführt werden soll.

Registerkarte **Einstellungen**:

Hier können Sie weitere Einstellungen wie **Zielanwendung**, **Dateityp**, **OCR-Anwendung**, **Auflösung**, **Scanmodus**, **Dokumentengröße**, **Helligkeit** und **Kontrast** vornehmen.

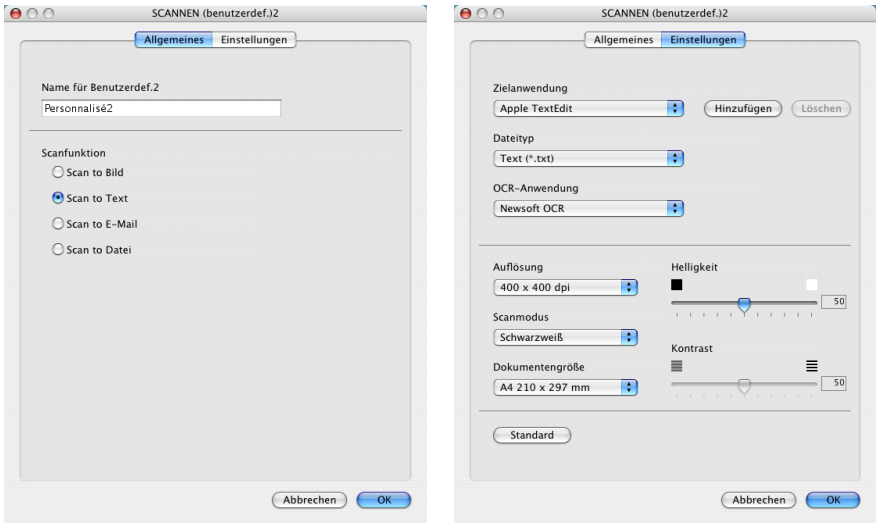

#### <span id="page-179-0"></span>**Scan to E-Mail**

Registerkarte **Allgemeines**:

Sie können in das Feld **Name für Benutzerdefiniert** eine Bezeichnung für die Schaltfläche eingeben (bis zu 30 Zeichen). Diese Bezeichnung wird im ControlCenter2.0 als Schaltflächenname angezeigt.

Aktivieren Sie im Feld **Scanfunktion** die Funktion, die beim Klicken auf die Schaltfläche ausgeführt werden soll.

Registerkarte **Einstellungen**:

Hier können Sie weitere Einstellungen wie **E-Mail-Anwendung**, **Dateityp**, **Auflösung**, **Scanmodus**, **Dokumentengröße**, **Helligkeit** und **Kontrast** vornehmen.

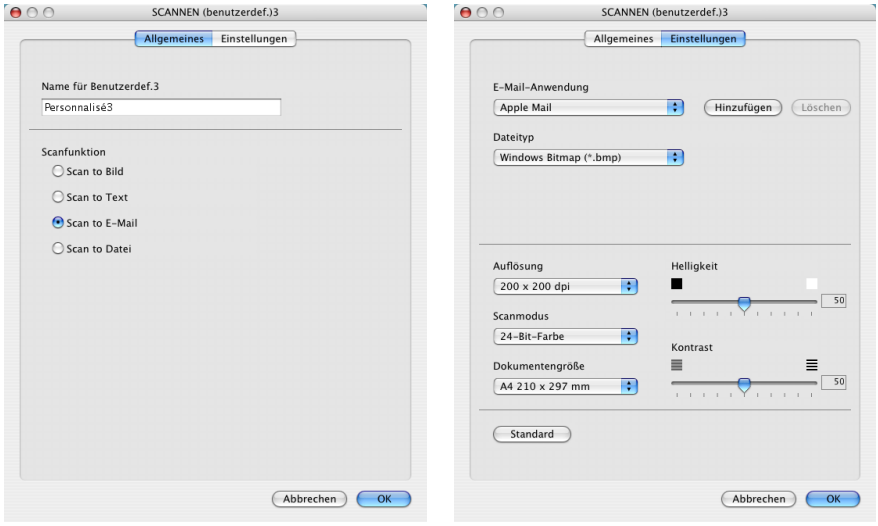
#### **Scan to Datei**

Registerkarte **Allgemeines**:

Sie können in das Feld **Name für Benutzerdefiniert** eine Bezeichnung für die Schaltfläche eingeben (bis zu 30 Zeichen). Diese Bezeichnung wird im ControlCenter2.0 als Schaltflächenname angezeigt.

Aktivieren Sie im Feld **Scanfunktion** die Funktion, die beim Klicken auf die Schaltfläche ausgeführt werden soll.

Registerkarte **Einstellungen**:

Wählen Sie im Listenfeld **Dateityp** das gewünschte Dateiformat aus.

Um die Datei in einem anderen als dem voreingestellten Ordner "Eigene Bilder" zu speichern, klicken Sie auf **Durchsuchen** und wählen den gewünschten Ordner aus.

Außerdem können Sie weitere Einstellungen für **Auflösung**, **Scanmodus**, **Dokumentengröße**, **Helligkeit** und **Kontrast** ändern.

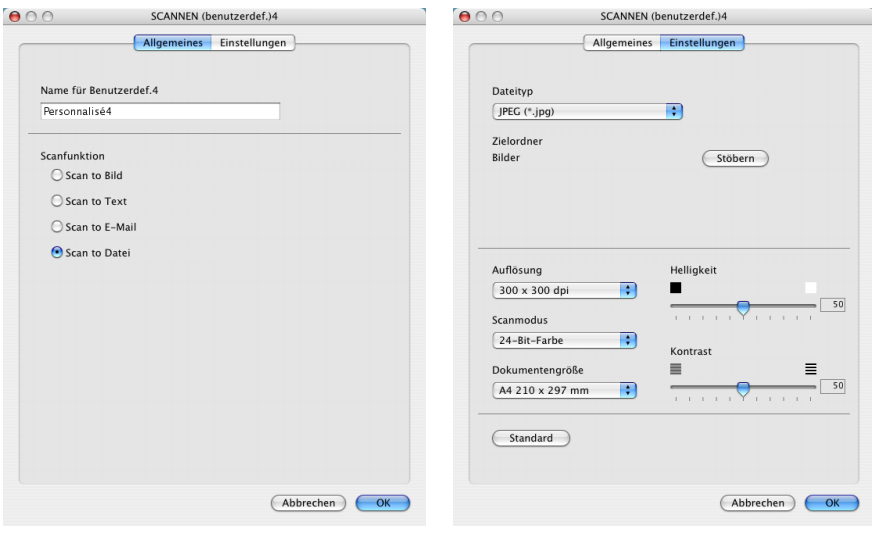

# <span id="page-181-0"></span>**KOPIE / PC-FAX**

Mit den Schaltflächen zum Kopieren können Sie die besonderen Funktionen der Brother Druckertreiber auch zum Kopieren verwenden.

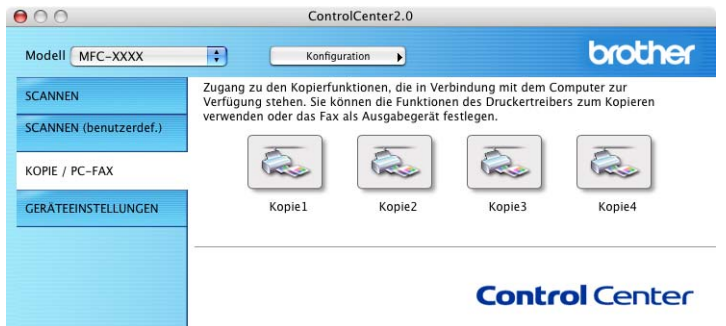

Bevor die **Kopie**-Schaltflächen verwendet werden können, müssen sie entsprechend konfiguriert werden.

Zum Konfigurieren einer **Kopie**-Schaltfläche klicken Sie mit der Maus bei gedrückter Strg-Taste auf die Schaltfläche und nehmen im dann angezeigten Dialogfeld die gewünschten Einstellungen vor.

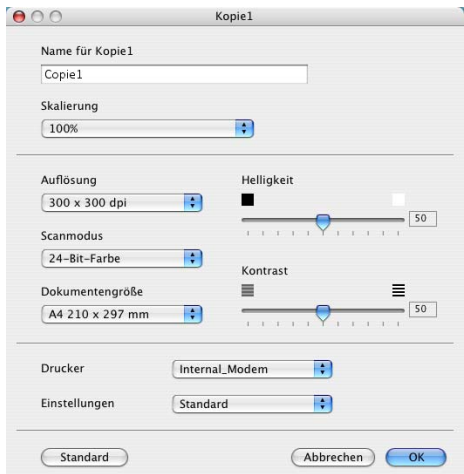

Sie können in das Feld **Name für Kopie** eine Bezeichnung für die Schaltfläche eingeben (bis zu 30 Zeichen). Diese Bezeichnung wird im ControlCenter2.0 als Schaltflächenname angezeigt.

Wählen Sie im Listenfeld **Skalierung** die gewünschte Einstellung.

**172** TEIL IV MFC/DCP UND MACINTOSH® - KAPITEL 7

Außerdem können Sie die Einstellungen für **Auflösung**, **Scanmodus**, **Dokumentengröße**, **Helligkeit** und **Kontrast** ändern.

Bevor Sie die Konfiguration der **Kopie**-Schaltfläche abschließen, müssen Sie im Feld **Druckername** den zu verwendenden Drucker auswählen. Wählen Sie dann die gewünschten Druckeinstellungen im Listenfeld **Einstellungen** aus. Klicken Sie abschließend auf **OK**.

Wenn Sie nun auf die konfigurierte **Kopie**-Schaltfläche klicken, wird das Drucker-Dialogfenster angezeigt.

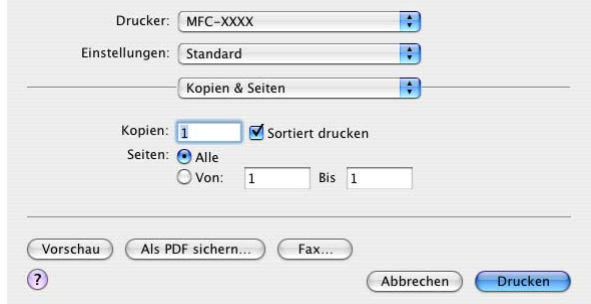

Sie können eine **Kopie**-Schaltfläche auch zum Versenden eines Faxes über den Druckertreiber verwenden (siehe Fax aus [einer Macintosh®-Anwendung senden auf Seite 146](#page-155-0)).

# <span id="page-183-0"></span>**GERÄTEEINSTELLUNGEN (nur MFC-8440 und MFC-8840D)**

# <span id="page-183-2"></span>**Feineinstellung**

Hier können Sie Einstellungen des MFC ändern.

Sie können diese Funktion nicht verwenden, wenn Ihr MFC im Netzwerk angeschlossen ist.

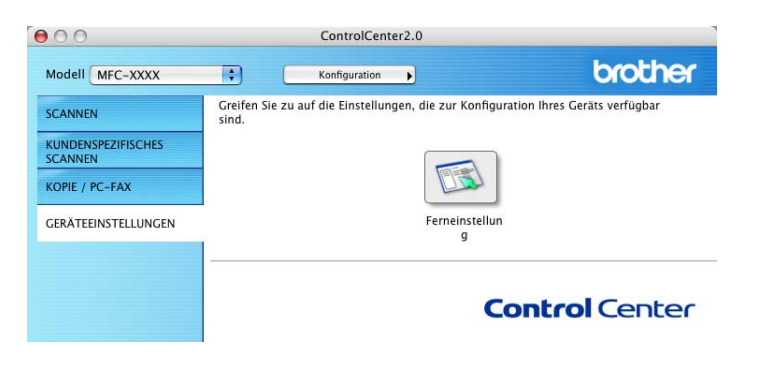

# <span id="page-183-1"></span>**Remote Setup**

Mit der Schaltfläche **Remote Setup** können Sie das Remote-Setup-Programm aufrufen, um Funktionseinstellungen des MFC zu ändern. Weitere Informationen finden Sie im Kapitel [MFC/DCP Remote](#page-194-0)  [Setup verwenden auf Seite 185](#page-194-0).

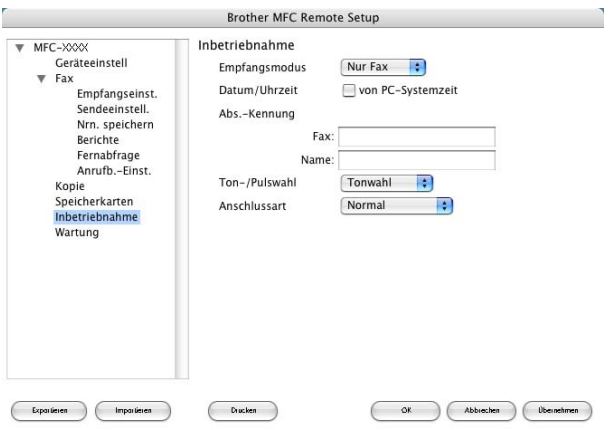

# *8* **Scannen mit einem Apple® Macintosh®**

# <span id="page-184-0"></span>**Verwenden des Brother TWAIN-Scannertreibers**

In der Brother MFL-Pro Suite ist ein TWAIN-Scannertreiber für Macintosh® enthalten. Diesen können Sie zusammen mit einem TWAIN-kompatiblen Anwendungsprogramm nutzen, um das MFC/DCP als Scanner zu verwenden.

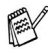

Das Scannen wird unter Mac OS® X von Mac OS® X 10.2.1 oder neuer unterstützt.

## <span id="page-185-0"></span>**Brother Scanner-Treiber aufrufen**

Starten Sie Ihr Twain-kompatibles Macintosh®-Anwendungsprogramm. Wenn Sie den Brother Twain-Treiber (MFL-Pro/P2500) das erste Mal verwenden, wählen Sie ihn unter **Quelle wählen** (oder dem entsprechenden Menüpunkt zur Auswahl des Gerätes) als Standardtreiber aus. Danach können Sie für jedes zu scannende Dokument einfach den **Scannen**-Befehl wählen, um das folgende Dialogfeld aufzurufen:

Die hier gezeigten Bildschirm-Abbildungen wurden unter Mac OS<sup>®</sup> 9 erstellt. Die an Ihrem Macintosh® gezeigten Bildschirme können je nach verwendetem Betriebssystem abweichen.

Die Methode zur Auswahl der Quelle oder zum Aufrufen der Scannerfunktion unterscheiden sich je nach benutztem Anwendungsprogramm.

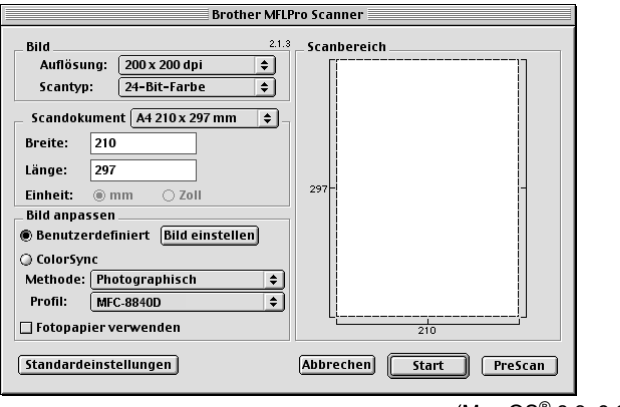

(Mac  $OS^{\circledR}$  8.6–9.2)

# **Scannen eines Dokumentes in einen Macintosh®**

Sie können eine ganze Seite direkt einscannen

— **oder** —

nachdem Sie die Pre-Scan-Funktion benutzt haben, nur einen Teil des Dokumentes einscannen.

#### **Ganze Seite direkt einscannen**

- **1.** Legen Sie das Dokument mit der einzuscannenden Seite nach oben in den automatischen Vorlageneinzug oder mit der einzuscannenden Seite nach unten auf das Vorlagenglas.
- **2.** Nehmen Sie falls gewünscht die folgenden Einstellungen im Scannerfenster vor. Diese Einstellungen werden auf den nächsten Seiten noch ausführlich beschrieben.

**Auflösung Scantyp Scandokument Helligkeit Kontrast**

**3.** Klicken Sie auf **Start**.

Wenn der Scanvorgang abgeschlossen ist, erscheint das Bild im Scanbereich der Grafikanwendung.

# <span id="page-187-0"></span>**PreScan-Funktion**

Mit dieser Funktion können Sie ein Bild schnell mit einer niedrigen Auflösung einscannen. Im **Scanbereich** wird dann eine Miniaturansicht des Bildes angezeigt. Dies ist nur eine Voransicht, die Ihnen zeigt, wie das Bild aussehen wird. Sie können dann zum Beispiel Teile des Bildes durch Ziehen des **Scanbereiches** abschneiden. Wenn Sie mit der Voransicht zufrieden sind, können Sie auf die Schaltfläche **Start** klicken, um das Bild einzuscannen.

- **1.** Legen Sie das Dokument mit der einzuscannenden Seite nach oben in den automatischen Vorlageneinzug oder mit der einzuscannenden Seite nach unten auf das Vorlagenglas.
- **2.** Klicken Sie auf **PreScan**.

Das gesamte Dokument wird gescannt und es erscheint im **Scanbereich**.

**3.** Sie können nun das Bild zurechtschneiden, indem Sie mit der linken Maustaste an der gestrichelten Linie des Scanbereiches ziehen, bis nur noch der Teil des Bildes, der eingescannt werden soll, im Scanbereich zu sehen ist.

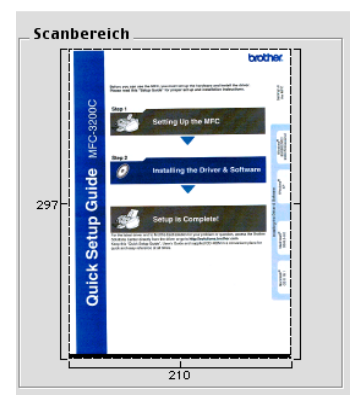

- **4.** Wenn Sie in Schritt 1 den automatischen Vorlageneinzug benutzt haben, legen Sie das Dokument erneut mit der einzuscannenden Seite nach oben in den Vorlageneinzug ein.
- **5.** Stellen Sie die **Auflösung**, den **Scantyp**, die **Helligkeit**, den **Kontrast** und die **Größe** im Scannerfenster ein.

**6.** Klicken Sie auf **Start**.

Es wird nun nur der ausgeschnittene Teil des Dokumentes im **Scanbereich** angezeigt.

**7.** Sie können das eingescannte Bild nun mit Ihrem Anwendungsprogramm wie gewohnt bearbeiten.

# **Einstellungen im Scannerfenster**

Beim Einscannen von Fotos oder anderen Bildern zur Bearbeitung in Textverarbeitungs- oder Grafikprogrammen sollten Sie verschiedene Kontrast- , Helligkeits- und Auflösungseinstellungen ausprobieren, um die beste Einstellung für das Bild herauszufinden.

#### **Bild**

#### <span id="page-188-0"></span>**Auflösung**

Wählen Sie die gewünschte Scanner-Auflösung in der Liste aus. Höhere Auflösungen erfordern mehr Speicher und eine längere Übertragungszeit, liefern jedoch ein feiner gescanntes Bild.

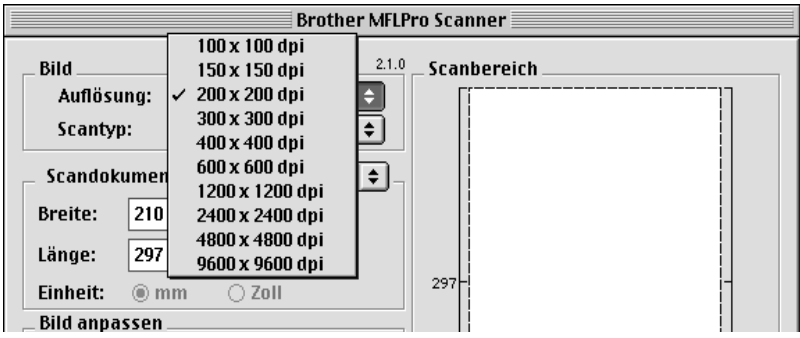

#### **Scantyp**

Schwarzweiß: Wählen Sie diese Einstellung für Text oder Strichzeichnungen. Für Fotos stellen Sie Grau (Fehlerstreuung) oder True Gray ein.

Grau (Fehlerstreuung): Diese Einstellung wird für Dokumente verwendet, die Fotos oder Grafiken enthalten. (Fehlerstreuung ist eine Methode zur Erzeugung von simulierten Graubildern, bei der in einer betimmten Matrix schwarze Punkte anstelle von echten Graupunkten gesetzt werden.)

True Gray: Diese Einstellung wird auch für Dokumente verwendet, die Fotos oder Grafiken enthalten. Dieser Modus ist genauer, weil er bis zu 256 Graustufen verwendet. Er erfordert den meisten Speicher und hat die längste Übertragungszeit.

Farben: Wählen Sie 8-Bit-Farbe, um mit bis zu 256 Farben zu scannen oder 24-Bit-Farbe, um mit bis zu 16,8 Millionen Farben zu scannen. Die Einstellung 24-Bit-Farbe erzeugt ein Bild mit der genausten Farbwiedergabe, die Datei wird jedoch ungefähr dreimal größer als mit der Einstellung 8-Bit-Farbe.

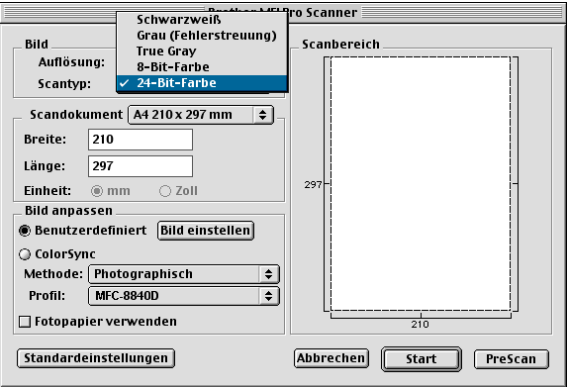

#### **Scandokument**

Wählen Sie eines der folgenden Formate:

- Letter  $(8.5 \times 11$  Zoll)
- $A4 (210 \times 297 \text{ mm})$
- $\Box$  Legal (8,5 x 14 Zoll)
- $\blacksquare$  A5 (148 x 210 mm)
- B5 (182 x 257 mm)
- Executive  $(7.25 \times 10.5 \text{ Zol})$
- Visitenkarte (90 x 60 mm)
- Benutzerdefiniert (frei wählbar von 8,9 bis 215,9 mm Breite und 8,9 bis 356 mm Höhe)

Nachdem Sie **Benutzerdefiniert** gewählt haben, können Sie die Breite und Länge manuell eingeben.

**Breite:** Geben Sie die Breite ein.

**Länge:** Geben Sie die Länge ein.

Nachdem Sie die gewünschte Größe gewählt haben, können Sie die Größe des Scanbereiches noch verändern, indem Sie die gestrichelte Linie mit der linken Maustaste ziehen. So können Sie z. B. Teile eines Bildes beim Scannen ausschneiden.

### **Visitenkarte**

Zum Scannen von Visitenkarten wählen Sie die Einstellung **Visitenkarte (90 x 60 mm)** und legen dann die Visitenkarte mit der zu scannenden Seite nach unten mittig an der linken Kante des Vorlagenglases an.

## **Bild einstellen**

### **Helligkeit**

Stellen Sie die **Helligkeit** so ein, dass Sie das bestmögliche Bild erhalten. Der Brother TWAIN-Scannertreiber bietet 100 Helligkeitsstufen (-50 bis 50).

Sie können die Helligkeitsstufe verändern, indem Sie den Schieberegler nach rechts schieben, um ein helleres Bild oder nach links, um ein dunkleres Bild zu erhalten. Sie können auch einen Wert in das Kästchen eingeben, um die Einstellung zu ändern. Klicken Sie zur Bestätigung auf **OK**.

Wenn das eingescannte Bild zu hell ist, sollten Sie einen niedrigeren Helligkeitswert wählen und das Dokument noch einmal einscannen. Ist das eingescannte Bild zu dunkel, wählen Sie einen höheren Helligkeitswert und scannen das Dokument noch einmal ein.

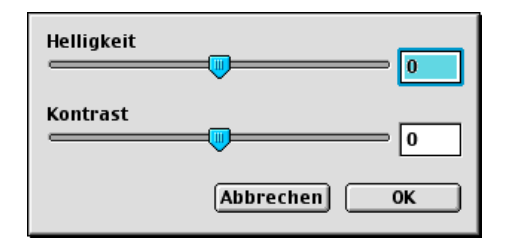

## **Kontrast**

Sie können den **Kontrast** nur ändern, wenn eine der Graustufeneinstellungen gewählt ist. Er kann nicht verändert werden, wenn als **Scantyp** die Einstellung Schwarzweiß gewählt ist.

Das Erhöhen des Kontrastes durch Schieben des Schiebereglers nach rechts hebt die dunkleren und helleren Bereiche des Bildes stärker hervor, während das Verringern des Kontrastes durch Schieben des Reglers nach links, mehr Details in Graubereichen des Bildes sichtbar macht. Sie können den gewünschten Wert auch direkt in das Eingabefeld eingeben, statt den Regler zu verschieben. Klicken Sie anschließend auf **OK**.

Beim Einscannen von Fotos oder anderen Bildern zur Bearbeitung in Textverarbeitungs- oder Grafikprogrammen sollten Sie verschiedene Kontrast- und Auflösungseinstellungen ausprobieren, um die für das jeweilige Bild beste Einstellung herauszufinden.

# **Presto!® PageManager® benutzen**

Presto!® PageManager® ist eine Anwendung zum Verwalten von Dokumenten im Computer. Da diese Anwendung mit den meisten Editoren und Textverarbeitungsprogrammen kompatibel ist, können Sie E-Mails und Dateien leicht bearbeiten und eingescannte Dokumente mit der integrierten OCR-Anwendung in normalen Text umzuwandeln.

Wenn Sie die Scannerfunktionen des MFC/DCP verwenden, sollten Sie auch Presto!® PageManager installieren. Lesen Sie dazu die Installationsanleitung.

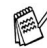

Das vollständige Handbuch für NewSoft Presto!® PageManager® 4.0 befindet sich auf der mit dem MFC/DCP gelieferten Macintosh® CD-ROM.

# **Besondere Funktionen**

- OCR: In einem Schritt ein Dokument einscannen, in Text umwandel und in der Textverarbeitung öffnen.
- Scannen-Schaltflächen: Dokument scannen und mit einer bestimmten Anwendung öffnen.
- Bildbearbeitung: Vergrößern, schneiden, drehen und öffnen der Bilder in der Anwendung Ihrer Wahl.
- Anmerkungen: Hinweise, Stempel und Zeichnungen zu den Bildern hinzufügen.
- Baumstruktur: Ansehen und Anordnen der Ordner in einer übersichtlichen Baumstruktur.
- Miniaturansichten: Dateien zum einfachen Erkennen als Miniaturbilder anzeigen.

# **Systemvoraussetzungen**

- PowerPC-Prozessor
- Betriebssystem Mac OS<sup>®</sup> 8.6, 9X, 10.1/10.2.1 oder neuer
- CD-ROM-Laufwerk
- Festplatte mit mindestens 120 MB freiem Speicherplatz

#### **Empfohlene Voraussetzungen:**

- Grafikkarte 8-Bit-Farbe oder besser
- Eudora Mail oder Outlook Express als E-Mail-Software

# **Technische Unterstützung**

Technische Unterstützung erhalten Sie bei:

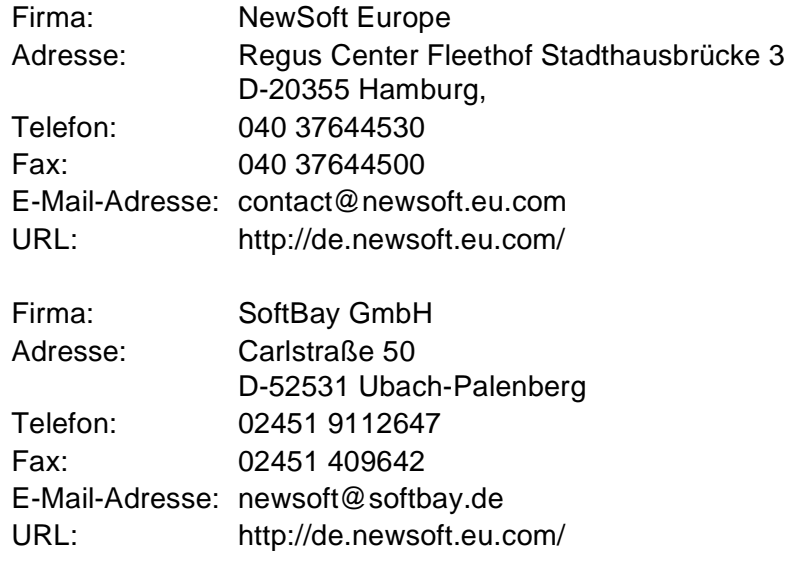

oder unter:

E-Mail-Adresse: tech@newsoft.eu.com

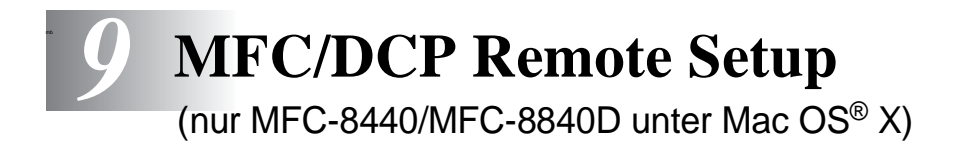

# <span id="page-194-0"></span>**MFC/DCP Remote Setup verwenden**

Das MFC/DCP Remote Setup ermöglicht es, Funktionen des MFC/DCP über ihren Macintosh® schnell und einfach einzustellen. Wenn Sie dieses Programm starten, werden die aktuellen Einstellungen des MFC/DCP geladen und am Macintosh® angezeigt. Diese Einstellungen können dann am Bildschirm geändert und zum MFC/DCP übertragen werden.

Die "Remote Setup"-Anwendung finden Sie unter Macintosh HD/Library/Printers/Brother/Utility.

<span id="page-194-1"></span>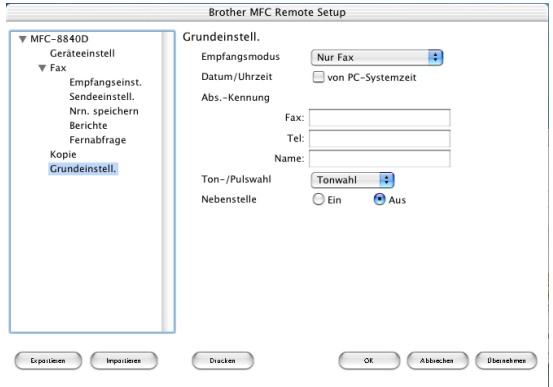

#### **OK**

Startet die Übertragung der Einstellungen zum MFC/DCP. Anschließend wird das Setup-Programm verlassen. Falls eine Fehlermeldung erscheint, geben Sie die Daten noch einmal ein und klicken Sie auf **OK**.

#### **Abbrechen**

Zum Verlassen des Remote-Setup-Programms, ohne die Daten zum MFC/DCP zu übertragen.

#### **Übernehmen**

Überträgt die Daten zum MFC/DCP, ohne das Remote-Setup-Programm zu beenden.

#### **Drucken**

Das MFC/DCP druckt die gewählten Einstellungen aus. Die Daten können nicht ausgedruckt werden, bevor sie zum MFC/DCP übertragen wurden. Klicken Sie deshalb zuerst auf **Übernehmen**, um die Daten zu übertragen, und dann auf **Drucken**, um die übertragenen Einstellungen auszudrucken.

#### **Exportieren**

Zum Speichern der aktuell gewählten Einstellungen in einer Datei. **Importieren**

Zum Einlesen der in einer Datei gespeicherten Einstellungen.

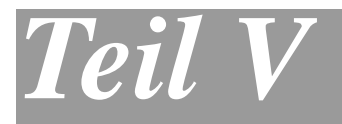

# **Netzwerk-Funktionen**

- **1**. **[Scannen im Netz \(nur Windows®](#page-197-0)  [98/98SE/Me/2000 Professional und XP\)](#page-197-0)**
- **2**. **[Brother Netzwerk PC-FAX-Anwendung](#page-206-0)  [\(nur MFC-8440/MFC-8840D\)](#page-206-0)**

# <span id="page-197-0"></span>*1* **Scannen im Netz**

<span id="page-197-1"></span>(nur Windows® 98/98SE/Me/2000 Professional und XP)

Die Bildschirmabbildungen in diesem Kapitel zeigen die Bildschirme der MFC-8440 und MFC-8840D Software.

Sie können Dokumente mit dem MFC/DCP einscannen und direkt über das Netzwerk oder auch per E-Mail zu einem im Netzwerk angeschlossenen PC senden.

Dazu muss der optionale MFC/DCP-Server (NC-9100h) in das MFC/DCP eingebaut und es müssen die entsprechenden TCP/IP-Einstellungen sowie am MFC-8440 bzw. MFC-8840D Mail-Server-Einstellungen vorgenommen sein, um auch die Scan-to-E-Mail-Funktionen verwenden zu können. Diese Einstellungen können über das Funktionstastenfeld des MFC/DCP oder vom PC aus mit Hilfe von BRAdmin Professional bzw. über das Web Based Management vorgenommen werden. Wenden Sie sich dazu an Ihren Netzwerkadministrator oder lesen Sie das Benutzerhandbuch des MFC/DCP-Servers (NC-9100h) auf der mitgelieferten CD-ROM.

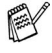

Es können maximal 25 Clients mit einem MFC/DCP im Netzwerk verbunden werden. Falls zum Beispiel 30 Clients gleichzeitig versuchen sich zu verbinden, werden 5 Clients nicht im Display angezeigt.

# **Netzwerk-Lizenz**

Mit dem Kauf Ihres MFC haben Sie eine Lizenz für einen PC erworben. Wenn Sie den optionalen MFC/DCP-Server (NC-9100h) kaufen, der eine Lizenz für bis zu 4 zusätzliche Benutzer enthält, können Sie die MFL-Pro Suite einschließlich ScanSoft® PaperPort® auf 5 PCs zur Verwendung im Netzwerk installieren.

Wenn Sie mehr als 5 PCs mit installiertem ScanSoft® PaperPort® nutzen möchten, müssen Sie das Lizenzpaket NL-5 für fünf zusätzliche Benutzer kaufen. Wenden Sie sich dazu bitte an Ihren Brother-Vertriebspartner.

Sie können bis zu vier Lizenzpakete NL-5 kaufen, so dass Sie die MFL-Pro Software Suite einschließlich ScanSoft® PaperPort® auf bis zu 25 PCs nutzen können.

# **Registrierung des PC mit dem MFC/DCP**

Falls Sie ein anderes als das bei der Installation der MFL-Pro Suite registrierte MFC verwenden möchten (siehe Installationsanleitung), gehen Sie wie folgt vor:

**1.** Windows® 98/Me/2000

Wählen Sie im **Start**-Menü, **Einstellungen**, **Systemsteuerung**, **Scanner und Kameras**. Klicken Sie dann mit der rechten Maustaste auf das Scannersymbol und wählen Sie **Eigenschaften**, um das Dialogfeld Eigenschaften für Netzwerkscanner aufzurufen.

Windows® XP

Wählen Sie im **Start**-Menü, **Systemsteuerung**, **Drucker und andere Hardware**, **Scanner und Kameras** (oder **Systemsteuerung**, **Scanner und Kameras**).

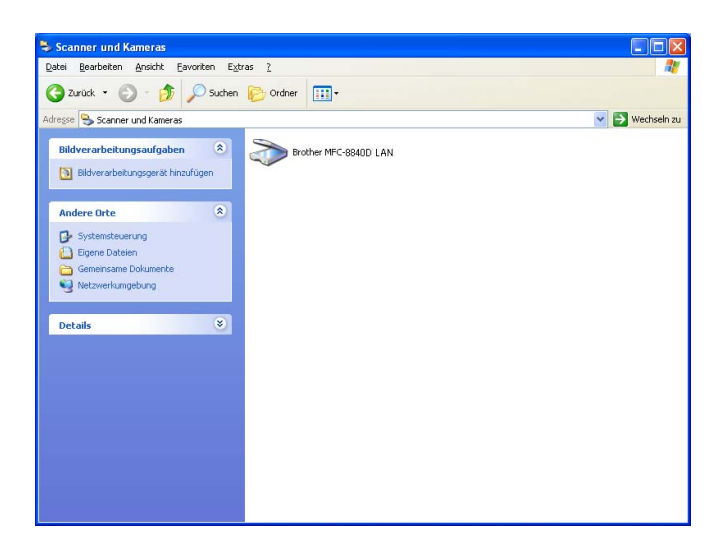

Klicken Sie mit der rechten Maustaste auf das Scanner-Symbol des MFC/DCP und wählen Sie **Eigenschaften**, um das Eigenschaften-Dialogfeld aufzurufen.

**2.** Klicken Sie auf die Registerkarte **Netzwerk-Einstellungen** und wählen Sie die gewünschte Methode zur Festlegung des MFC als Netzwerkscanner für Ihren PC.

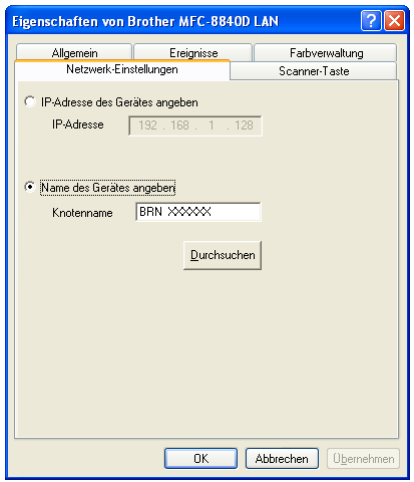

#### **< IP-Adresse des Geräts angeben**

Geben Sie die aktuelle IP-Adresse des MFC/DCP ein.

Klicken Sie auf **Übernehmen** und dann auf **OK**.

#### **Name des Gerätes angeben**

Geben Sie den Knotennamen des MFC/DCP ein.

Klicken Sie auf **Übernehmen** und dann auf **OK**.

#### **Suche nach MFC-Geräten**

Klicken Sie auf **Durchsuchen** und wählen Sie das MFC/DCP aus. Klicken Sie auf **OK**.

Klicken Sie auf **Übernehmen** und dann auf **OK**.

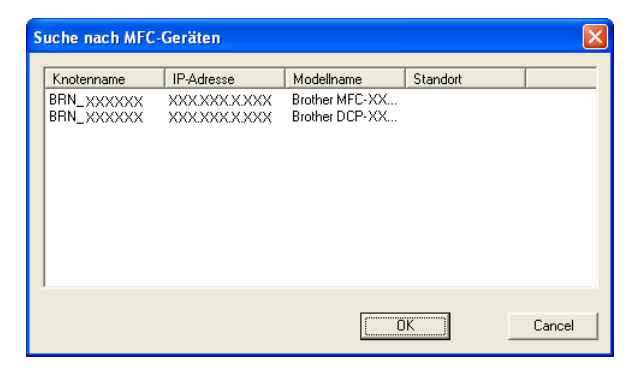

#### **190** TEIL V NETZWERK-FUNKTIONEN - KAPITEL 1

**3.** Klicken Sie auf die Registerkarte **Scanner-Taste** und geben Sie einen Namen für Ihren PC ein. Dieser Name wird dann im Display des MFC angezeigt. Die Standardeinstellung ist der Name des PC im Netzwerk.

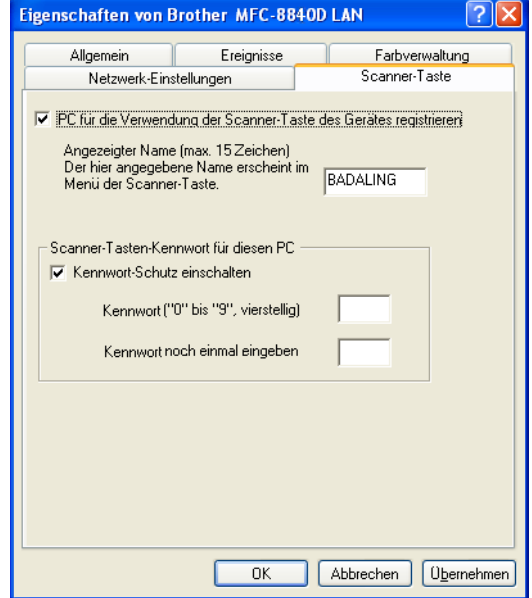

**4.** Durch die Eingabe eines vierstelligen Kennwortes können Sie vermeiden, dass alle Benutzer Dokumente zu diesem PC senden können. Geben Sie eine vierstellige Zahl als Kennwort in den Textfeldern **Kennwort** und **Kennwort noch einmal eingeben** ein. Wenn nun versucht wird, Daten vom MFC/DCP zu dem kennwortgeschützten PC zu senden, erscheint im Display die Aufforderung das Kennwort einzugeben. Erst nach Eingabe des Kennwortes können die Daten eingescannt und gesendet werden (siehe [Scanner-Taste des MFC/DCP im Netzwerk verwen](#page-201-0)[den auf Seite 192](#page-201-0)).

# <span id="page-201-1"></span><span id="page-201-0"></span>**Scanner-Taste des MFC/DCP im Netzwerk verwenden**

# **Scannen und an E-Mail senden (PC)**

Wenn Sie Scannen:E-Mail und dann PC wählen, können Sie ein schwarzweißes oder ein farbiges Dokument einscannen und dann direkt zu einem PC im Netzwerk senden. Das ControlCenter2.0 öffnet das Standard-E-Mail-Programm am gewählten PC, so dass nur noch die E-Mail-Adresse des Empfängers zum Versenden der Datei eingegeben werden muss.

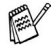

Sie können die Funktionen der **Scanner**-Taste konfigurieren ([ControlCenter2.0 \(Windows®\)](#page-69-0)).

Zum Ändern der Voreinstellungen für die Taste **Scanner** (**Scan**) lesen Sie [Scan to E-Mail auf Seite 69](#page-78-0).

- **1.** Legen Sie das Dokument mit der einzuscannenden Seite nach oben in den automatischen Vorlageneinzug oder mit der einzuscannenden Seite nach unten auf das Vorlagenglas.
- **2.** Drücken Sie **Scanner** (**Scan**).
- **3.** Wählen Sie mit oder die Einstellung Scannen:E-Mail. Drücken Sie **Eing.** (**Set**).

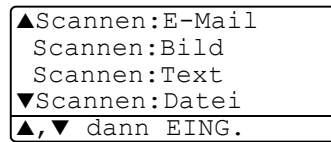

**4.** Wählen Sie mit oder die Einstellung PC.

Drücken Sie **Eing.** (**Set**).

**— oder —**

falls keine andere Einstellung zur Auswahl steht, gehen Sie zu Schritt 5.

- **5.** Wählen Sie mit oder **den PC** aus, mit dem Sie die eingescannte Datei als E-Mail versenden möchten. Drücken Sie **Eing.** (**Set**).
- **6.** Falls im Display die Aufforderung erscheint, ein Kennwort einzugeben, ist der PC geschützt. Erkundigen Sie sich nach dem vierstelligen Kennwort und geben Sie dieses über die Zifferntasten des MFC/DCP.

Drücken Sie **Eing.** (**Set**).

Das MFC/DCP liest nun das Dokument ein.

**192** TEIL V NETZWERK-FUNKTIONEN - KAPITEL 1

#### **Scannen und an E-Mail senden (E-Mail-Server) (nur ControllCenter2.0 und MFC-8840D)**

Wenn Sie Scannen:E-Mail und dann E-Mail-Server wählen, können Sie ein schwarzweißes oder ein farbiges Dokument einscannen und dann direkt über den E-Mail-Server an eine E-Mail-Adresse versenden. Schwarzweiße Dokumente können im PDF- oder TIFF-Format, farbige Dokumente im PDF- oder JPEG-Format versendet werden.

- Zur Verwendung dieser Funktion muss ein SMTP/POP3 Mail-Server vorhanden und entsprechend eingerichtet sein (siehe das Benutzerhandbuch des optionalen MFC/DCP-Server (NC-9100h) auf der CD-ROM).
- **1.** Legen Sie das Dokument mit der einzuscannenden Seite nach oben in den automatischen Vorlageneinzug oder mit der einzuscannenden Seite nach unten auf das Vorlagenglas.
- **2.** Drücken Sie **Scanner** (**Scan**).
- **3.** Wählen Sie mit  $\implies$  oder  $\implies$  die Einstellung Scannen:E-Mail.

Drücken Sie **Eing.** (**Set**).

**— oder —**

**4.** Wählen Sie mit oder die Einstellung E-Mail-Server. Drücken Sie **Eing.** (**Set**).

<span id="page-202-0"></span>▲Scannen:E-Mail Scannen:Bild Scannen:Text ▼Scannen:Datei ▲,▼ dann EING.

Falls keine andere Einstellung zur Auswahl steht, gehen Sie zu Schritt 5.

**5.** Wählen Sie mit oder die Einstellung Qualität ändern.

Drücken Sie **Eing.** (**Set**).

**6.** Wählen Sie mit oder die Einstellung Farbe 150 dpi, Farbe 300 dpi, Farbe 600 dpi, SW 200 dpi oder SW 200×100 dpi.

Drücken Sie **Eing.** (**Set**).

**7.** Wenn Sie Farbe 150 dpi, Farbe 300 dpi oder Farbe 600 dpi gewählt haben, wählen Sie mit oder die Einstellung PDF oder JPEG als Dateityp aus und drücken Sie **Eing.**  (**Set**).

#### **— Oder —**

Wenn Sie SW 200 dpi oder SW 200×100 dpi gewählt haben, wählen Sie mit oder die Einstellung PDF oder TIFF als Dateityp aus und drücken Sie **Eing.** (**Set**).

- **8.** Im Display erscheint die Aufforderung, eine E-Mail-Adresse einzugeben. Geben Sie die Adresse über die Zifferntasten des MFC/DCP oder - falls die Adresse zuvor gespeichert wurde über die Ziel- oder Kurzwahl ein.
- **9.** Drücken Sie **Start**.

Das MFC/DCP liest nun das Dokument ein.

# **Scannen und an Grafikanwendung senden**

Mit dieser Funktion können Sie ein Dokument einscannen und direkt an einen PC im Netzwerk senden. Das ControlCenter2.0 öffnet das Standard-Grafikprogramm am gewählten PC.

Zum Ändern der Voreinstellungen für die Taste **Scanner** (**Scan**) lesen Sie [Scan to Bild \(zum Beispiel: Microsoft Paint\) auf Seite 66](#page-75-0).

- **1.** Legen Sie das Dokument mit der einzuscannenden Seite nach oben in den automatischen Vorlageneinzug oder mit der einzuscannenden Seite nach unten auf das Vorlagenglas.
- **2.** Drücken Sie **Scanner** (**Scan**).
- **3.** Wählen Sie mit oder die Einstellung Scannen:Bild. Drücken Sie **Eing.** (**Set**).
- **4.** Wählen Sie mit  $\bullet$  oder  $\bullet$ den PC aus, zu dem Sie die eingescannte Datei senden möchten. Drücken Sie **Eing.** (**Set**).

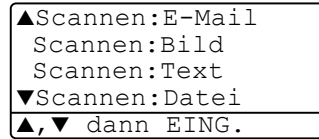

**5.** Falls im Display die Aufforderung erscheint, ein Kennwort einzugeben, ist der PC geschützt. Erkundigen Sie sich nach dem vierstelligen Kennwort und geben Sie dieses über die Zifferntasten des MFC/DCP ein.

Drücken Sie **Eing.** (**Set**).

Das MFC/DCP liest nun das Dokument ein.

# **Scannen und an Textverarbeitung senden**

Mit dieser Funktion können Sie ein Textdokument einscannen und direkt an einen PC im Netzwerk senden. Das ControlCenter2.0 öffnet ScanSoft® OmniPage® zur Umwandlung des eingescannten Textes, so dass er mit einem Textverarbeitungsprogramm des gewählten PCs geöffnet und bearbeitet werden kann.

Zum Ändern der Voreinstellungen für die Taste **Scanner** (**Scan**) lesen Sie [Scan to Text \(Textverarbeitungsprogramm\) auf Seite 68](#page-77-0).

- **1.** Legen Sie das Dokument mit der einzuscannenden Seite nach oben in den automatischen Vorlageneinzug oder mit der einzuscannenden Seite nach unten auf das Vorlagenglas.
- **2.** Drücken Sie **Scanner** (**Scan**).
- **3.** Wählen Sie mit oder die Einstellung Scannen:Text. Drücken Sie **Eing.** (**Set**).
- **4.** Wählen Sie mit  $\bullet$  oder  $\bullet$ den PC aus, zu dem Sie die eingescannte Datei senden möchten. Drücken Sie **Eing.** (**Set**).
- ▲Scannen:E-Mail Scannen:Bild Scannen:Text ▼Scannen:Datei ▲,▼ dann EING.
- **5.** Falls im Display die Aufforderung erscheint, ein Kennwort einzugeben, ist der PC geschützt. Erkundigen Sie sich nach dem vierstelligen Kennwort und geben Sie dieses über die Zifferntasten des MFC/DCP.

Drücken Sie **Eing.** (**Set**).

Das MFC/DCP liest nun das Dokument ein.

# **196** TEIL V NETZWERK-FUNKTIONEN - KAPITEL 1

## **In Datei scannen**

Mit dieser Funktion können Sie ein schwarzweißes oder farbiges Dokument einscannen und direkt an einen PC im Netzwerk senden. Die Datei wird in dem Dateiformat und in dem Ordner gespeichert, der im ControlCenter2.0 des gewählten PCs, zu dem die Datei gesendet wird, angegeben wurde.

Zum Ändern der Voreinstellungen für die Taste **Scanner** (**Scan**) lesen Sie [Scan to Datei auf Seite 71](#page-80-0).

- **1.** Legen Sie das Dokument mit der einzuscannenden Seite nach oben in den automatischen Vorlageneinzug oder mit der einzuscannenden Seite nach unten auf das Vorlagenglas.
- **2.** Drücken Sie **Scanner** (**Scan**).
- **3.** Wählen Sie mit oder die Einstellung Scannen:Datei. Drücken Sie **Eing.** (**Set**).
- 4. Wählen Sie mit oder den PC aus, zu dem Sie die eingescannte Datei senden möchten. Drücken Sie **Eing.** (**Set**).

```
5. Falls im Display die Aufforderung erscheint, ein Kennwort ein-
zugeben, ist der PC geschützt. Erkundigen Sie sich nach dem 
vierstelligen Kennwort und geben Sie dieses über die Zifferntas-
 ten des MFC/DCP.
```
Drücken Sie **Eing.** (**Set**).

Das MFC/DCP liest nun das Dokument ein.

▲Scannen:E-Mail Scannen:Bild Scannen:Text ▼Scannen:Datei ▲,▼ dann EING.

# <span id="page-206-0"></span>*2* **Brother Netzwerk PC-FAX-Anwendung**

<span id="page-206-1"></span>(nur MFC-8440/MFC-8840D)

## **Voraussetzungen**

Zur Verwendung des MFC als Netzwerk PC-FAX muss der optionale MFC/DCP-Server NC-9100h in das MFC eingebaut sein und es müssen die entsprechenden TCP/IP- sowie Mail-Server-Einstellungen vorgenommen sein, um auch die Scan-to-E-Mail-Funktionen verwenden zu können.

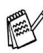

Die in diesem Kapitel beschriebenen Einstellungen sind spezielle Netzwerkeinstellungen der PC-FAX-Anwendung, die von der mitgelieferten CD-ROM über die Schaltfläche **Optionale Anwendungen installieren** installiert werden kann.

Die Brother Netzwerk PC-FAX-Anwendung kann über die Registerkarte **Senden** des PC-FAX-Konfigurationsbildschirmes konfiguriert werden.

#### <span id="page-207-0"></span>**Netzwerk PC-FAX aktivieren**

Um alle Netzwerk PC-FAX-Funktionen verwenden zu können, müssen Sie die Option **Netzwerk PC-FAX** in der Registerkarte **Senden** des PC-FAX-Konfigurationsbildschirmes aktivieren.

**1.** Rufen Sie den Konfigurationsbildschirm auf, indem Sie im PC-FAX-Dialogfeld auf **P** klicken

```
— oder —
```
wählen Sie im Start-Menü **Programme**, **Brother**, **MFL Pro Suite MFC-XXXX** und dann **PC-FAX-Einstellungen** (MFC-XXXX steht für den Modellnamen Ihres MFC).

**2.** Aktivieren Sie das Kontrollkästchen **Aktivieren**.

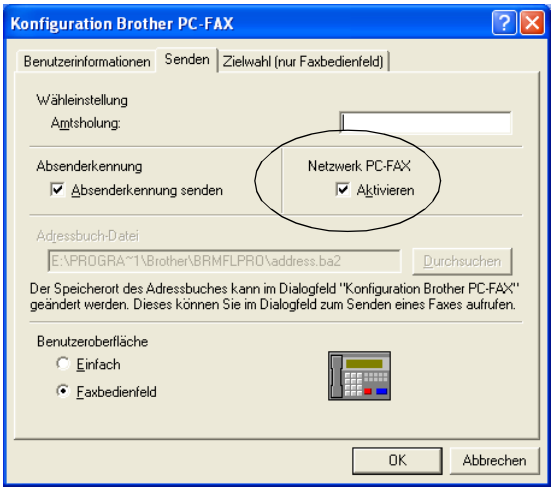

Die Anwendung kann in einer Netzwerkumgebung und mit einem lokal angeschlossenen MFC/DCP verwendet werden. Zur Verwendung in der Netzwerkumgebung ist es sehr wichtig, das die Netzwerk PC-Fax-Option aktiviert ist.

## **Zusätzliche Optionen im Adressbuch**

Wenn die Netzwerk PC-FAX-Option aktiviert ist, erscheinen drei zusätzliche Optionen im Adressbuch-Dialogfeld zum Speichern von Kontakten.

**1.** Klicken Sie im Brother Adressbuch auf das Symbol  $\boxed{p}$ , um einen neuen Kontakt hinzuzufügen. Das folgende Dialogfeld erscheint:

<span id="page-208-0"></span>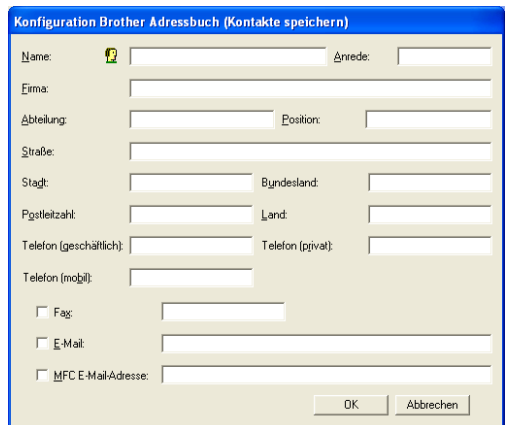

- **2.** Tragen Sie die Daten des neuen Kontaktes ein. Das Feld **Name** muss stets ausgefüllt werden. Sie können auch die E-Mail-Adresse und die MFC/DCP E-Mail-Adresse des neuen Kontaktes eintragen.
- **3.** Um ein Dokument zu diesem Kontakt zu senden, müssen Sie einstellen, wie das Dokument jeweils versendet werden soll (als **Fax**, **E-Mail** oder über die **MFC/DCP E-Mail-Adresse**). Aktivieren Sie dazu das entsprechende Kontrollkästchen.
- **4.** Klicken Sie auf **OK**, um die Eingaben zu speichern.
- Wenn Sie verschiedene Methoden zum Versenden eines Dokumentes an diesen Kontakt verwenden möchten, legen Sie einfach verschiedene Kontakte an, z. B.einen Kontakt "Müller Fax" und einen anderen "Müller E-Mail" und aktivieren Sie jeweils die entsprechende Versandmethode. Sie können dann zum Senden jeweils den Kontakt mit der gewünschten Versandmethode wählen.

Zum Versenden eines Dokumentes im Netzwerk lesen Sie [Brother](#page-117-0)  [PC-FAX- Funktionen \(nur MFC-8440/MFC-8840D unter Windows®\)](#page-117-0)  [auf Seite 108](#page-117-0).

## <span id="page-209-0"></span>**Verwenden der Brother Netzwerk PC-FAX-Software**

Mit der Brother Netzwerk PC-FAX-Anwendung können Sie eine Datei am PC erstellen und als PC-Fax im Netzwerk versenden. Vor dem Fax kann auch ein Deckblatt übertragen werden.

Erstellen Sie das Dokument mit einer beliebigen Anwendung auf Ihrem PC und geben Sie einfach den Empfänger in der PC-FAX-Benutzeroberfläche zum Senden ein oder wählen Sie ihn im PC-FAX-Adressbuch aus.

Neuste Informationen und Updates zur Brother Netzwerk PC-FAX-Anwendung finden Sie unter **[www.brother.de,](www.brother.de)  <www.brother.ch>**oder**<http://solutions.brother.com>**

### **Hilfreiche Tipps:**

**1.** Vergewissern Sie sich, dass in der Registerkarte **Senden** die Option **Aktivieren** unter **Netzwerk PC-FAX** aktiviert ist ([siehe](#page-207-0)  [Netzwerk PC-FAX aktivieren auf Seite 198](#page-207-0)).

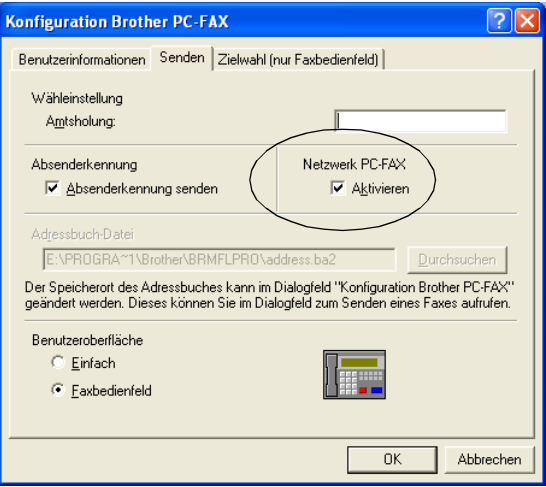

**2.** Zum Senden einer E-Mail mit der Brother Netzwerk PC-FAX-Anwendung können Sie entweder eine E-Mail-Adresse in die PC-FAX-Benutzeroberfläche zum Senden eingeben oder einen Kontakt im Adressbuch auswählen. Beim Speichern des ausgewählten Kontaktes muss das Kontrollkästchen **E-Mail** aktiviert worden sein.

- **3.** Zum Senden eines Internetfaxes mit der Brother Netzwerk PC-FAX-Anwendung können Sie entweder eine Internetfax-Adresse in die PC-FAX-Benutzeroberfläche zum Senden eingeben oder einen Kontakt im Adressbuch auswählen. Beim Speichern des ausgewählten Kontaktes muss das Kontrollkästchen **MFC/DCP E-Mail-Adresse** aktiviert worden sein.
- **4.** Zum Senden eines Netzwerk-Faxes mit der Brother Netzwerk PC-FAX-Anwendung können Sie entweder eine Faxnummer in die PC-FAX-Benutzeroberfläche zum Senden eingeben oder einen Kontakt im Adressbuch auswählen. Beim Speichern des ausgewählten Kontaktes muss das Kontrollkästchen **Fax** aktiviert worden sein.
- Zum Senden eines Netzwerk PC-FAX an eine E-Mail-Adresse oder zum Senden eines Internetfaxes muss ein SMTP/POP3-Mailserver zur Verfügung stehen.

## <span id="page-211-0"></span>**Senden eines Netzwerk PC-FAX aus einer Macintosh®-Anwendung**

Sie können wie folgt ein Fax direkt aus einer Macintosh®-Anwendung senden:

Diese Funktion wird vom BR-Script-Treiber nicht unterstützt.

#### **Mac OS® 8.6 - 9.2**

- **1.** Führen Sie die Schritte in der Installationsanleitung aus.
- **2.** Lesen Sie [PC-Fax versenden \(MFC-8440/MFC-8840D unter](#page-155-1)  [Mac OS® 8.6 - 9.2\) auf Seite 146](#page-155-1).

#### **Mac OS® X**

- **1.** Führen Sie die Schritte in der Installationsanleitung aus.
- **2.** Lesen Sie [PC-Fax versenden \(MFC-8440/MFC-8840D unter](#page-157-0)  [Mac OS® X\) auf Seite 148](#page-157-0).

# **Stichwortverzeichnis**

## **A**

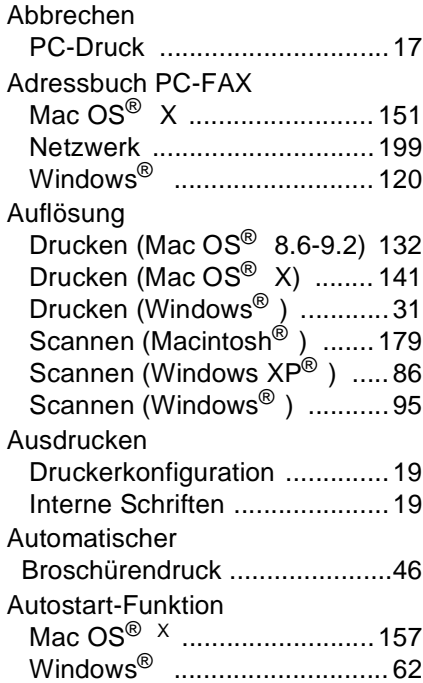

## **B**

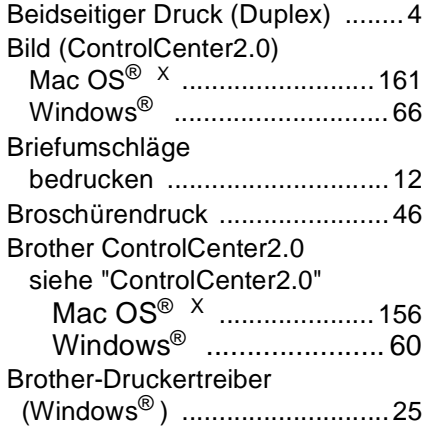

[BR-Script3-Druckertreiber](#page-57-0) ........ 48

## **C**

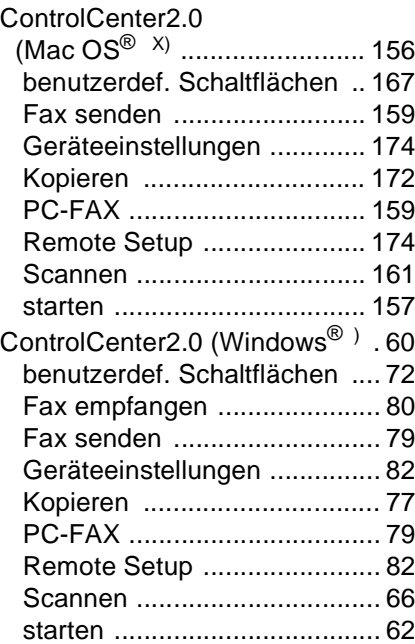

#### **D**

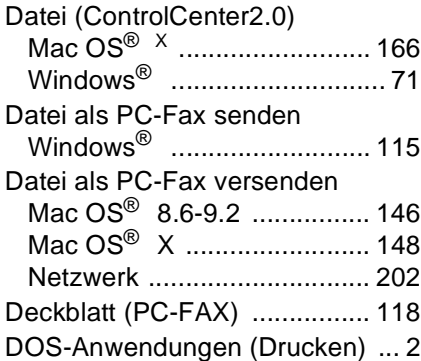

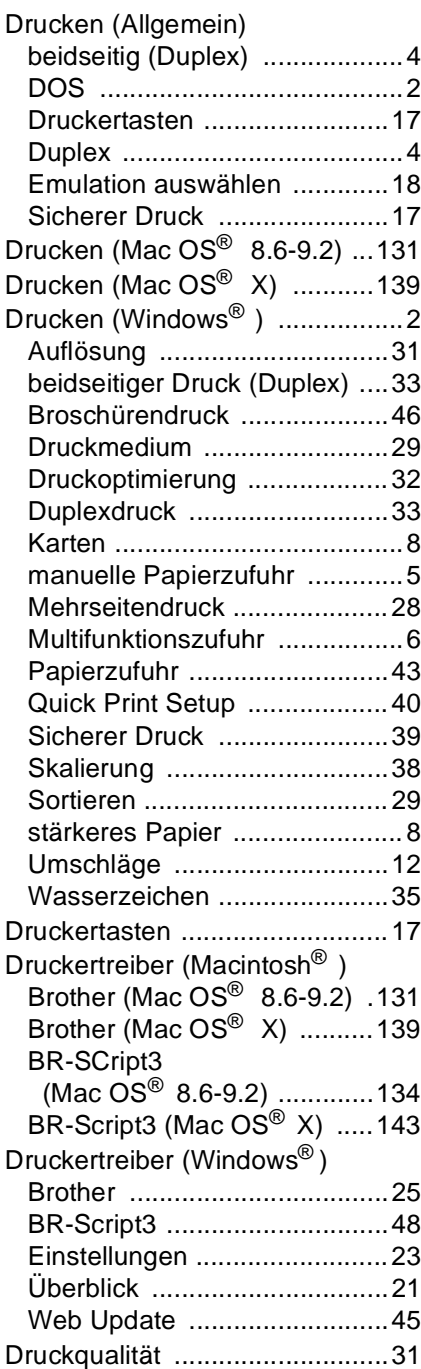

#### Duplexdruck

Windows® [............................... 4](#page-13-0)

## **E**

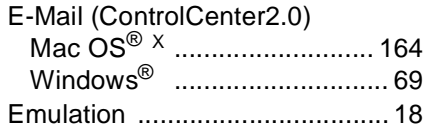

## **F**

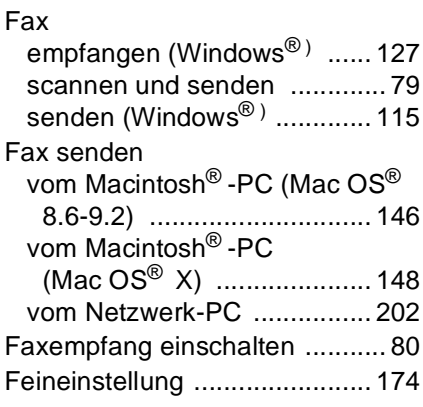

# **G**

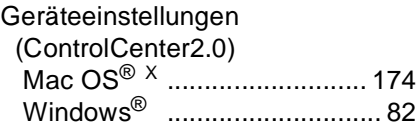

### **H**

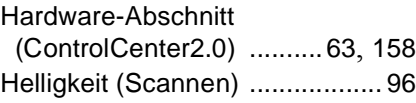

Internetfax [............................... 200](#page-209-0)

**I**

# **K**

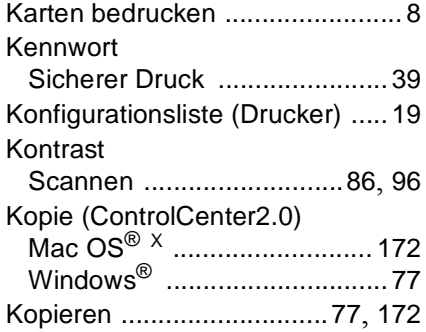

# **M**

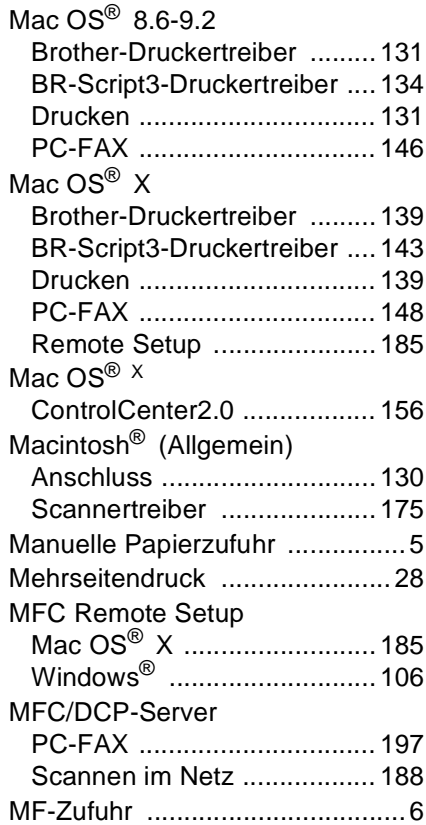

# **N**

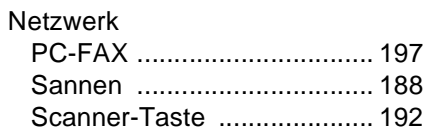

### **O**

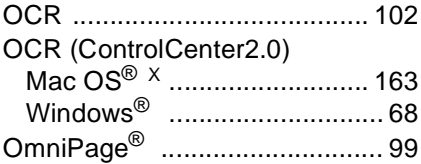

### **P**

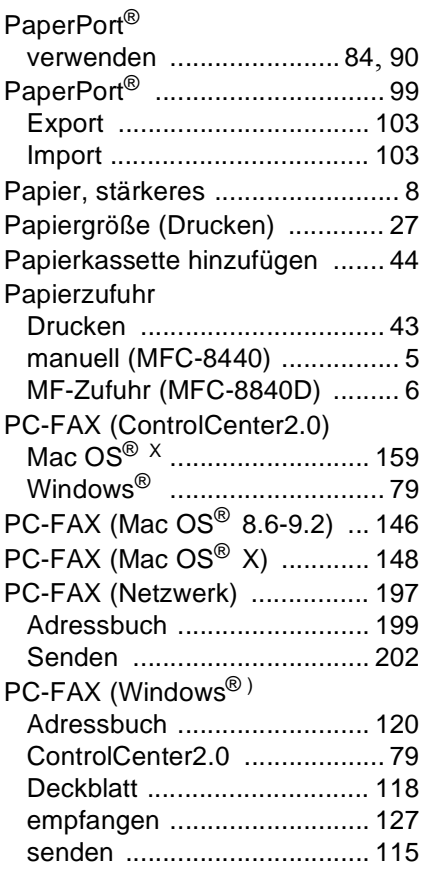

STICHWORTVERZEICHNIS **205**

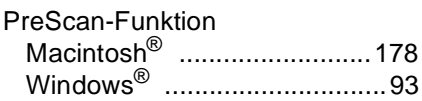

#### **Q**

[Quick Print Setup](#page-49-0) ......................40

# **R**

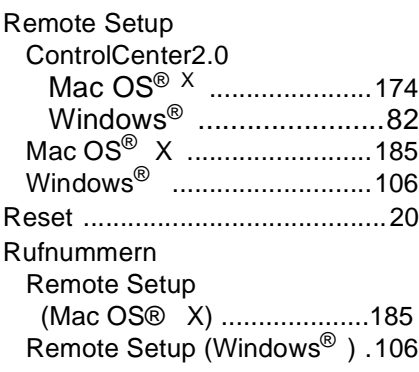

### **S**

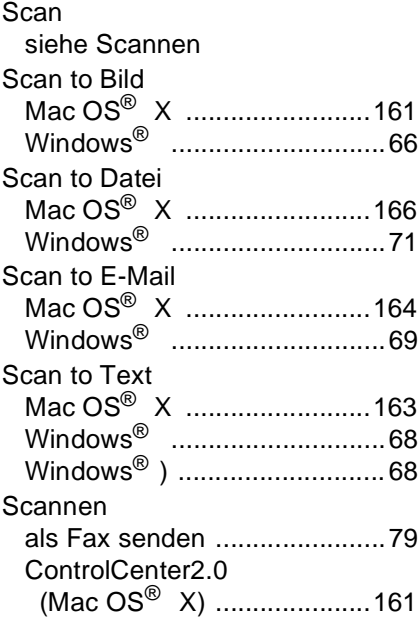

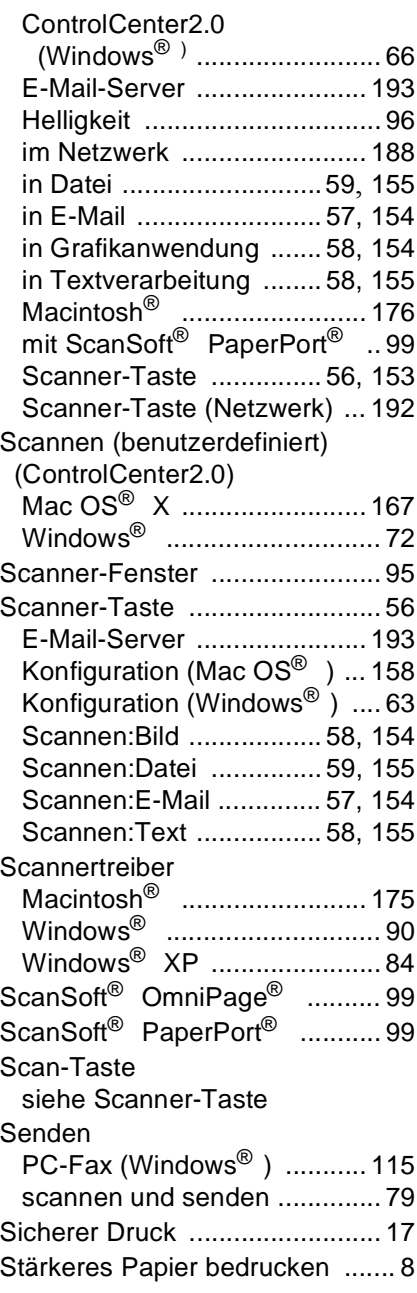

**206** STICHWORTVERZEICHNIS
### T

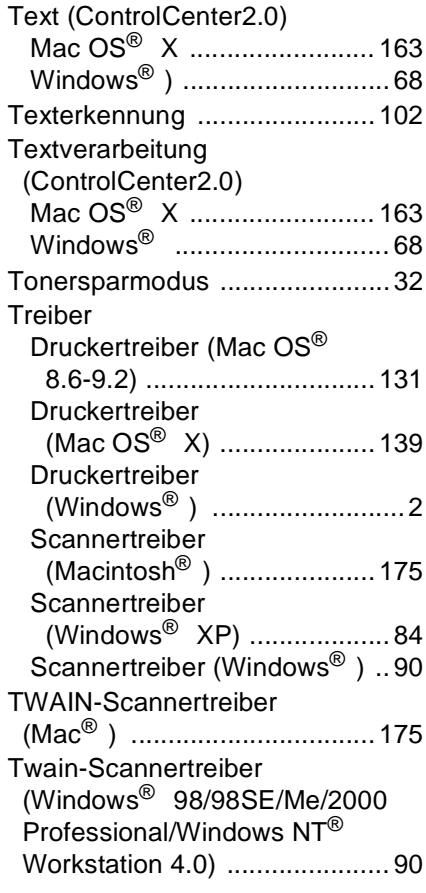

## U

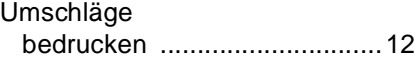

#### W

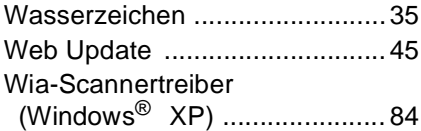

## Windows®

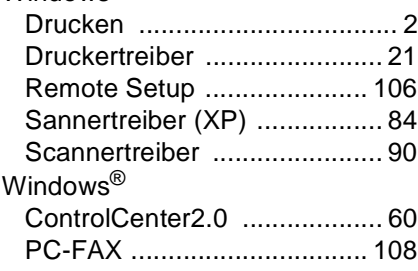

# **Z**

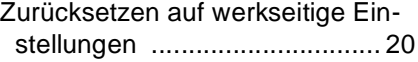

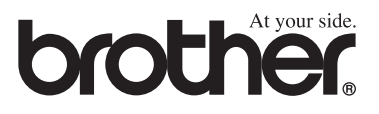

Diese Geräte entsprechen den Bestimmungen des Landes, für das sie zugelassen wurden. Die Brother-Vertretungen und Brother-Händler der einzelnen Länder können die technische Unterstützung nur für die Geräte übernehmen, die in ihrem jeweiligen Land gekauft und zugelassen wurden.

GER/AUS/SWI-GER